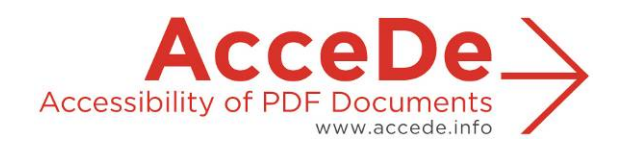

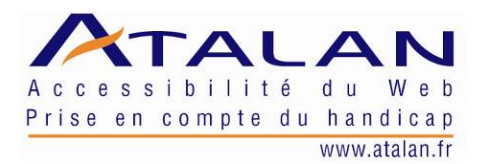

# **Making PDF documents accessible with Adobe Acrobat Pro**

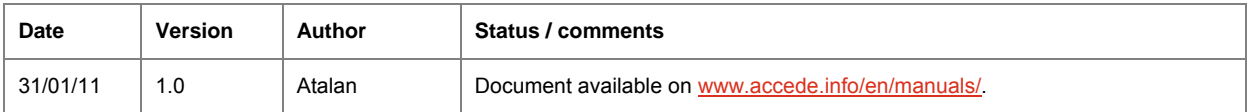

### **In partnership with:**

Air Liquide – AREVA – BNP Paribas – Capgemini – LVMH – SNCF – Société Générale – SPIE – Thales

#### <span id="page-0-0"></span>**With the cooperation of:**

Association des Paralysés de France (APF) – Association Valentin Haüy (AVH) – Coopérative AccessibilitéWeb (Québec) – Institut Nazareth et Louis Braille (Québec) – ParisTech – Télécom ParisTech

### **Acknowledgements**

We would like to thank the following nine AcceDe partners for their commitment and confidence in us.

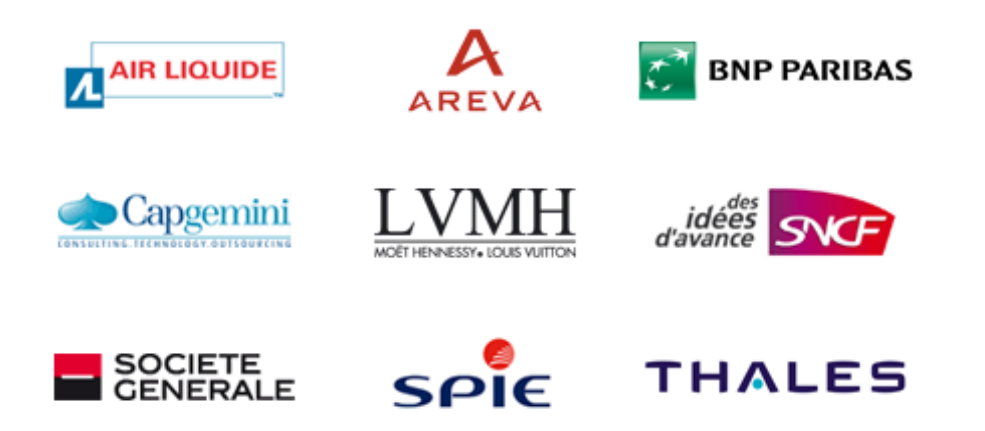

For the purpose of this project, these companies got their communication agencies and teams to work on tagging a sample of 28 published documents. This work, carried out by each partner company on its own PDF documents, was essential to ensure that this guide covers all the tagging needs of published documents, and to validate the clarity and educational quality of the manuals.

Atalan also wishes to thank the following organizations which contributed their organizational support and for their actions in increasing awareness of the AcceDe manuals and encouraging their circulation: Association des Paralysés de France (APF), Association Valentin Haüy (AVH), Coopérative AccessibilitéWeb (Québec), Institut Nazareth et Louis Braille (Québec), ParisTech et Télécom ParisTech.

Special thanks to Edwin Tudsbery who translated this guide.

Finally, Atalan would like to thank the members of the proofreading committee for their helpful and judicious feedback: Greg Pisocky and Matt May (Adobe), Sophie Schuermans (AnySurfer) and Christophe Strobbe (Katholieke Universiteit Leuven).

> Sébastien Delorme Sylvie Goldfain **Atalan - AcceDe**

### **Contents**

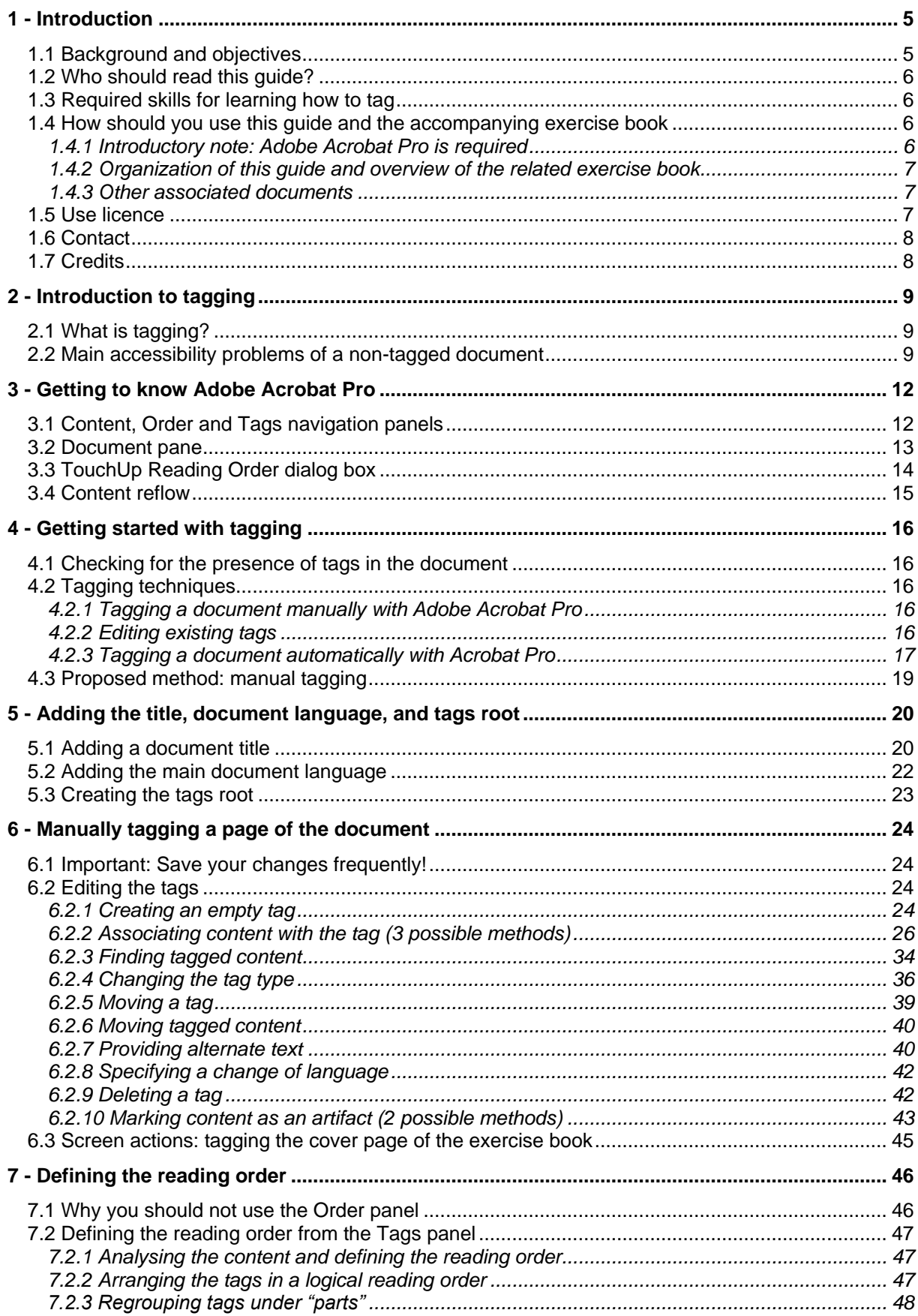

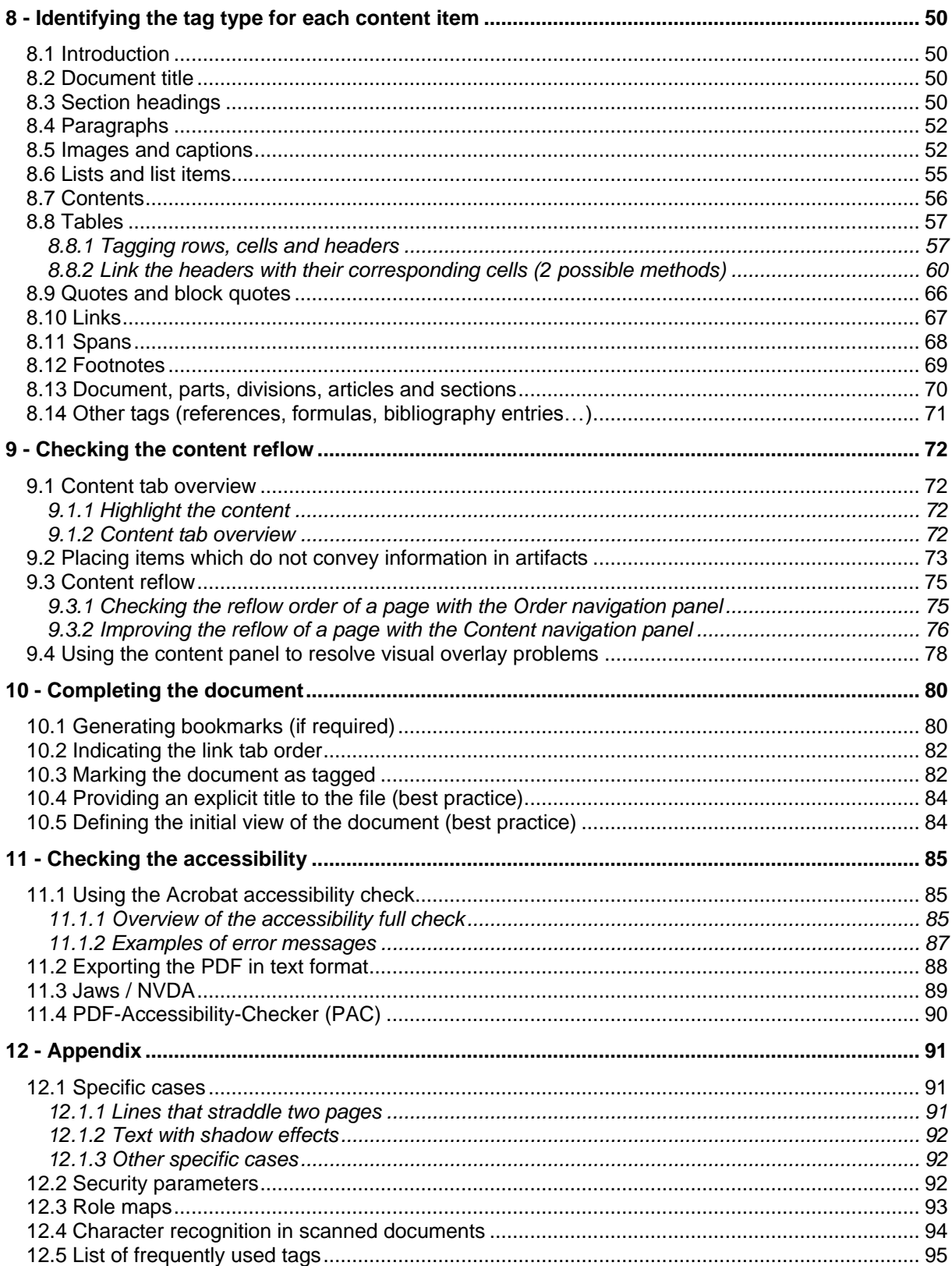

# 1.1 Background and objectives

By default PDF documents are not accessible to certain users with disabilities. Among the users affected, there are, for example:

Blind users:

Blind people use their computers with screen readers. These devices use software which either read the information displayed on the screen (with a voice synthesizer) or convert it to Braille (with a Braille terminal). With this type of software, it is difficult to understand the contents of a PDF file if it is not structured with tags. The reading order is not always logical, the information contained in images is not read, and the absence of a title structure makes navigating such a document long and complicated.

Partially sighted users:

Customizing the display of a PDF document in Adobe Reader often poses difficulties. Changing the text or background colour in order to improve readability does not always work. For example, some background colours cannot be modified.

Users with a motor disability: The rigid linear navigation imposed on those who read PDF documents exclusively with the aid of a keyboard makes it difficult to navigate in the document. For example, the tab order of links or form fields is not always logical.

The solution for making PDF documents accessible is to structure them with the appropriate tags. Currently, this solution is rarely implemented, specifically for the following reasons:

- The concept of a structured or tagged document is not widely known by those who produce PDF files.
- There is no good quality documentation for learning how to tag documents.

In France, as part of their policy for people with disabilities, more and more large companies want the PDF documents they publish to be accessible. For this reason nine French companies came together to form the [AcceDe project](http://www.pdf-accessible.com/en/) to increase the accessibility of PDF documents.

One of the objectives of AcceDe<sup>[1](#page-0-0)</sup> was to create educational guides and manuals for those who want to make their PDF documents accessible.

**The aim of this guide, "Making PDF documents accessible with Adobe Acrobat Pro", is to provide all the practical information you need to learn how to tag a PDF document[2](#page-4-0) . Currently, tagging requires the use of Adobe Acrobat Pro. This guide also provides the necessary information to check the tagging of a PDF document.**

-

- 1. Create, and freely distribute, guides and manuals for those who wish to make their PDF documents accessible.
- 2. Increase awareness about PDF document accessibility and the growing interest of companies in this area among communication professionals.
- 3. Offer an initial directory of communication professionals who are committed to and capable of producing tagged PDFs from the documents they create.

<span id="page-4-1"></span><span id="page-4-0"></span> $2$  Forms are not explained in this first version of the guide.

*AcceDe project – www.accede.info/en/*

<sup>&</sup>lt;sup>1</sup> The three objectives of the AcceDe project are to:

# 1.2 Who should read this guide?

This guide is aimed at:

- all those who want to learn how to tag PDF documents,
- project managers who want to integrate tagging when creating their PDF documents<sup>[3](#page-4-1)</sup>.

# 1.3 Required skills for learning how to tag

Tagging does not require any technical skills (knowledge of computer languages, DTP software, etc.), nor an in-depth knowledge of Adobe Acrobat Pro (all the functionalities used for tagging are presented and described in this document).

Tagging does however require a great deal of rigour and logic.

While knowing the basics of HTML may speed up the tagging learning process, it is by no means indispensible.

In the framework of the AcceDe project, for example, we have trained people with the following profiles to tag PDF documents:

- lay-out artists / graphic designers / DTP operators,
- HTML developers and webmasters,
- marketing assistants.
- project managers,

-

- editors and documentation managers,
- managers of graphic design departments,

# 1.4 How should you use this guide and the accompanying exercise book

#### **1.4.1 Introductory note: Adobe Acrobat Pro is required**

All the tagging procedures described in this document require the use of [Adobe Acrobat](http://www.adobe.com/products/acrobat.html) (**Pro** or **Pro Extended<sup>[4](#page-5-0)</sup>** version). To use this software you need to acquire the corresponding license.

For the descriptions of procedures, examples and screenshots, this guide is based on Adobe Acrobat 9 Pro (version 9.3.0).

It is also possible to use the older versions 7 and 8 of Adobe Acrobat or the new Adobe Acrobat X. Certain functionalities may, however, have different names or be presented differently. In this case, it is a good idea to use the online help supplied with the software for any difficulties (press  $\mathbb{F}1$  in Acrobat).

<span id="page-5-0"></span><sup>&</sup>lt;sup>4</sup> You cannot manually tag a PDF document with the Standard version of Adobe Acrobat.

| AcceDe proiect – www.accede.info/en/  | Making PDF documents accessible | Page 6       |
|---------------------------------------|---------------------------------|--------------|
| Directed by Atalan – accede@atalan.fr | with Adobe Acrobat Pro          | January 2011 |

<span id="page-5-1"></span> $3$  By following this guide you can communicate to a third party the level of tagging you require and the procedures that need to be followed. In addition section ["11 -](#page-84-0) [Checking the accessibility"](#page-84-0) (pag[e 86\)](#page-84-0) enables project managers to carry out quality checks so that they can assess the quality of tagging carried out by a third party.

### **1.4.2 Organization of this guide and overview of the related exercise book**

Learning how to tag demands practice. This guide is illustrated with examples from a PDF document entitled "Exercise book".Both a tagged and an untagged version of this exercice book are available, so that users of this manual can carry out the tagging procedures explained therein in Adobe Acrobat Pro. The two versions of this document are:

- Untagged exercise book: untagged-exercise-book.pdf
- Tagged exercise book: tagged-exercise-book.pdf

These two exercise books are available on [www.accede.info/en/manuals/.](http://www.accede.info/en/manuals/)

This guide includes two types of content:

- 1. theoretical information,
- 2. procedures for the user to perform on the untagged exercise book.

#### **Screen actions:**

All the procedures presented in this guide for the user to follow are displayed in a greyed inset entitled "**Screen actions"**.

#### **1.4.3 Other associated documents**

This guide is part of a set of two documents:

- Making PDF files accessible: Guidelines for the DTP creation phase *(available on [www.accede.info/en/manuals/\)](http://www.accede.info/en/manuals/)*
- **Making PDF documents accessible with Adobe Acrobat Pro**  *(this document)*

### 1.5 Use licence

This document is subject to the terms of the [Creative Commons BY-NC-SA](http://creativecommons.org/licenses/by-nc-sa/2.0/uk/) license.

You are free to:

- Copy, distribute, display, and perform the work
- Make derivative works

Under the following conditions:

Mention of the authorship if the document is modified:

On the cover of the document you must include the Atalan and AcceDe logos and references, indicate that the document has been modified, and add a link to the original work at [www.accede.info/en/manuals/.](http://www.accede.info/en/manuals/)

You must specify the reuse of the document by sending an email to  $\frac{1}{\alpha}$  [accede@atalan.fr](mailto:accede@atalan.fr) including the link to download the modified document.

You must not in any circumstances cite the name of the original author in a way that suggests that he or she endorses you or supports your use of the work.

You must not in any circumstances cite the name of the partner companies (Air Liquide, AREVA, BNP Paribas, Capgemini, LVMH, SNCF, Société Générale, SPIE et Thales), or the organizations which have supported this initiative (Association des Paralysés de France (APF), Association

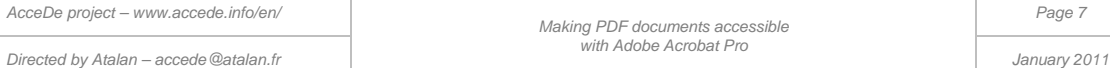

Valentin Haüy (AVH), Coopérative AccessibilitéWeb, Institut Nazareth et Louis Braille, ParisTech, Télécom ParisTech).

- **No commercial use**: you may not use this work for commercial purposes.
- **Share alike**: if you alter, transform, or build upon this work, you may distribute the resulting work only under a licence identical to this one.

The Atalan and AcceDe logos and trademarks are registered and are the exclusive property of Atalan.

# 1.6 Contact

For any comment about this document, please contact Atalan, the coordinator of the AcceDe project, at the following email address: [accede@atalan.fr.](mailto:accede@atalan.fr)

You can also find more information about the AcceDe project manuals at [www.accede.info/en/manuals/.](http://www.accede.info/en/manuals/)

# 1.7 Credits

The icons used in this document for important notes and tips were designed by [www.icojoy.com](http://www.icojoy.com/) and can be used free of charge.

### 2 - Introduction to tagging

# 2.1 What is tagging?

Users with disabilities experience many problems with a PDF document, especially users of screen readers or partially sighted people. Many of these problems can be fixed by a technique which is called tagging (adding labels that are not visible to the readers of a document but which are used by suitable reading tools such as screen readers).

Tagging involves adding semantic information called a tag to each content item of a document in order to specify its characteristics. So there are specific tags for defining, for example, titles, subtitles, paragraphs, annotations, and lists. It is also possible to tag images to add alternate text, to tag tables containing data in order to specify the row and column headings, etc.

When the content of a document is identified with the help of tags, screen readers can convey the characteristics of the elements to users. It is possible, for example, for users of this software to navigate from title to title so that they can quickly access the content they require, or to navigate within a table containing data.

# 2.2 Main accessibility problems of a non-tagged document

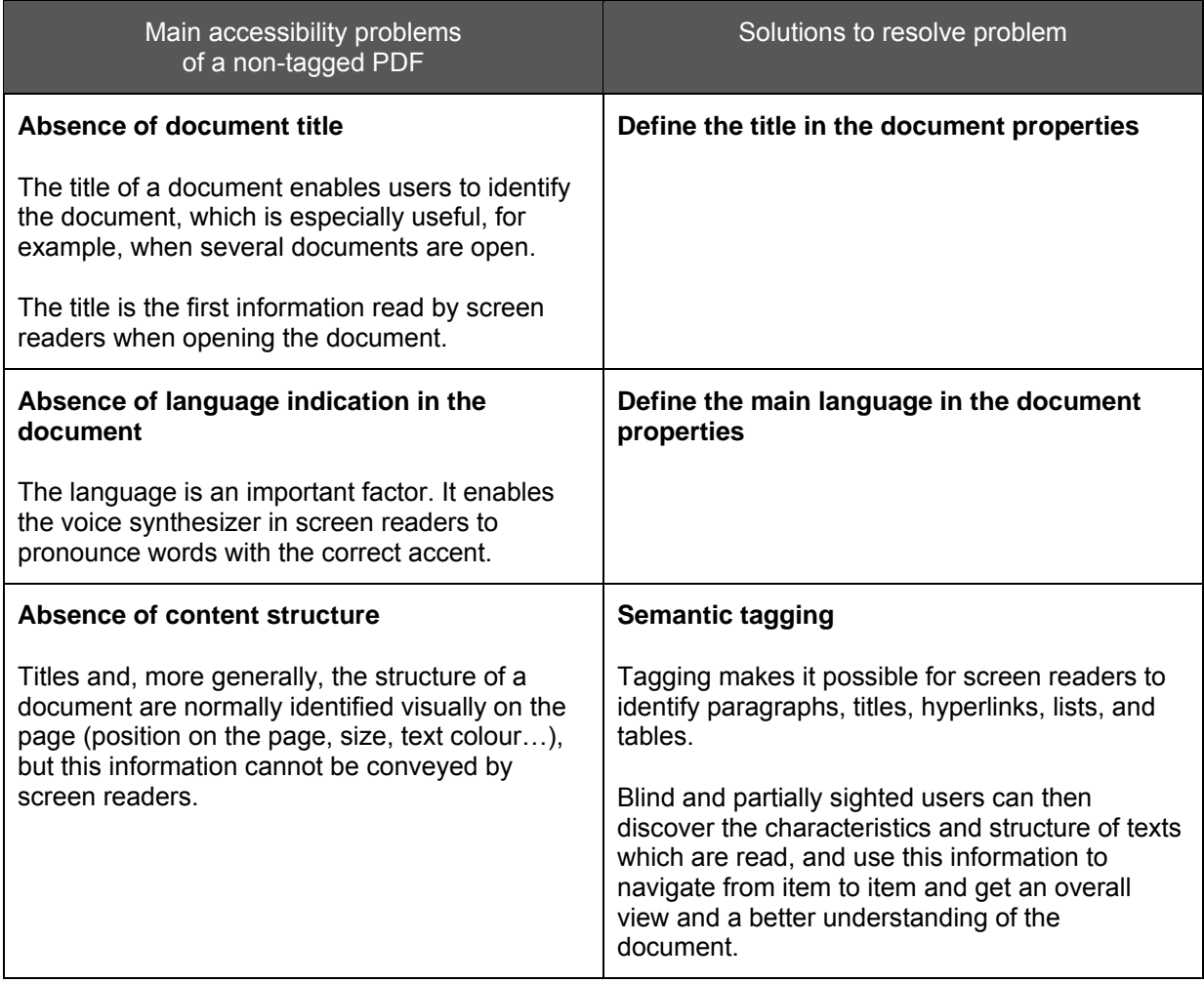

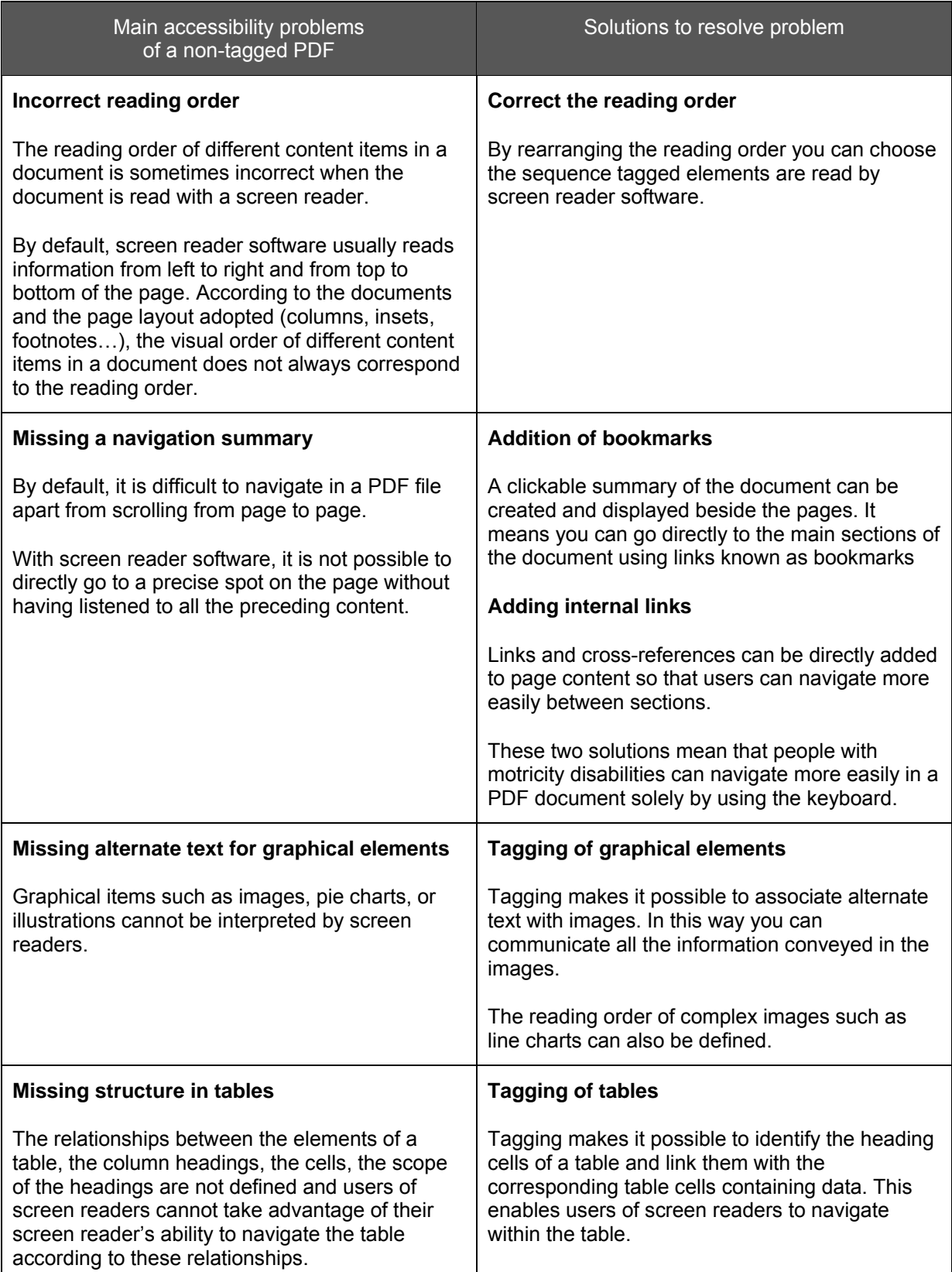

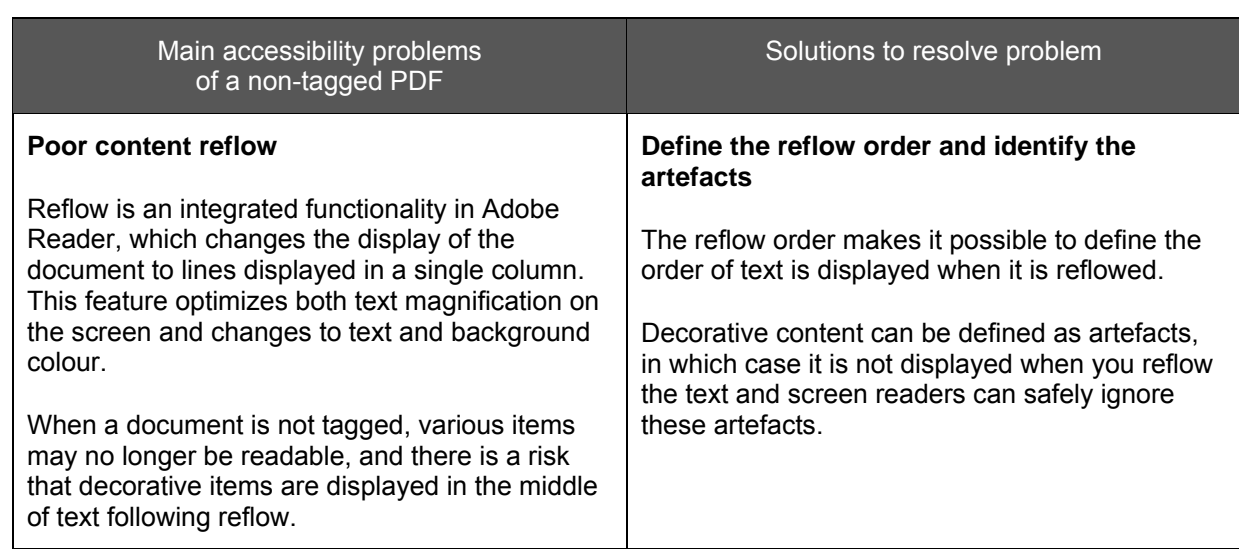

### 3 - Getting to know Adobe Acrobat Pro

# 3.1 Content, Order and Tags navigation panels

You can display the navigation panels in Acrobat Pro by selecting the required option in the menu **View** *>* **Navigation Panels**.

The three navigation panels used for tagging are:

- **Content** change the visual order objects are superimposed in reflow view
- **B<sub>B</sub>** Order indicates the order in which content is shown in reflow view
- **Tags** view and edit the tags that are present in the document

We will mainly work with the **Content** and **Tags** navigation panels. In this manual we do not recommend using the **Order** panel.

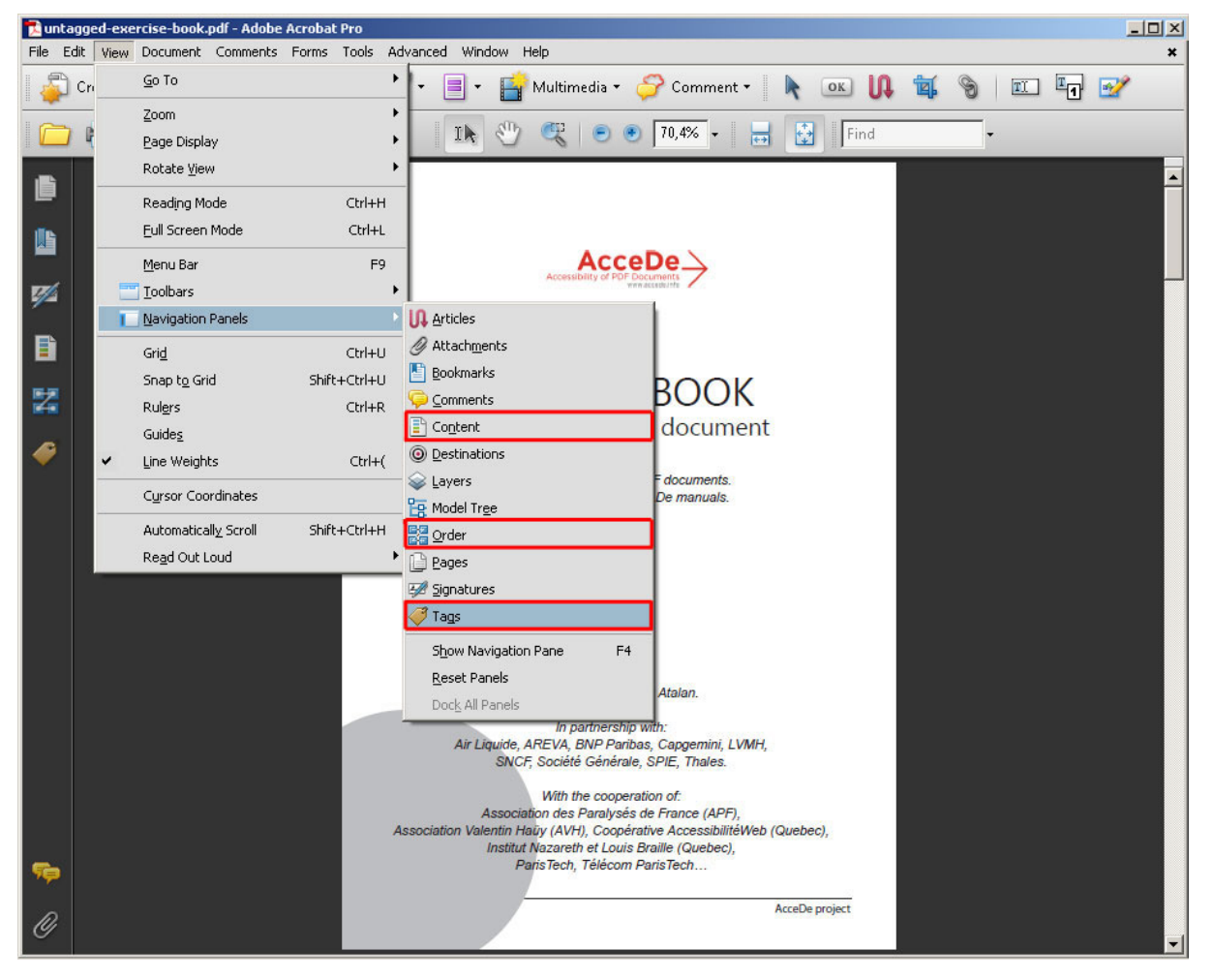

*Figure 1: open the Content, Order and Tags navigation panels by selecting the corresponding option in the menu.* 

#### These three navigation panels show information in a tree structure.

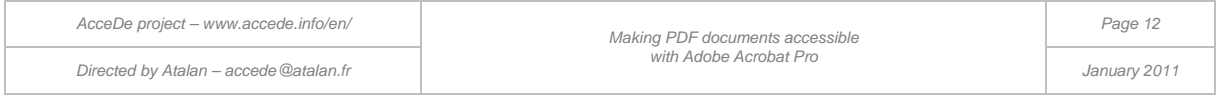

#### **Note:**

To make it easier to use Acrobat Pro, you can dock the navigation panels in the navigation pane on the left.

To do this for each of the three aforementioned navigation panels, display the panel by clicking **View** > **Navigation panels**, and then select the required one.

Then drag the tab of the displayed panel to the navigation pane to the left of the screen. See figure 2 or use the menu **View > Navigation Panels > Dock All Panels** ( $\overline{Alt} + \overline{V}$ ,  $\overline{N}$ ,  $\overline{K}$ ). The button which corresponds to this panel is then displayed in the toolbar, so you can access it more quickly.

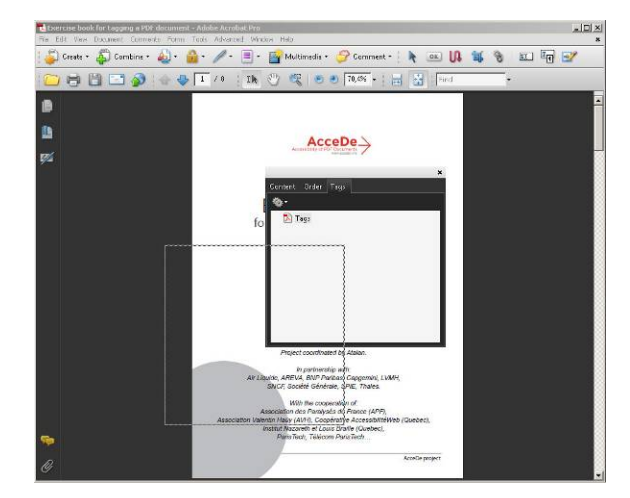

*Figure 2: Drag a navigation panel to the toolbar on the left by selecting the tab.* 

It is also possible to use keyboard shortcuts to open the navigation panels. For example, use  $\overline{[All]} + \overline{[N]}, \overline{[N]}$  for the "Tags" navigation panel (replace the last letter with  $\overline{[O]}$  for "Order" and  $\overline{N}$  pour "Content").

### 3.2 Document pane

As its name suggests, the document pane is the area where the document is displayed. It is, for example, possible to select text in this pane in order to tag it, or to highlight an object that was previously tagged in order to visualize it.

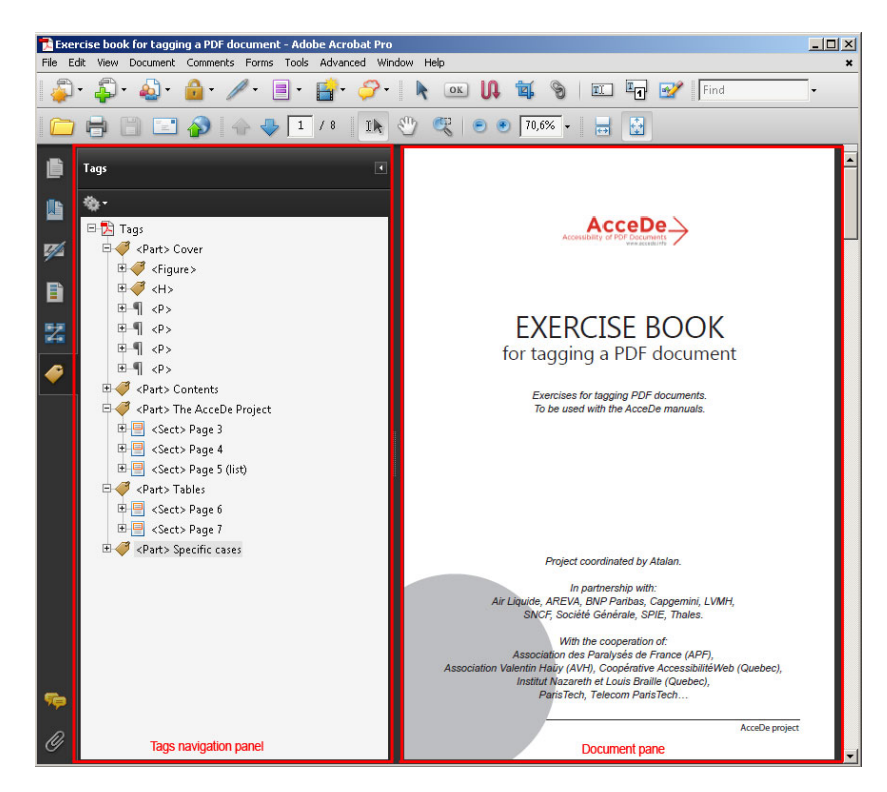

*Figure 3: The Tags navigation panel is shown on the left; on the right you can see the document pane of the file "tagged-exercises-book.pdf".* 

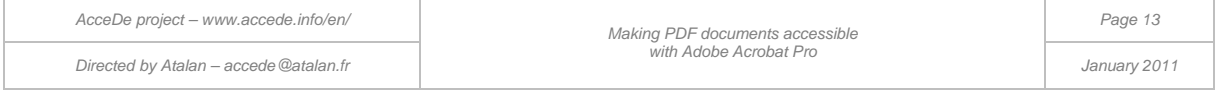

# <span id="page-13-0"></span>3.3 TouchUp Reading Order dialog box

Not to be confused with the "  $\Box$  Order" navigation panel, this dialog box makes it possible to assign tags to content and to tag figures and tables containing data.

To display this dialog box, open the **Advanced** menu, and then select **Accessibility > TouchUp Reading order***.*

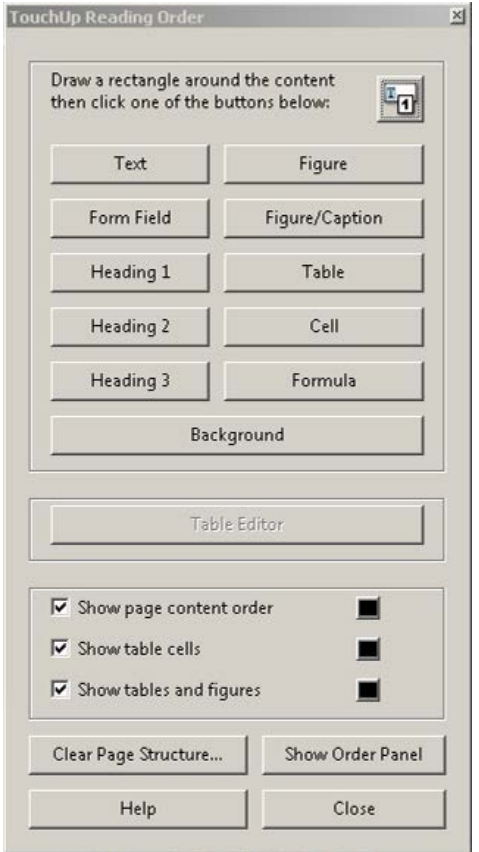

*Figure 4: TouchUp Reading Order dialog box*

#### **Notes:**

- Unlike the navigation panels, it is not possible to dock this dialog box in the navigation pane on the left of the screen.
- You can, however, access this dialog box by clicking on a button in the Advanced Editing toolbar. To display this toolbar, click **View** > **Toolbars** > **Advanced Editing**.

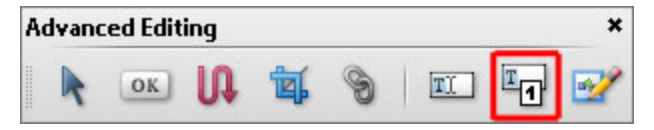

*Figure 5: TouchUp Reading Order button in the "Advanced Editing" toolbar.* 

You can drag this toolbar to the top of the screen in order to dock it in the main toolbar or use **View > Toolbars > Dock Toolbars** ( $\boxed{Ctrl}$  +  $\boxed{F8}$  or  $\boxed{Alt}$  +  $\boxed{V}$ ,  $\boxed{I}$ ,  $\boxed{D}$ ).

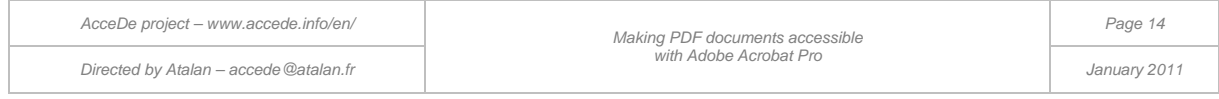

# 3.4 Content reflow

-

Reflow is a temporary view that shows the content of a PDF document in a single column taking up the entire width of the document pane. In this view, you can magnify text size and it will wrap to the next line as it gets larger remaining in the document pane, so you do not need to use the horizontal scroll bar to read it. It also improves readability on mobile devices.

When this view is selected in a non-tagged document, Adobe Reader or Adobe Acrobat temporarily tags the document. However, the Acrobat user guides recommend that you tag the document yourself in order to optimize the reflow.<sup>[5](#page-5-1)</sup>

To activate the reflow, select **View**  $>$  **Zoom**  $>$  **Reflow** or use the keyboard shortcut  $\overline{|\text{Ctrl}|}$  +  $\overline{4}$  on a PC or  $\text{Cmd}$  +  $\parallel$  on a Mac.

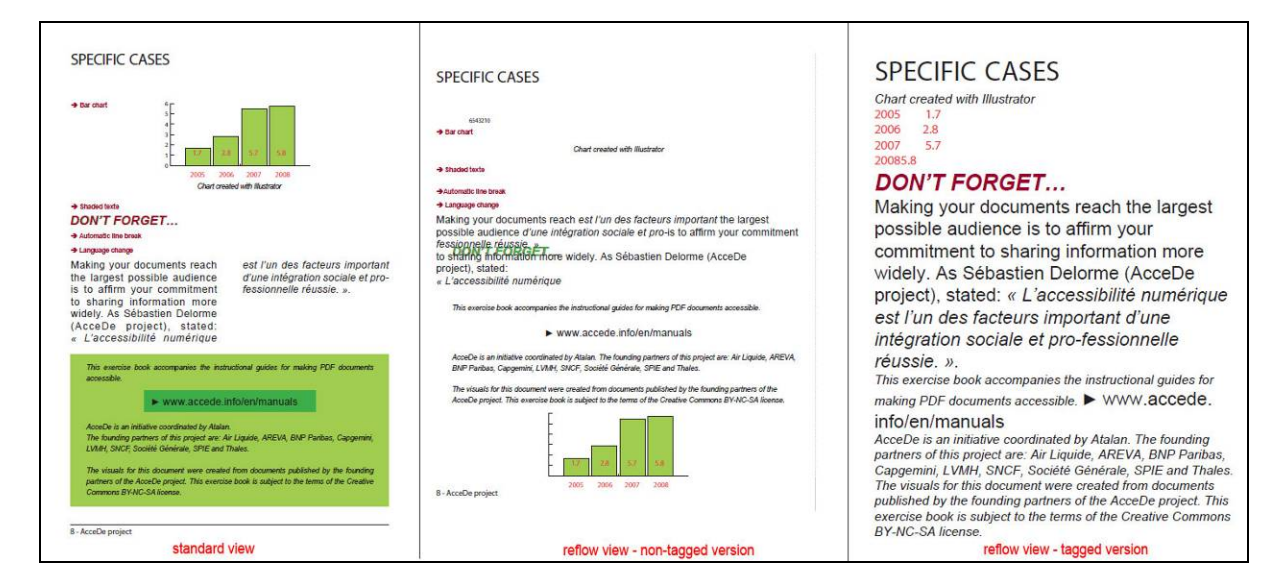

*Figure 6: on the left is page 8 of the exercise book in the standard view. In the middle, a non-tagged version of page 8 of the exercise book is shown in reflow view. Note that the chart is no longer in the correct position, and the page layout is preserved so if you magnify the text size the document will overflow the screen. On the right a tagged version of page 8 of the exercise book is shown in reflow view. Note that only the data in the chart is shown, and the information is displayed in a logical order.* 

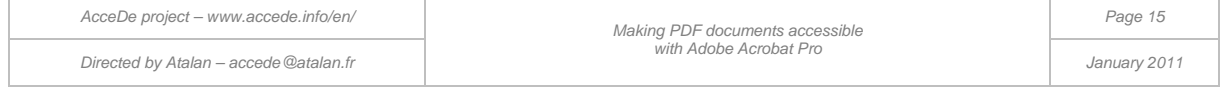

<span id="page-14-0"></span><sup>5</sup> "Acrobat temporarily tags an untagged document before reflowing it. As an author, you can optimize your PDFs for reflow by tagging them yourself. Tagging ensures that text blocks reflow and that content follows the appropriate sequences, so readers can follow a story that spans different pages and columns without other stories interrupting the flow." Source "Reflow a PDF", Adobe (http://help.adobe.com/en\_US/Acrobat/9.0/Standard/WS58a04a822e3e50102bd615109794195ff-7d19.w.html).

### 4 - Getting started with tagging

# 4.1 Checking for the presence of tags in the document

Some PDF documents already have tags that were generated when the PDF file was created from the original document. According to whether there are tags or not, the procedure for tagging using Adobe Acrobat Pro may be different.

To check for the presence of tags in a PDF, open the **Tags** navigation panel. If there are tags, the tree structure of the tags can be seen in the navigation panel. If there are no tags, the message "No Tags available" is displayed.

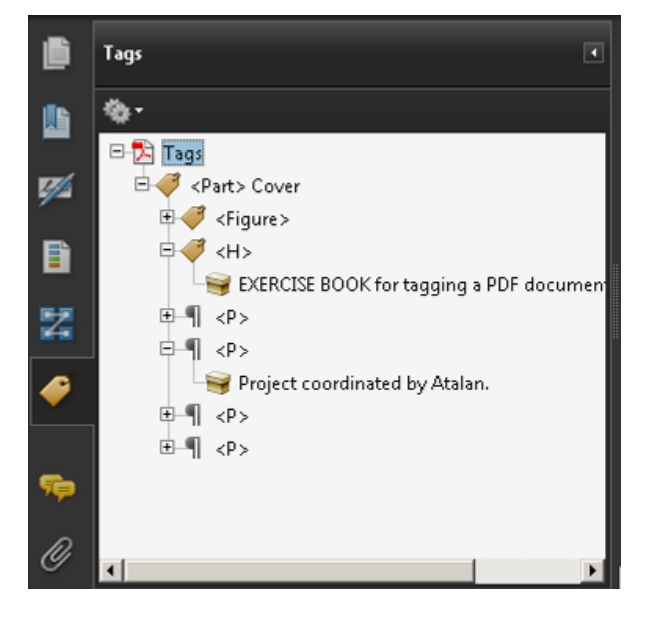

*Figure 7: the "Tags" panel displays the tree structure of tags in the document.* 

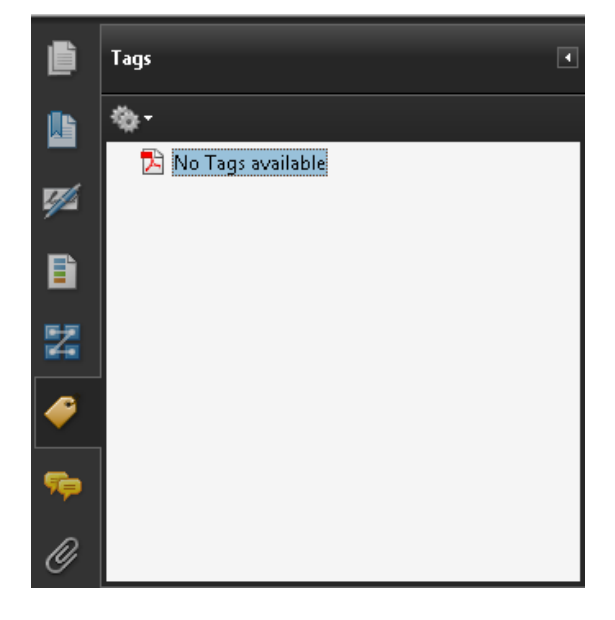

*Figure 8: the "Tags" panel indicates that no tag is available.* 

# <span id="page-15-1"></span>4.2 Tagging techniques

### **4.2.1 Tagging a document manually with Adobe Acrobat Pro**

You can tag an untagged document entirely using Adobe Acrobat Pro.

<span id="page-15-0"></span>This is the method taught in this guide and the two accompanying exercise books. It is important to understand and master tagging before editing the tags in documents that are already tagged.

### **4.2.2 Editing existing tags**

-

**A** It is always advisable to consider accessibility requirements from the beginning, when you create the original source document (for example, in Microsoft Word or Open Office<sup>[6](#page-14-0)</sup>). Tags can then be generated automatically when exporting the document to PDF format.

*AcceDe project – www.accede.info/en/ Making PDF documents accessible with Adobe Acrobat Pro Page 16 Directed by Atalan – accede@atalan.fr January 2011*

<span id="page-15-2"></span> $6$  The AcceDe web site offers resources for adding accessibility to documents created in authoring tools such as Microsoft Word, Open Office or Adobe InDesign[: www.accede.info/en/ressources/.](http://www.accede.info/en/ressources/) 

If you do this, you will often need to make some limited changes in Acrobat Pro, but you will reduce the total time needed to tag the document.

Nevertheless, for learning purposes, we recommend that you tag the first accessible PDFs you create entirely from scratch. When you have successfully learned how to tag an untagged document, you can easily edit a document that already has tags.

#### **Note:**

When you create a PDF from some authoring tools, the generated tags have the name of styles used in the original document rather than standard tag names. This is notably the case with Adobe InDesign. For more information, refer to the appendix ["12.3](#page-92-0) [Role map"](#page-92-0) (page [93\)](#page-92-0).

#### **4.2.3 Tagging a document automatically with Acrobat Pro**

Acrobat Pro has a functionality for automatically tagging an untagged PDF document. You can run this tool by selecting the option **Advanced** > **Accessibility** > **Add tags to document**.

With this functionality, Acrobat Pro automatically inserts tags into the document, and generates a report (called a Recognition Report) including a confidence rating of the generated tags and the tasks you must perform manually (like, for example, adding alternative text to images).

#### **Note:**

You can also use this to overwrite existing tags, by unchecking the option **Document is Tagged PDF** from the properties dialog (see section ["10.3](#page-81-0) [Marking the document as tagged"](#page-81-0) on page [82\)](#page-81-0).

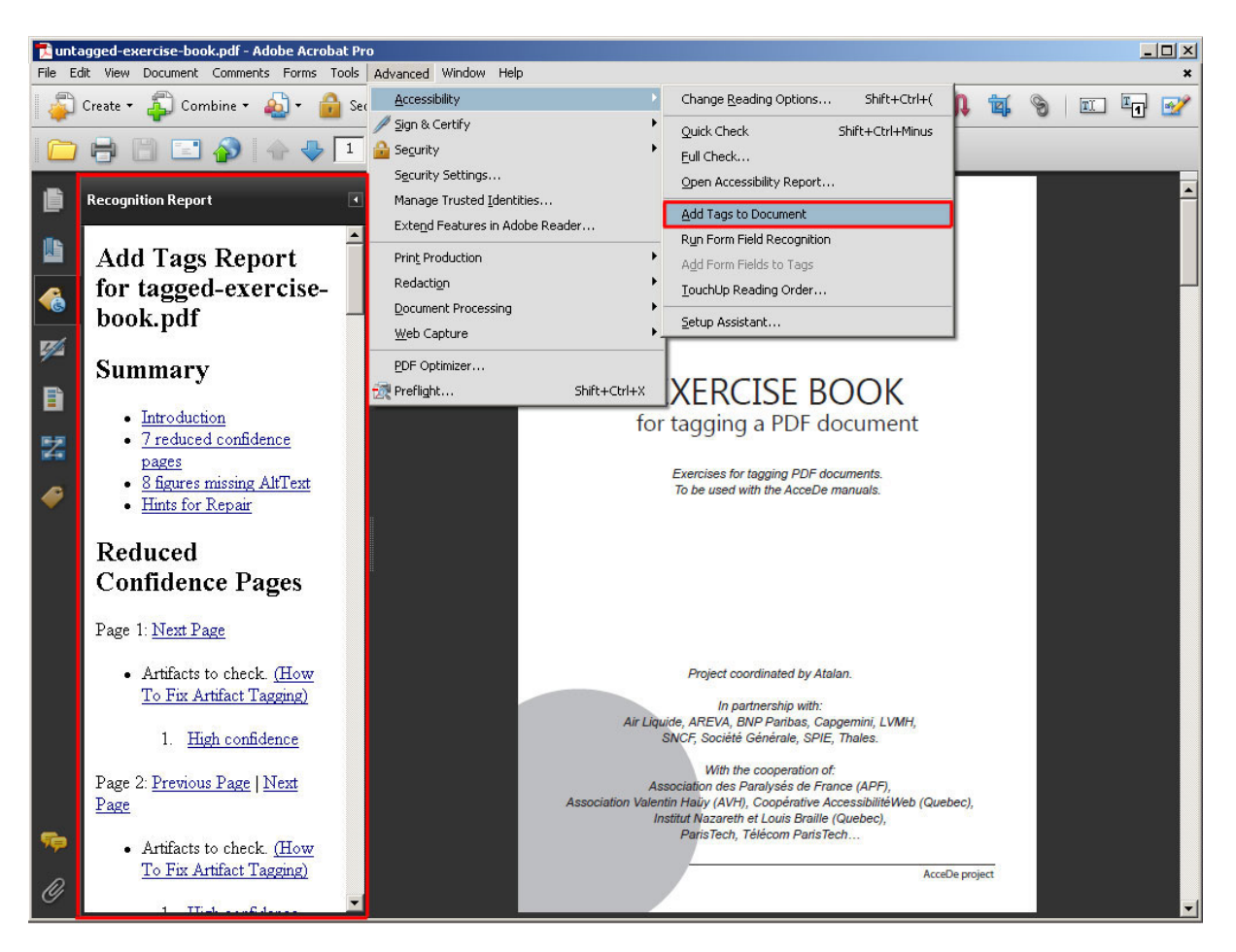

*Figure 9: the Add tags to document functionality and the recognition report generated by Acrobat Pro.*

Tests show that tagging created in this way is usually of a very poor quality, and subsequently requires a great deal of manual fixes. Moreover, in some documents there are display problems, when background and foreground elements are inverted. These must be identified and corrected manually.

For these reasons, we recommend that you do not use this functionality but do one of the following:

- 1. either modify the tags generated when exporting the document to PDF format (see section ["4.2.2](#page-15-0) [Editing existing tags"](#page-15-0) on page [16\)](#page-15-0);
- 2. or tag the document entirely manually (see section ["4.2.1](#page-15-1) [Tagging a document manually with](#page-15-1)  [Acrobat Pro"](#page-15-1) on page [16\)](#page-15-1).

However, in some cases automatic tagging in Adobe Acrobat may be useful with simple documents, composed mainly of text and images that cannot be made accessible in the authoring software. With experience of tagging PDF documents, you can rapidly assess the quality of the generated tagging (the confidence rating detailed in the Acrobat report also gives an idea of the quality of the automatic tagging).

#### **Note:**

When a user of a screen reader opens an untagged PDF in Adobe Reader, the document is automatically tagged. The user is then asked to choose a reading mode, with, for example, a reading order from top to bottom and left to right, or an order determined by Adobe Reader. The automatic tagging system used by Adobe Reader when it detects the presence of a screen reader is the same as that of Adobe Acrobat, with the same limitations we have just mentioned.

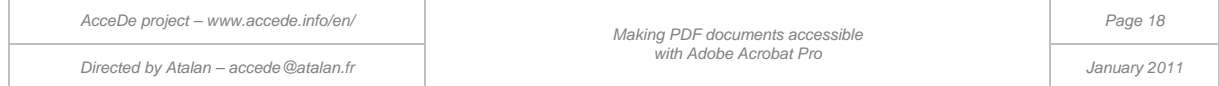

# 4.3 Proposed method: manual tagging

This manual describes a step-by-step method for tagging documents.

To begin with, we will work on an untagged document, untagged-exercise-book.pdf. We will consider the properties that need to be defined for the document as a whole. Then, page by page, we will tag the content and define the reading order. When all the pages are tagged, we will test the content reflow (used to optimize text magnification on the screen or to improve readability on mobile telephones). We will finish by carrying out several tasks to finalize the document.

The last section of this manual describes some techniques used for checking the quality of the tags created in the PDF document.

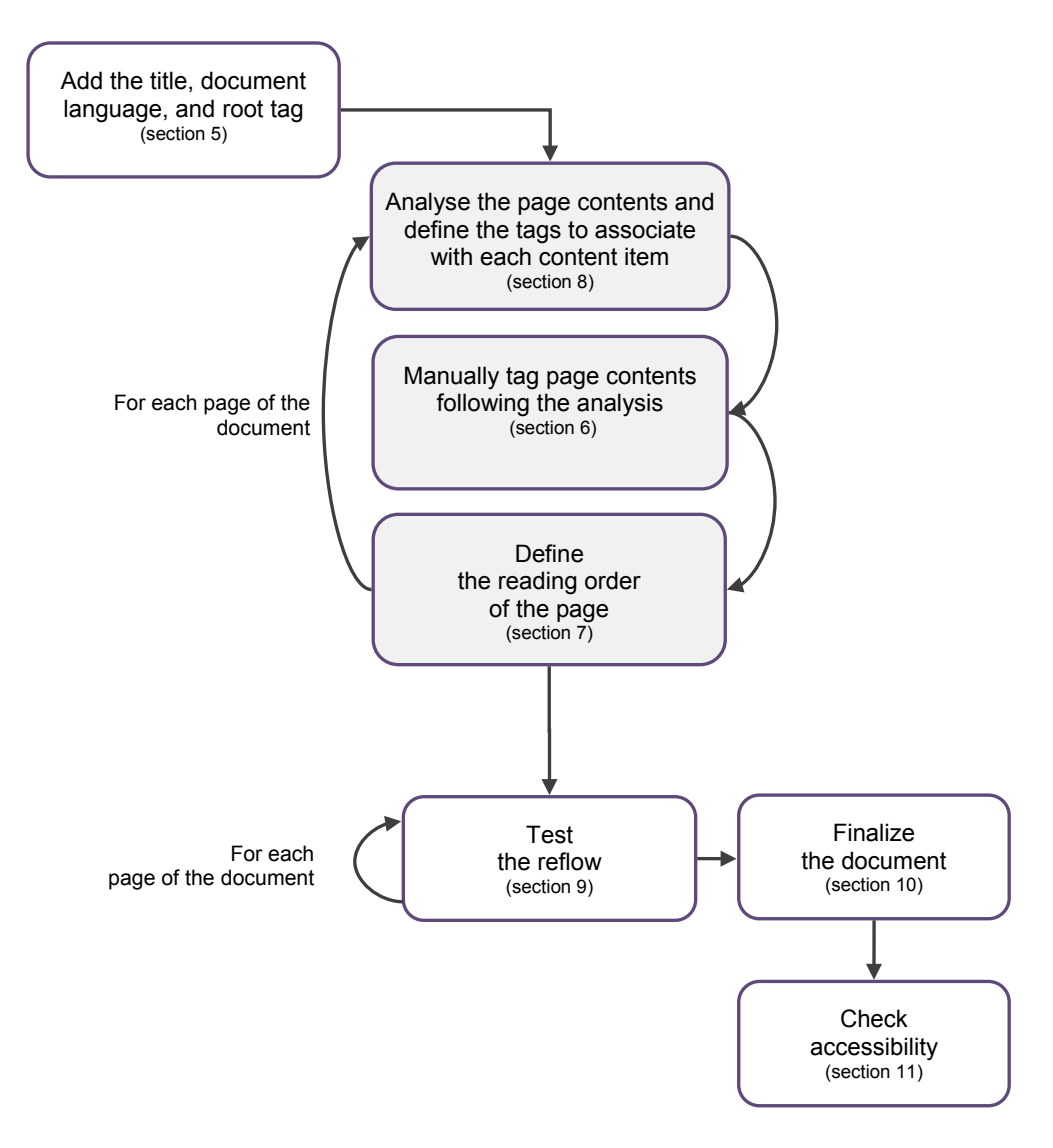

#### *Figure 10: Proposed tagging method*

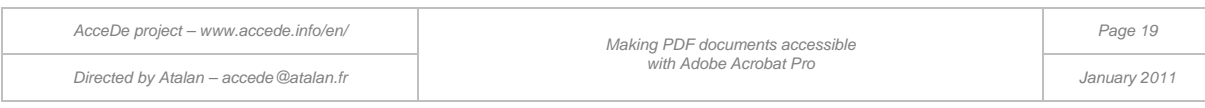

### 5 - Adding the title, document language, and tags root

### 5.1 Adding a document title

A meaningful title must be given to the document. This title must be representative of the content of the PDF file. It is usually the same as the title which appears on the cover of the document.

To add a title, open the **File** menu, and then select **Properties** to open the **Document Properties**  dialog box. Then, on the **Description** tab, enter the required value in the **Title** field (you can also open this dialog box by using the keyboard shortcut  $\overline{C_{tr}}$  +  $\overline{D}$  on a PC or  $\overline{C_{cm}}$  +  $\overline{D}$  on a Mac

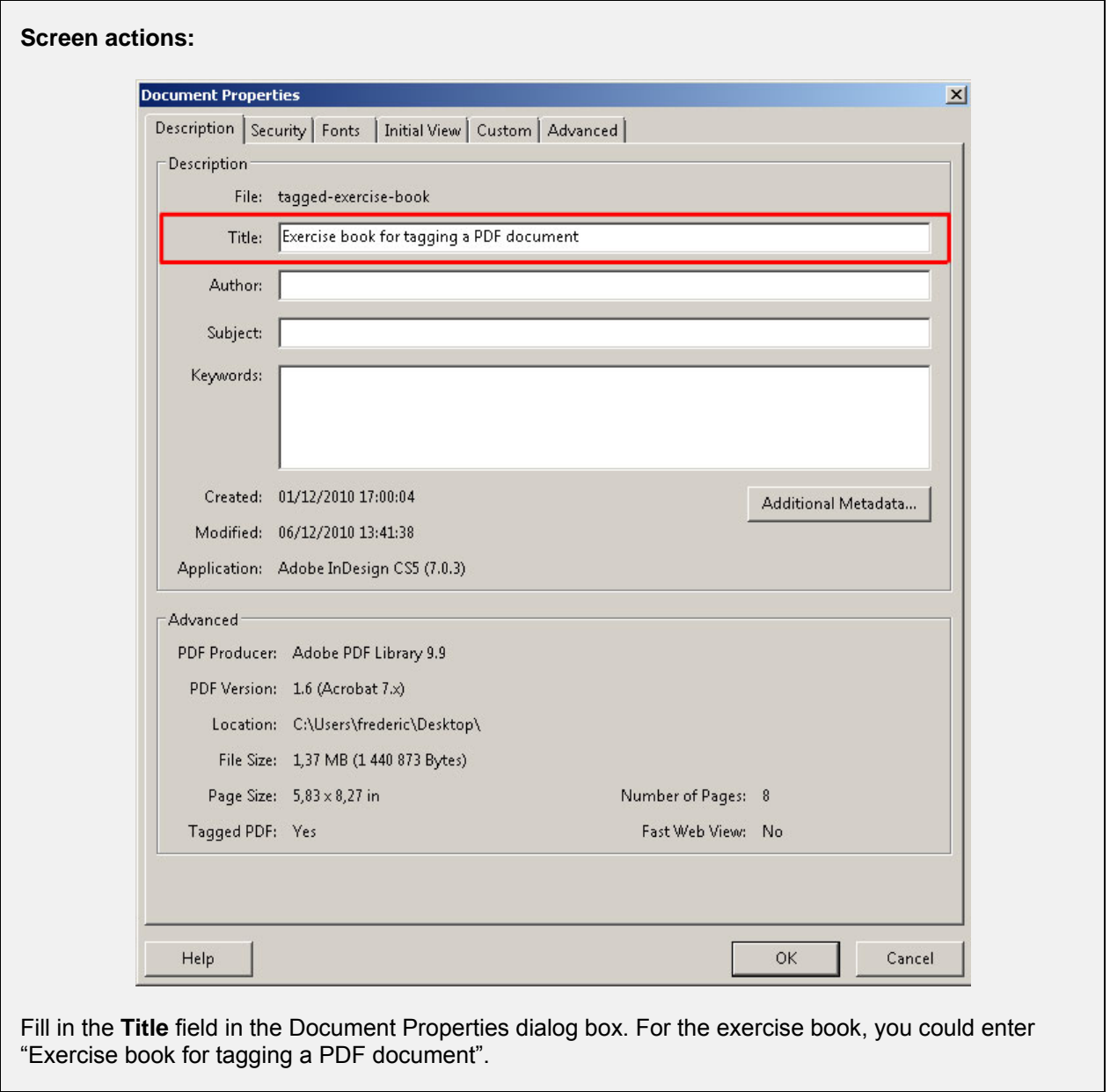

Then, on the **Initial View** tab, change the value in the **Show** drop-down list from **File Name** to **Document title**. This modification means that the title rather than the file name is displayed in the title bar when consulting the document (in Adobe Reader for example).

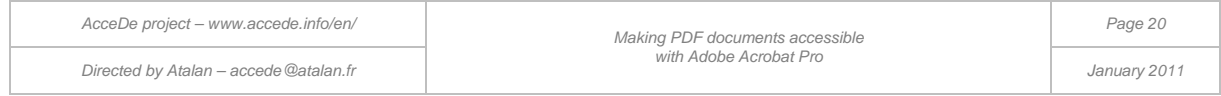

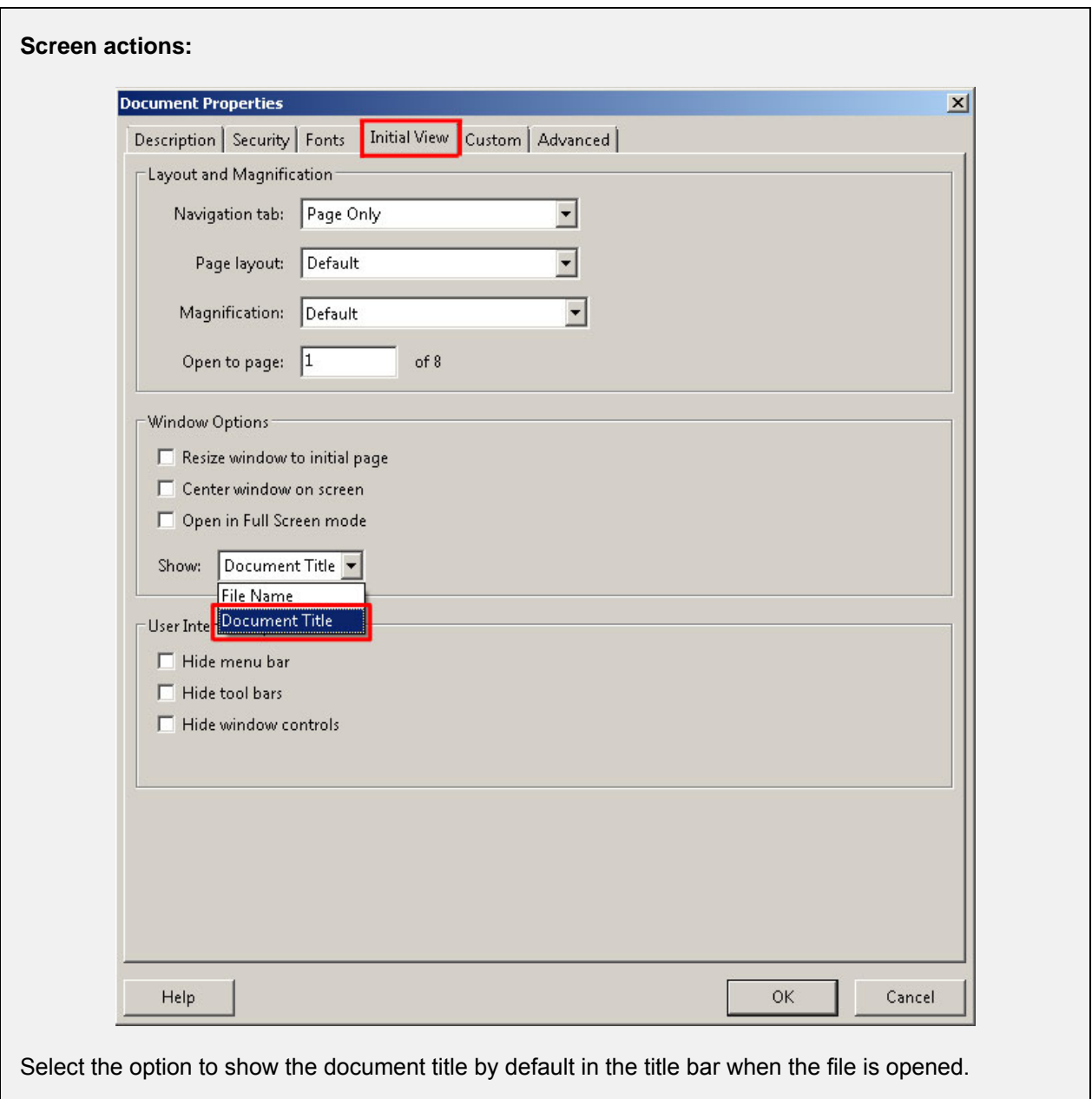

### **Note:**

To apply the change, you need to save the PDF file ( $\overline{CTRL}$  +  $\overline{S}$  on PC or  $\overline{CMD}$  +  $\overline{S}$  on Mac).

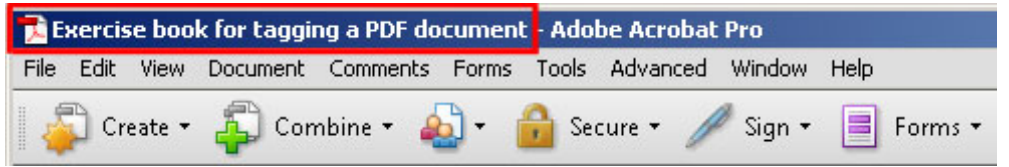

#### *Figure 11: The document title is shown in the title bar.*

*For users of screen readers, this is the first information that is read when opening the document. It is also the first information displayed in search engines results, and in computer navigation windows.*

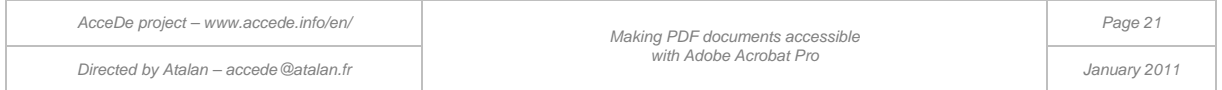

# 5.2 Adding the main document language

Indicate the main document language in the document properties. By providing this information, voice synthesisers in screen readers are able to correctly pronounce the document content.

Remaining in the Document Properties dialog box (**File** > **Properties** via the menu bar), select the **Advanced** tag, and then select the language in the **Language** drop-down list near the bottom of the dialog box.

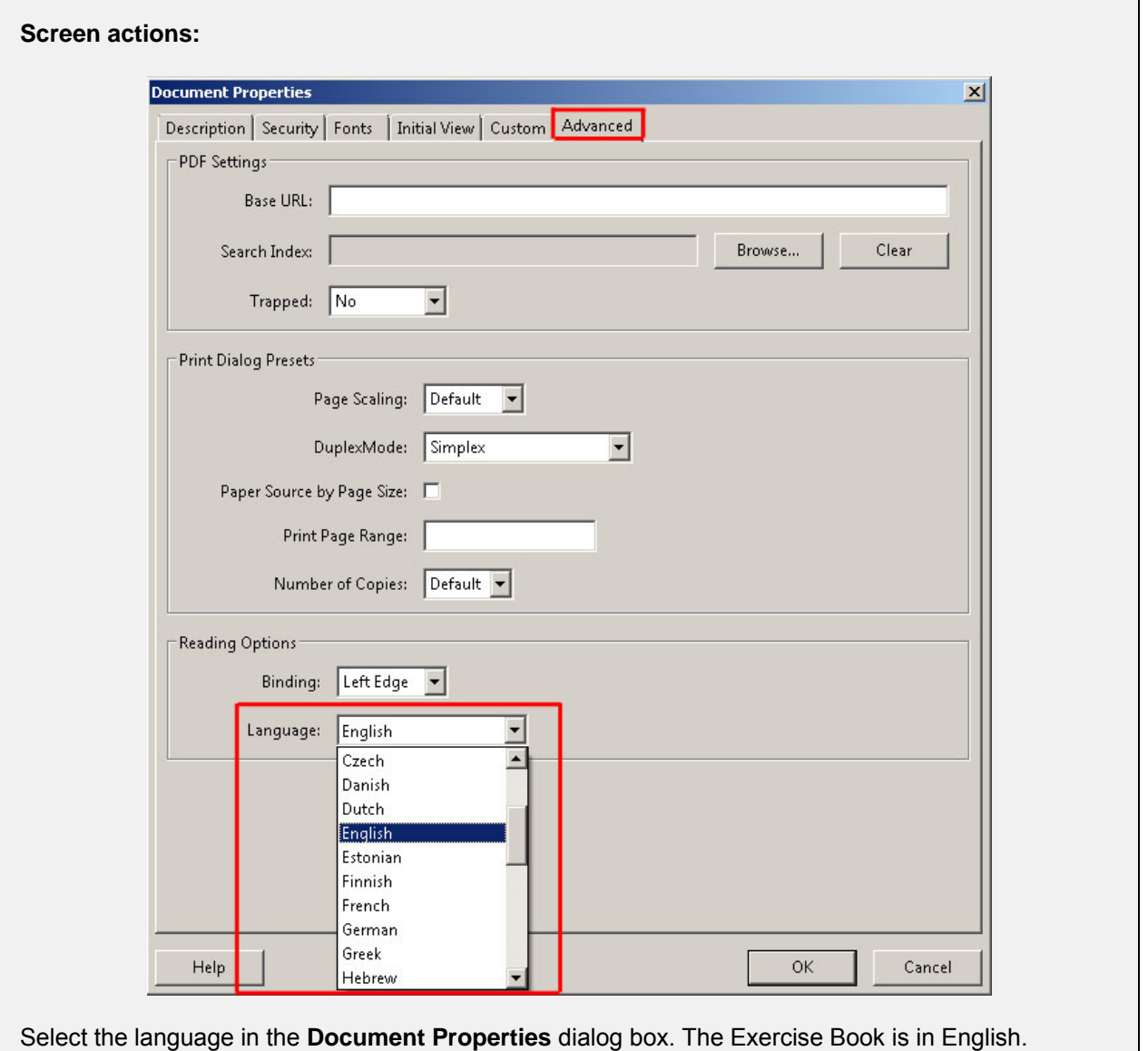

#### **Note:**

If the document to be tagged is written in several languages, it is then possible to indicate the language for each page or each content block (see section ["6.2.8](#page-41-0) [Specifying a change of language"](#page-41-0) on page [42\)](#page-41-0). For our purposes, in the **Document Properties** indicate the same language as that used for the document title.

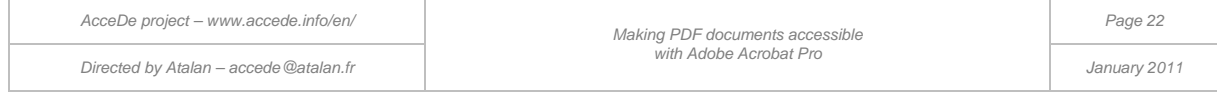

# 5.3 Creating the tags root

For a non-tagged document, you need to create a tags root before you can begin tagging. The tags you create are attached to this root.

To do this, open the options drop-down list (represented by the icon in the **Tags** navigation panel, and select **Create tags root**. (see screen action (1/2).

The text "No tags available" is then replaced by "Tags". This is the tags root in the **Tags** navigation panel (see screen action 2/2).

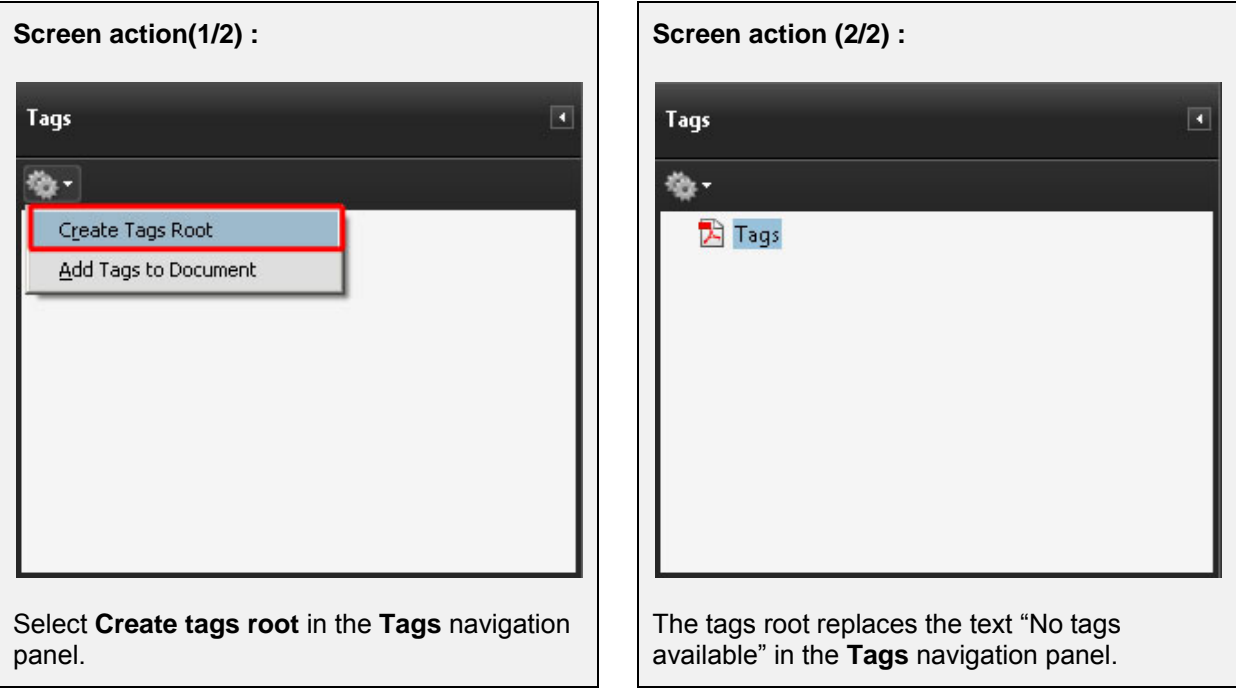

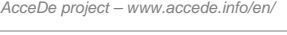

### 6 - Manually tagging a page of the document

# 6.1 Important: Save your changes frequently!

Some simple functionalities that are standard in authoring tools do not exist in Adobe Acrobat Pro 9 (and prior versions). For example, there is no history palette which enables you to undo or redo actions in the navigation panels.

So, to make sure you do not lose your work, you are advised to regularly save the document (for example, each time you finish tagging a page and defining its reading order), and to make new versions of the document for each major change (each time you save the document, save it with a new name, such as tags-exercise-book-3.pdf).

# 6.2 Editing the tags

In this section we look at the standard actions which you can carry out on all tags. We will perform these actions on the cover page of the file untagged-exercise-book.pdf.

Each tag and its characteristics are then presented in section ["8 -](#page-49-0) [Identifying the tag type for each](#page-49-0)  [content item"](#page-49-0) (page [50\)](#page-49-0).

### **6.2.1 Creating an empty tag**

To create an empty tag, open the **Tags** navigation panel.

1. In the **Tags** navigation panel options  $\mathbb{R}^n$ , select **New Tag**. (You can also display the options by right-clicking the tags root).

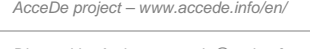

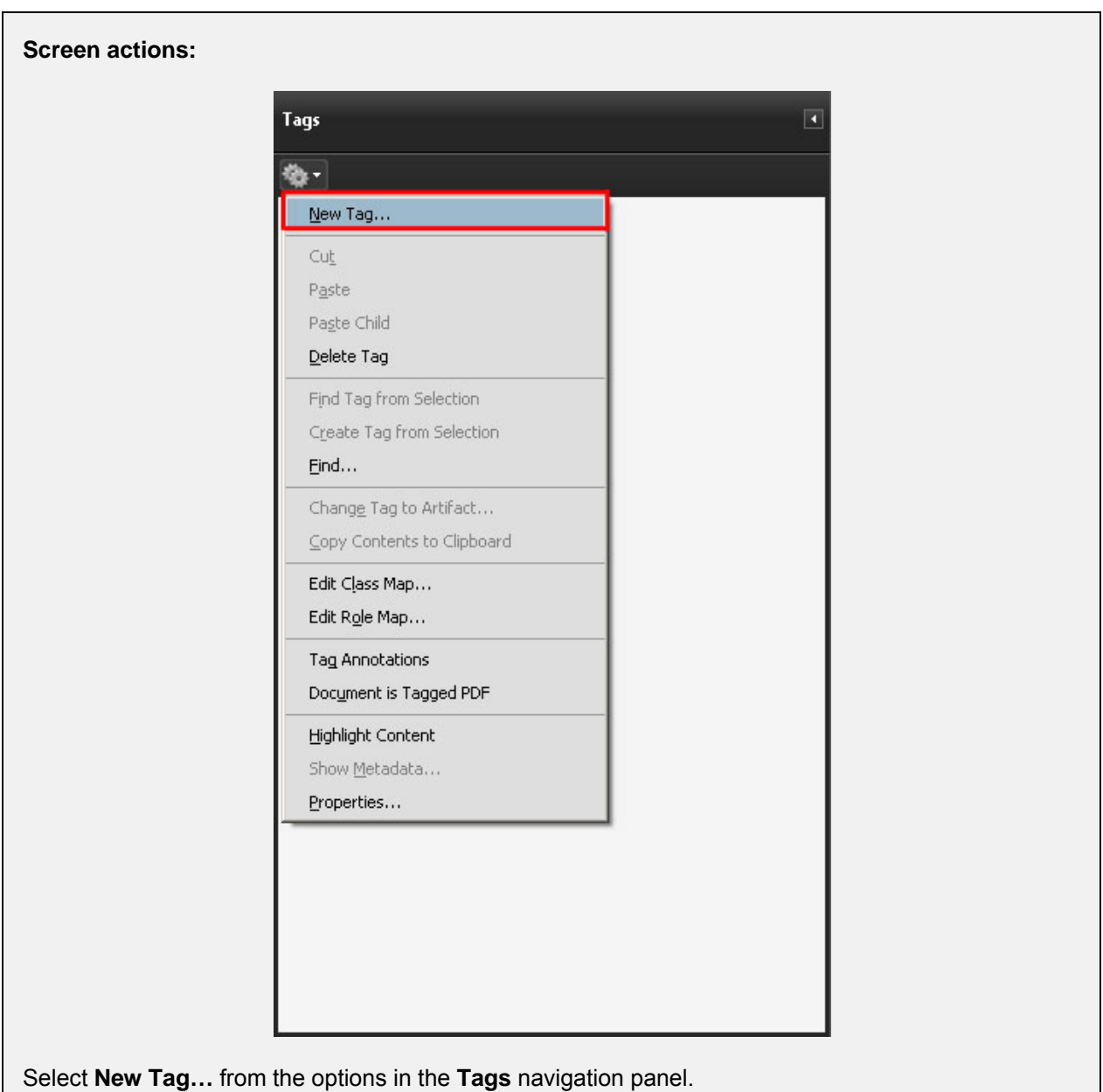

2. A dialog box is displayed for choosing the type of tag. You can choose the required tag type either by selecting it from the drop-down list or by typing it (make sure you respect the case).

You can also give a name to the tag. The tag title makes it easier to identify the tag in the tags tree in the navigation panel. This information is not conveyed by screen readers when the document is consulted but is solely used as a label for the tag.

The list of tag types and their specific uses are presented in section ["8 -](#page-49-0) [Identifying the tag](#page-49-0)  [type for each content item"](#page-49-0) (page [50\)](#page-49-0).

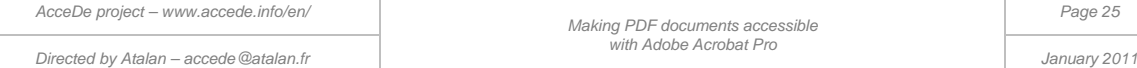

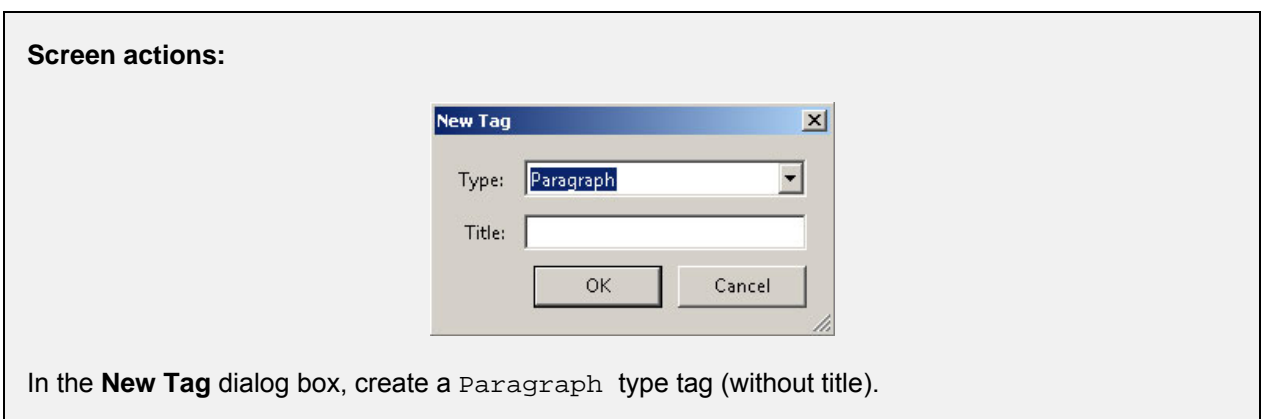

3. Finally, click **OK** to confirm. The tag is then created and added to the tag tree.

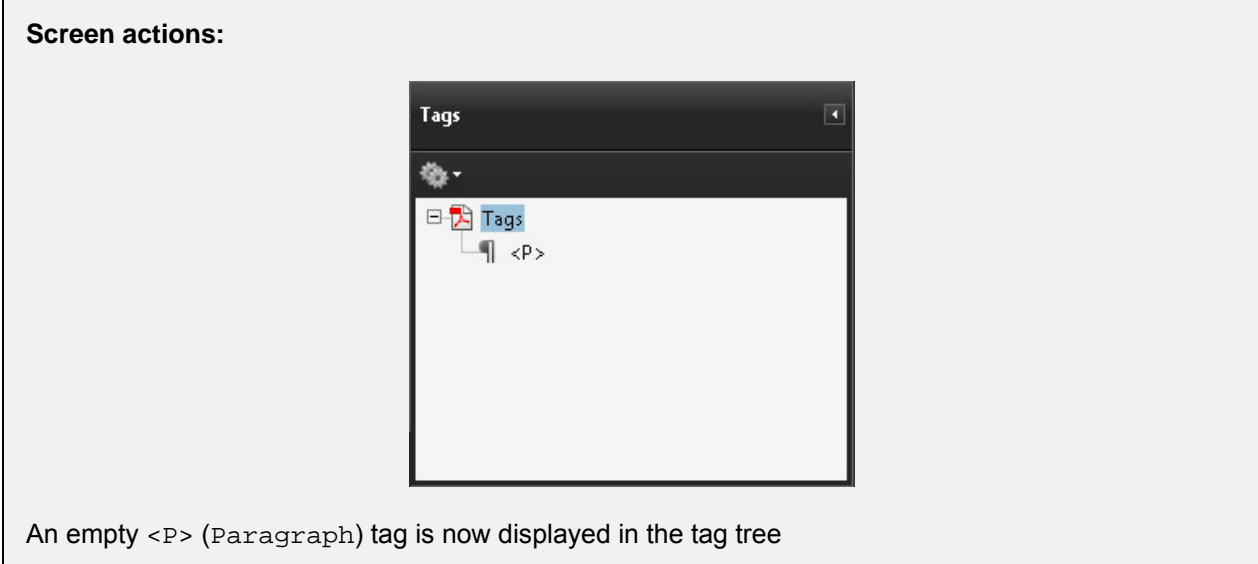

#### **Note:**

When you select a tag in the tag tree, a tag created by the above method will always be added to the tree just after the selected tag. If no tag is selected, the new tag will be added to the end of the tag tree.

### **6.2.2 Associating content with the tag (3 possible methods)**

To be useful, each tag must incorporate some content, or other tags which contain content. There are three methods for associating content with a tag:

- [Method n°1: insert content in an existing tag](#page-26-0)
- Method n°2: [create a tag and insert content in a single procedure \(in the Tags navigation panel\)](#page-30-0)
- Method n°3: [insert content from the TouchUp Reading Order dialog box](#page-31-0)

#### **Note:**

We recommend using the first two tagging methods because they make it easier to control where the tags are created in the tag tree.

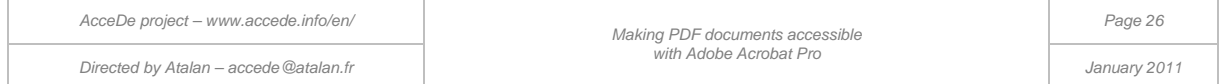

### **6.2.2.1 Method n°1: insert content in an existing tag**

<span id="page-26-0"></span>To add content in an existing tag:

1. In the **Tags** navigation panel, select the tag in the tag tree.

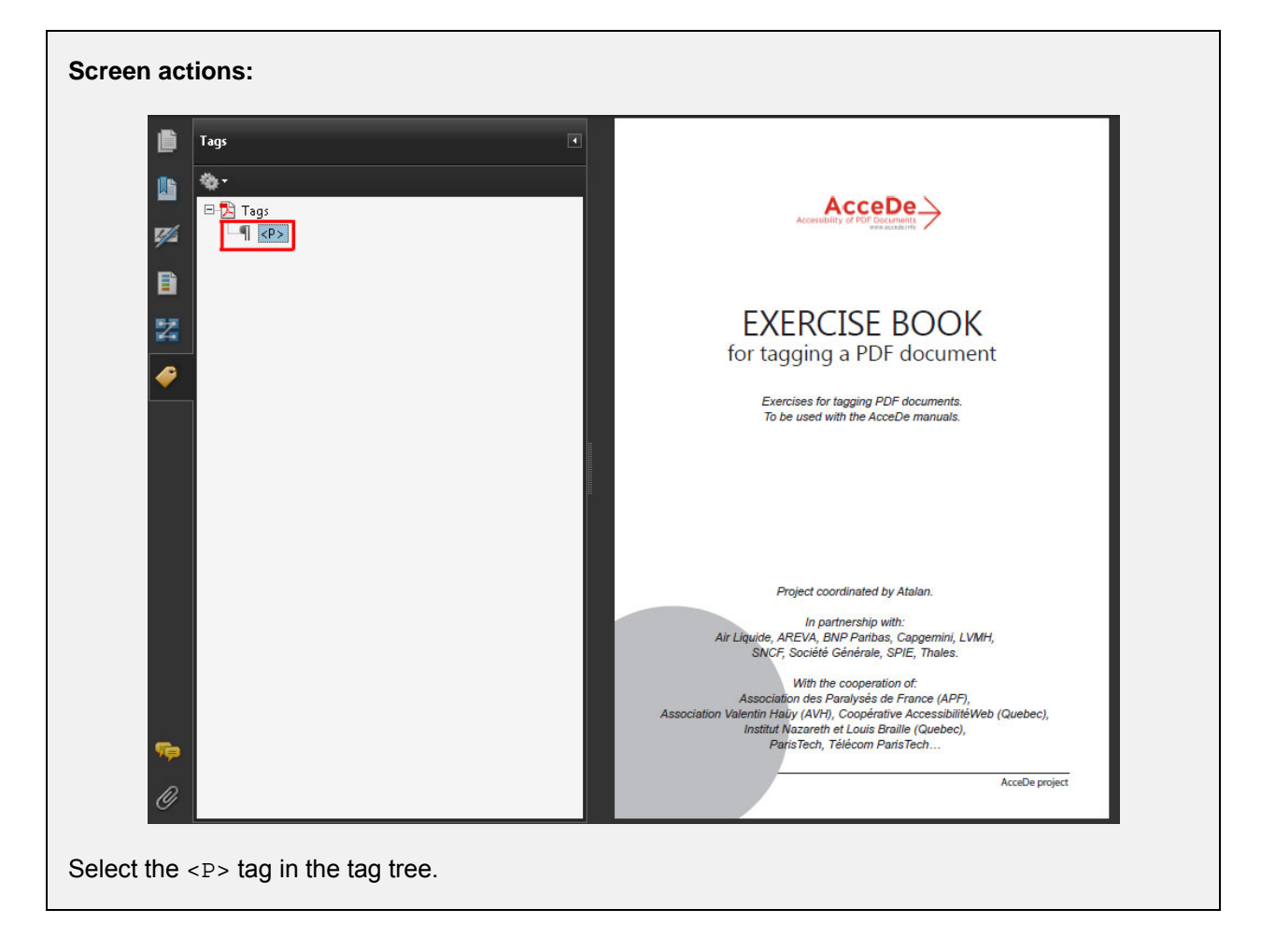

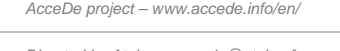

2. In the document pane, then select the text you want to tag by highlighting it.

(to select the text you need to activate the  $\lfloor 4n \rfloor$  **Select** tool by clicking it in the toolbar or from the menu by clicking **Tools** > **Select & Zoom** > **Select Tool**.)

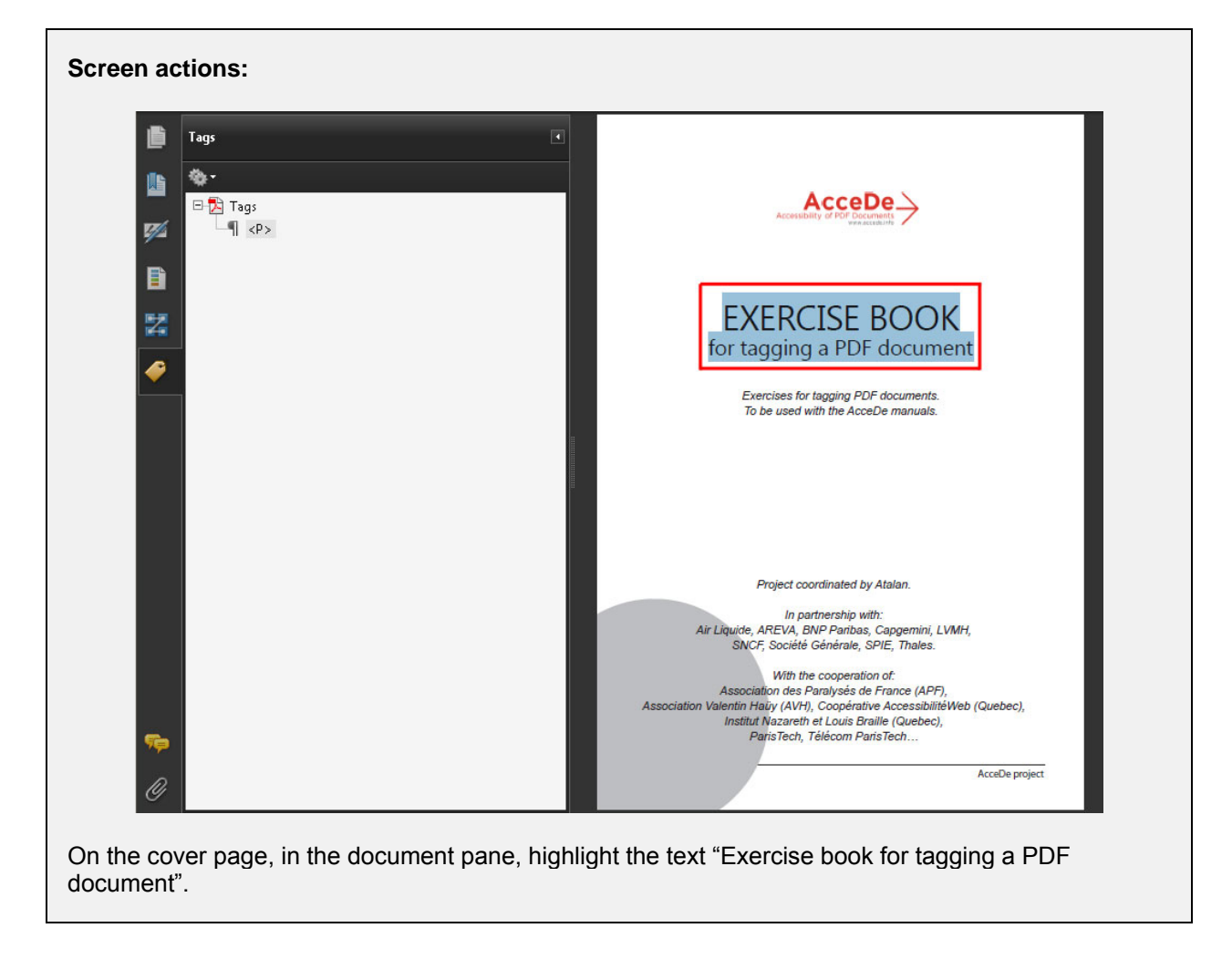

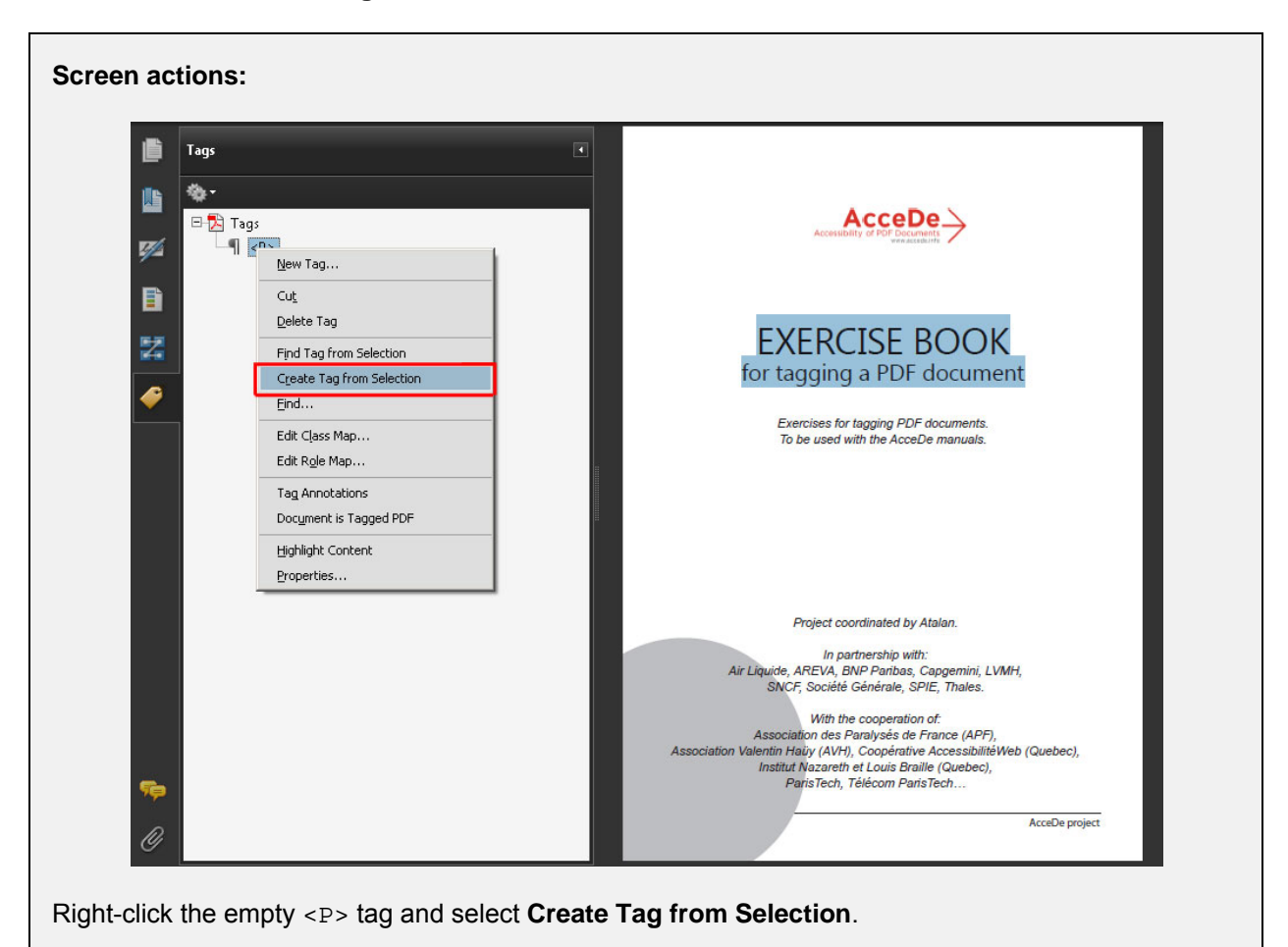

3. Then in the **Tags** navigation panel, right-click the previously selected tag and select **Create Tag from Selection**.

#### **Note:**

In this instance, the term "Create" is somewhat inaccurate as the tag has already been created. This command really means "Fill the tag with the selection" or "Associate the tag with the selection".

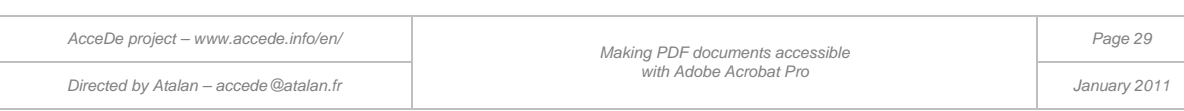

4. The content of the selection is then associated with the tag.

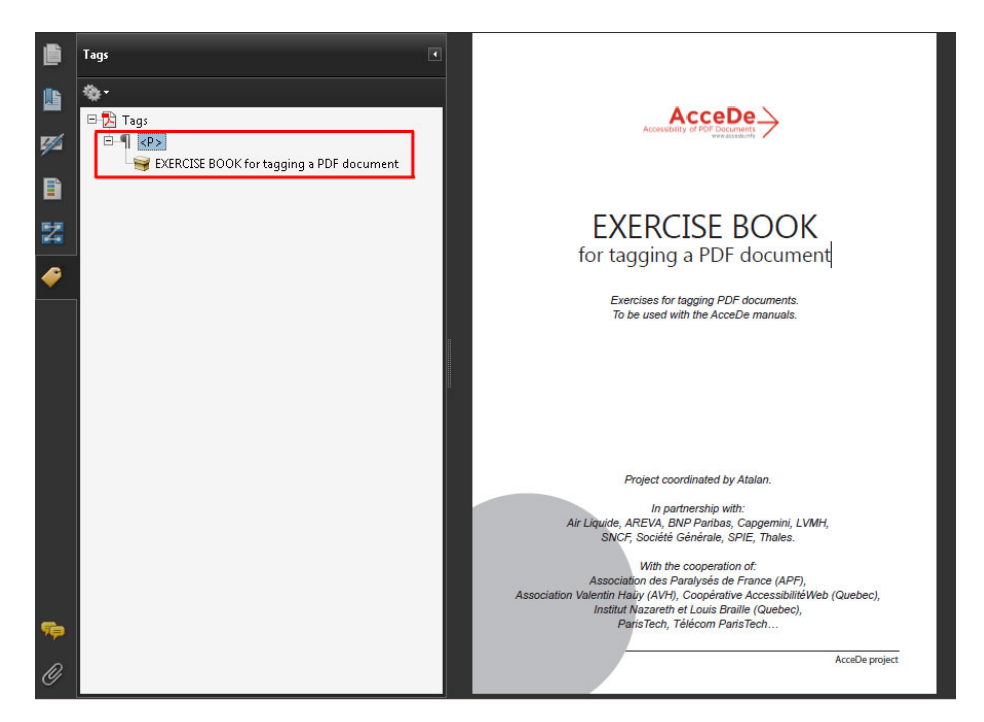

*Figure 12 : In the tag tree, the <P> tag now contains "Exercise book for tagging a PDF document" (symbolised by a cardboard box icon).* 

With this method, you can first create the list of required tags, and then associate them with content afterwards.

# **B** Tip:

You can select a graphic using the TouchUp Object (**Tool Tools > Advanced Editing > TouchUp Object** via the menu bar).

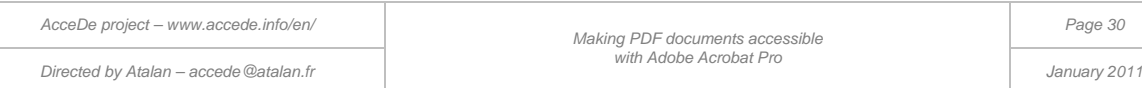

### <span id="page-30-0"></span>**6.2.2.2 Method n°2: create a tag and insert content in a single procedure (in the Tags navigation panel)**

You can also create tags and associate text with them in a single procedure. To do this, you first need to select the tags root. Secondly, select the text to be tagged in the document pane. Then, from the options, select **Create Tag from Selection**.

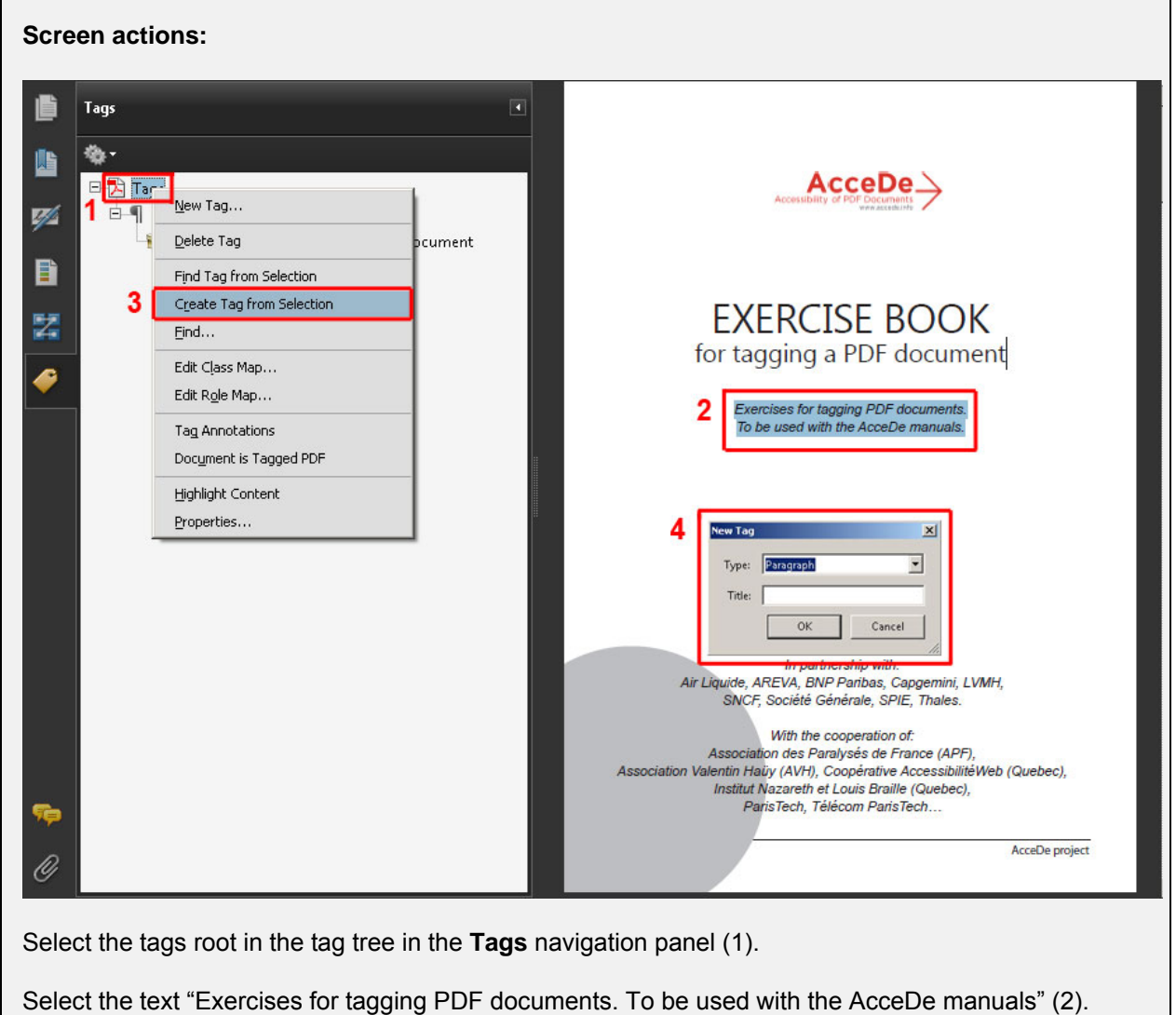

Right-click the tags root to open the options, and then select **Create Tag from Selection** (3). The **New Tag** dialog box is displayed, from which you can create, for example, a "Paragraph" tag (4).

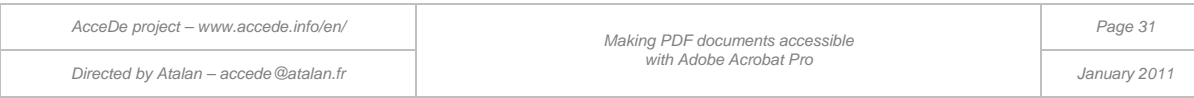

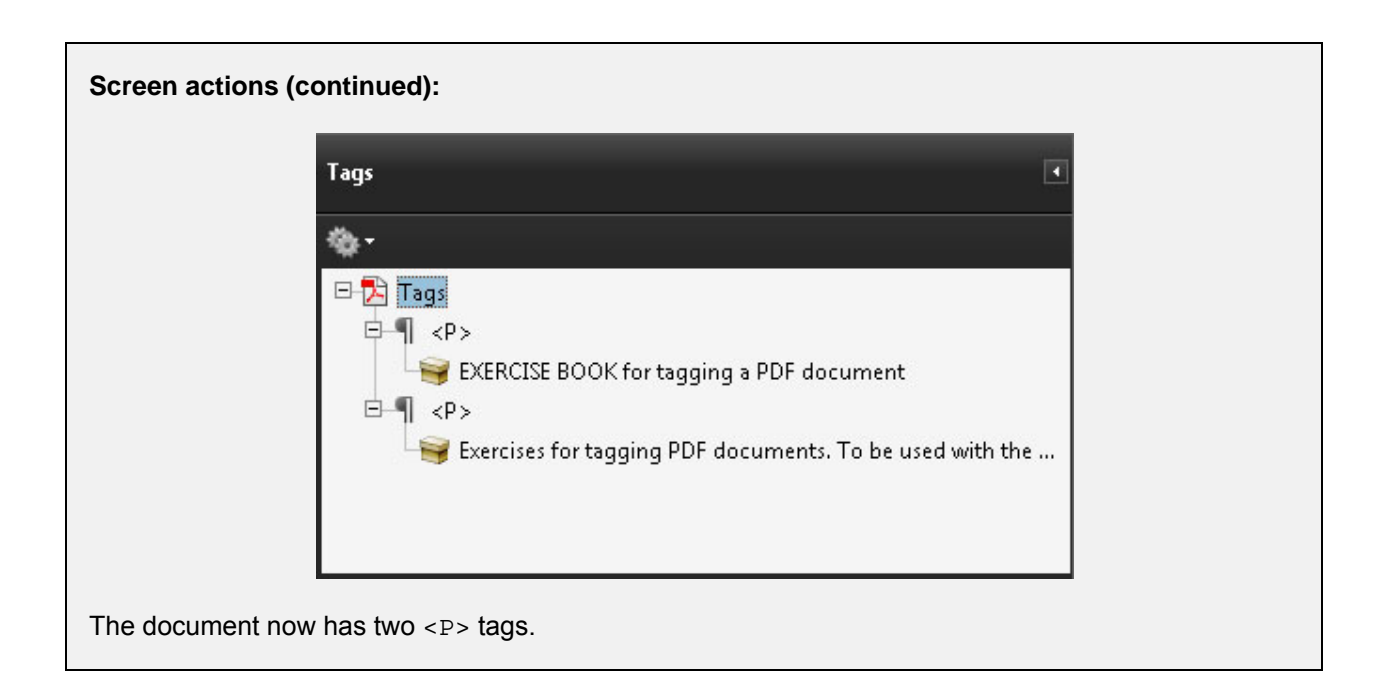

# <span id="page-31-0"></span>**Tip:**

You can select a graphic using the TouchUp Object (**Tool Tools > Advanced Editing > TouchUp Object** via the menu bar).

### **6.2.2.3 Method n°3: insert content from the TouchUp Reading Order dialog box**

To tag content with this method, open the **TouchUp Reading Order** dialog box.<sup>[7](#page-15-2)</sup>. The cursor then changes from an arrow to crosshairs.

In the document pane, use the cursor to select the zone by holding down the left mouse button and drawing a box that surrounds the desired zone to tag and in the **TouchUp Reading Order** dialog box select the appropriate tag (or right-click on the selected area).

#### **Notes:**

-

- The **TouchUp Reading Order** dialog box only offers a limited choice of tags from all the available tag types.
- When a tag is created by this method on a tagged document, it is added to the tag tree, but is sometimes difficult to find because it is not inserted into the selected spot in the tag tree.

<sup>&</sup>lt;sup>7</sup> Reminder: this dialog box is described in sectio[n 3.3](#page-13-0) [TouchUp Reading Order"](#page-13-0) on page [14.](#page-13-0)

*AcceDe project – www.accede.info/en/ Directed by Atalan – accede@atalan.fr January 2011*

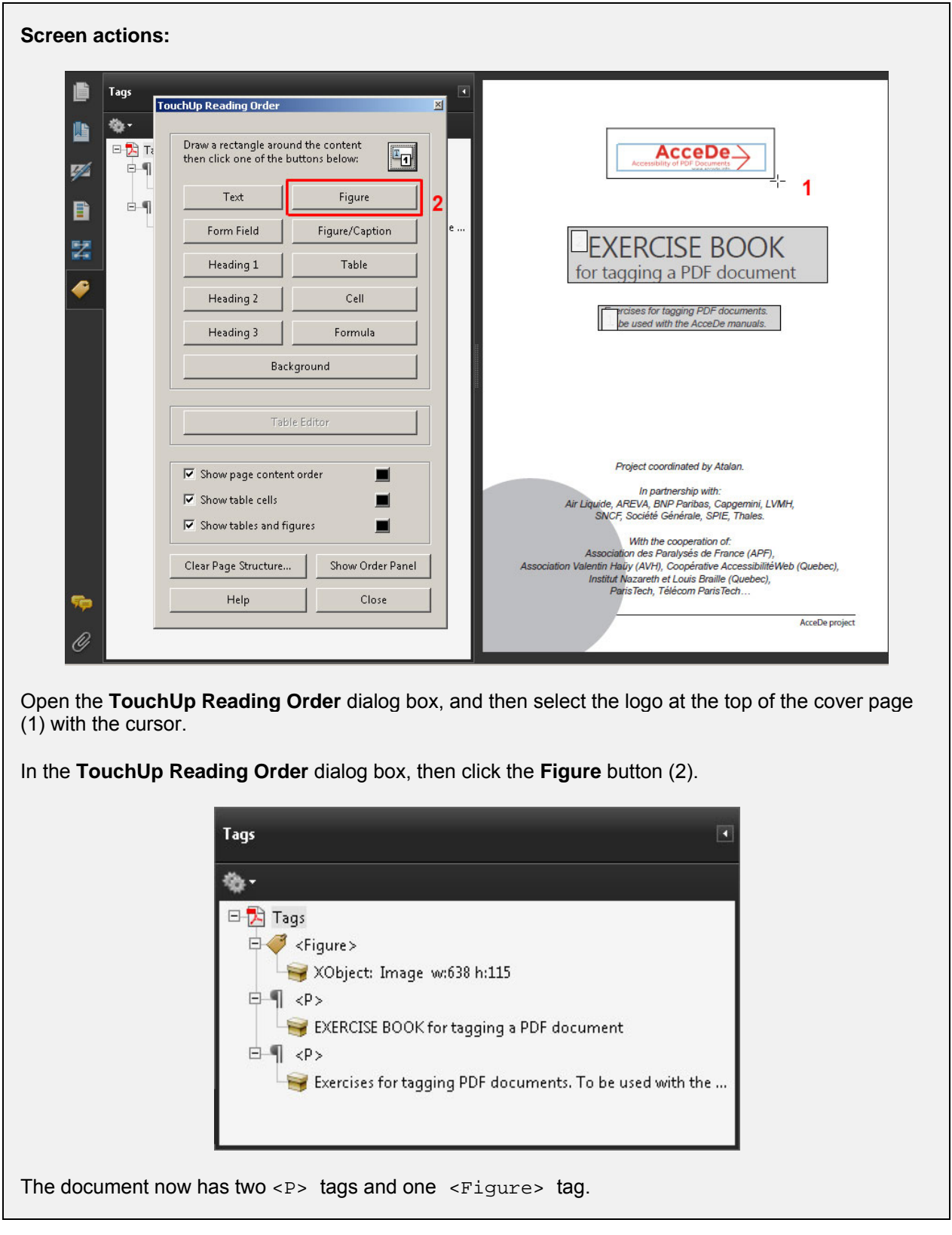

When the **TouchUp Reading Order** dialog box is open, you can also tag content by right-clicking content you have selected in the document pane. A context menu proposes several **Tag as**… options. You can create the same tags as listed in the **TouchUp Reading Order** dialog box.

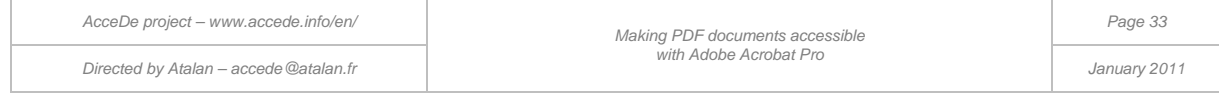

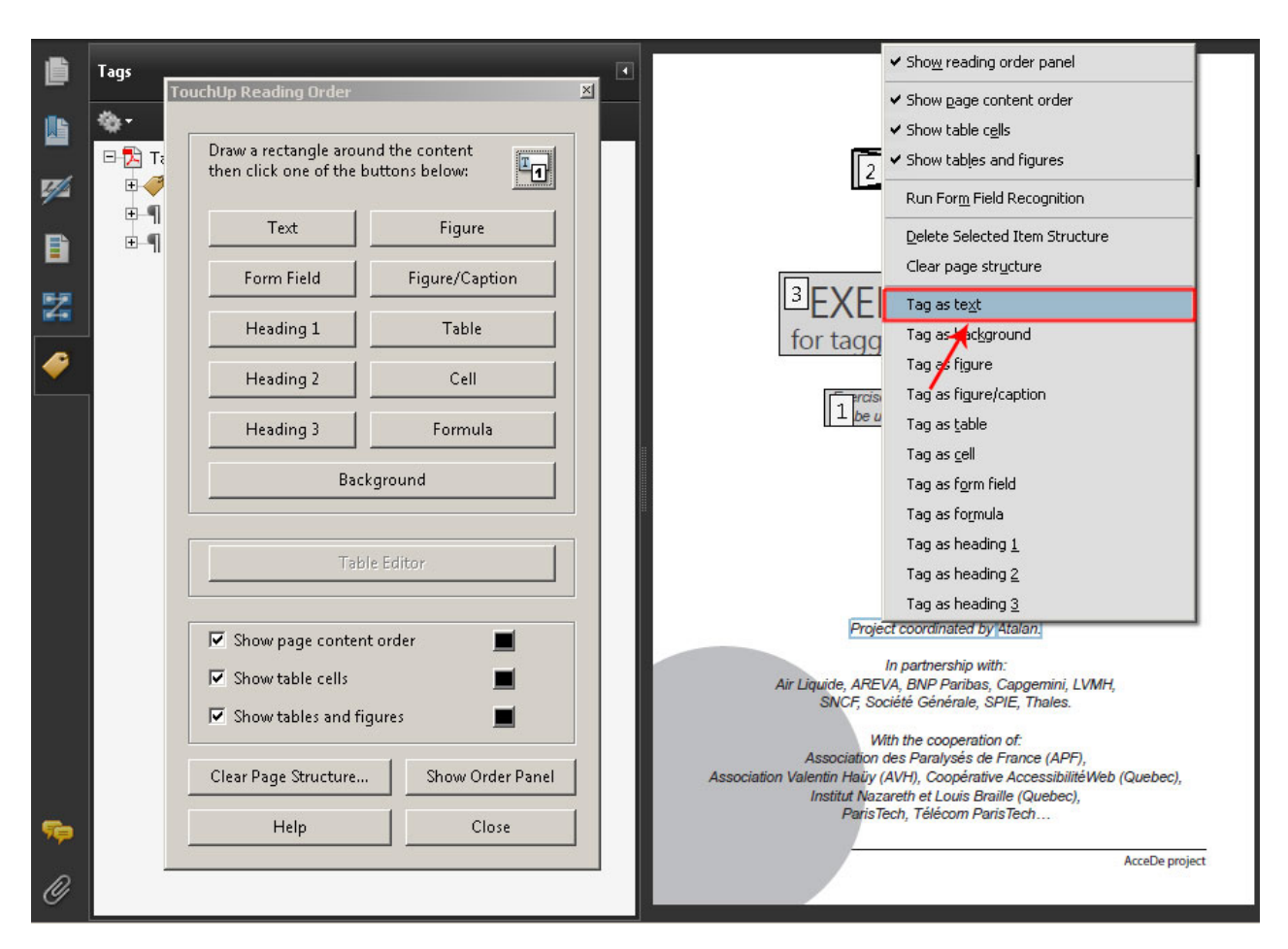

*Figure 13: From the context menu you can select content in the document pane and then, for example, Tag as text. In this case, the selected content will be tagged in a paragraph. When the context menu is open, you can use a keyboard shortcut for each proposed action. Press the* X *key to tag as text (because the x character is underlined).*

# **Important note:**

Using this method with graphic items, or with text displayed on top of an image, or with a background colour may lead to problems in the way the different elements overlay each other visually on the page. Sometimes, tagged text is inversed with the background image and can no longer be read. To correct these problems, refer to appendix « [9.4](#page-77-0) [Using the content panel to resolve visual overlay problems](#page-77-0) » on page [78.](#page-77-0)

### **6.2.3 Finding tagged content**

When a document has a great deal of tags, it is sometimes difficult to find which content belongs to which tag and vice versa. Two features can help to find tags or tagged content.

### **6.2.3.1 Finding tagged content from the tag tree (highlight the content)**

From the tag tree in the **Tags** navigation panel, select the **Highlight Content** option. When you select a tag in the navigation panel, the corresponding content is shown surrounded with a blue frame in the document pane.

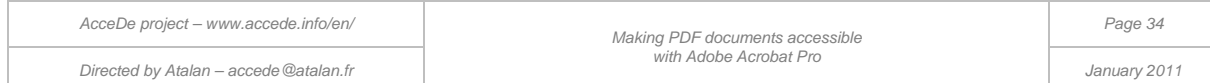

#### **Note:**

This option is automatically disabled when you close Acrobat. You are advised to systematically activate this option each time you open or re-open a document.

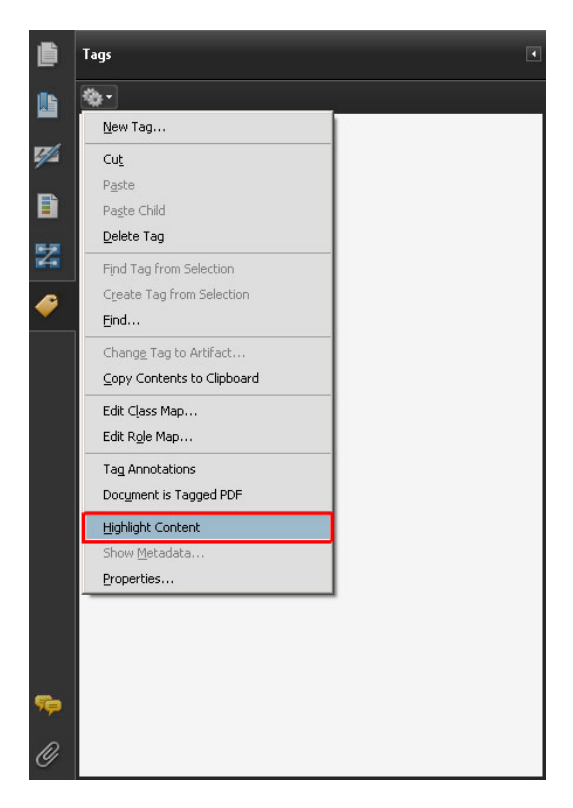

*Figure 14: Highlight Content option in the Tags navigation panel options*

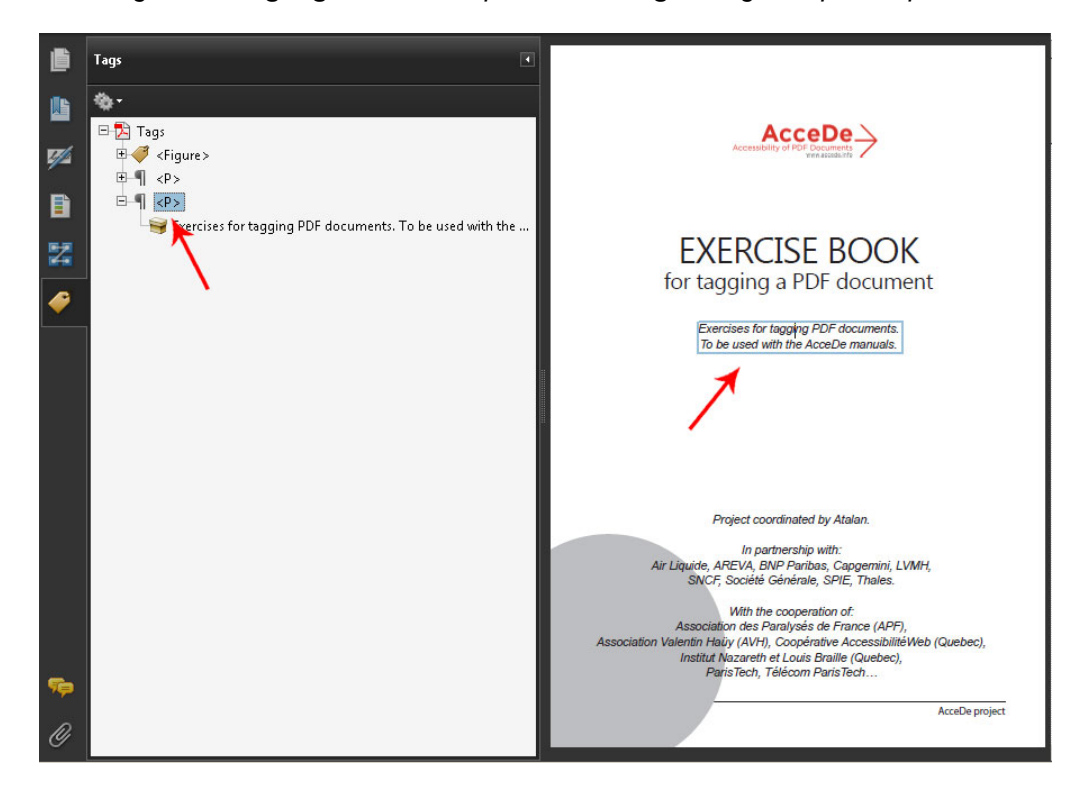

*Figure 15: with the Highlight Content option selected, when you select a tag in the tag tree, a blue frame indicates the corresponding content in the document pane.* 

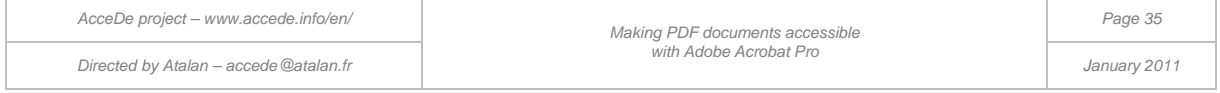

### **6.2.3.2 Finding tagged content from the document pane**

Alternatively, it is possible to find the tag which corresponds to specific content in the document pane. To do this, highlight the required text with the cursor. Then, in the **Tags** navigation panel options, select **Find tag from selection**. The tag which corresponds to the selection is then opened and highlighted.

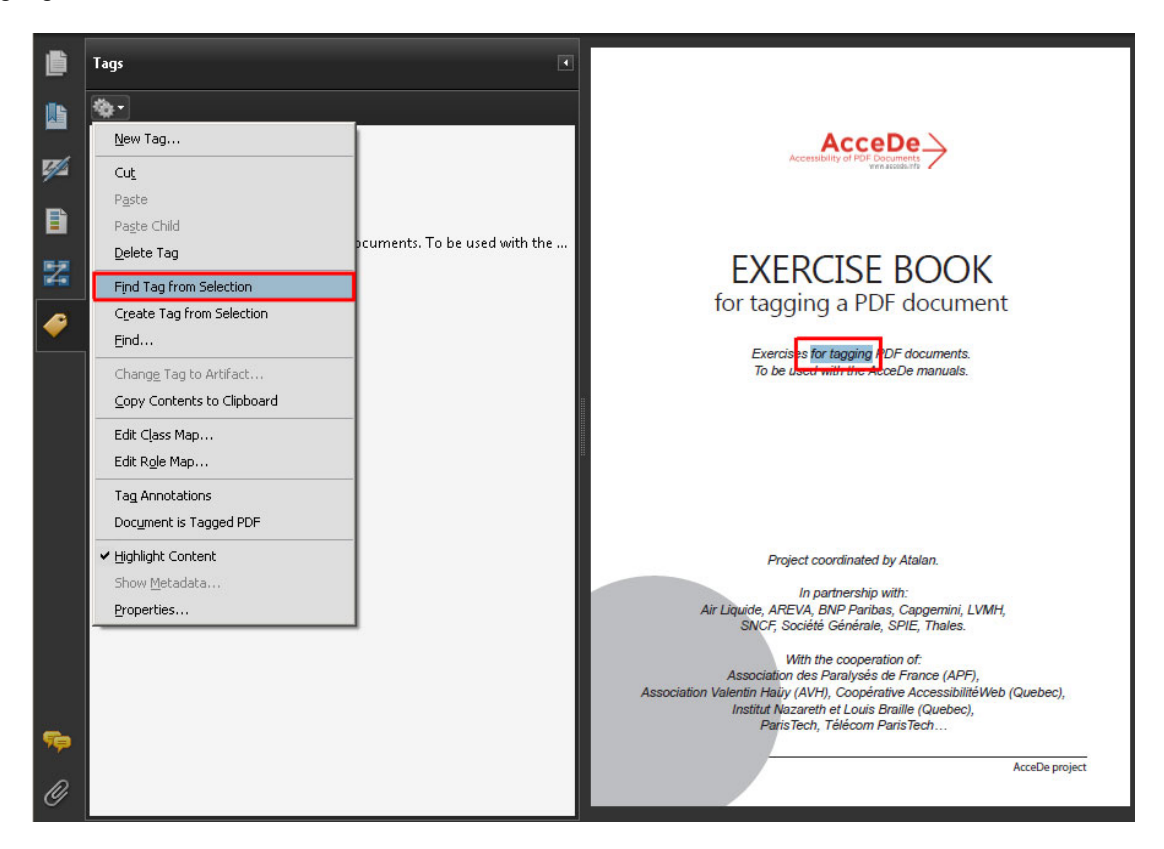

*Figure 16: Find tag from selection option to highlight the tag corresponding to a selection in the navigation panel.* 

#### **6.2.4 Changing the tag type**

If you need to correct an error or edit a PDF which is already tagged, you may often need to change the tag type (for example, change a Paragraph tag to a Heading tag). To do this, select the required tag, and then in the **Tags** navigation panel, select **Properties**.

To change the tag type in the **Properties** dialog box, select the **Tag** tab, and then select the required type in the **Type** drop-down list.

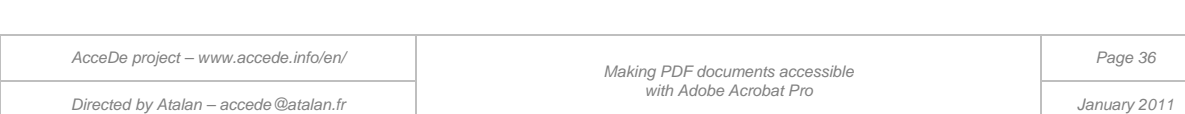
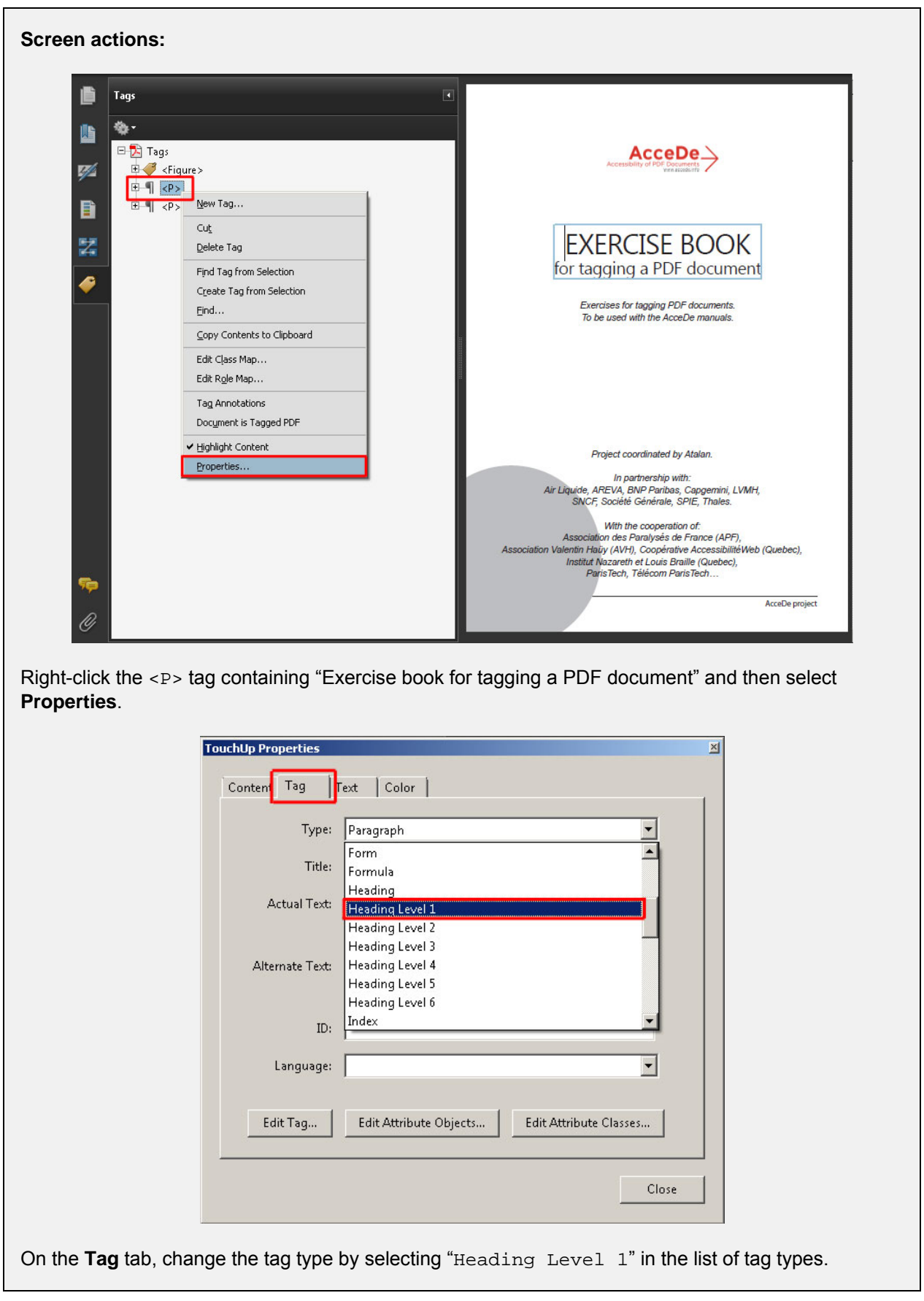

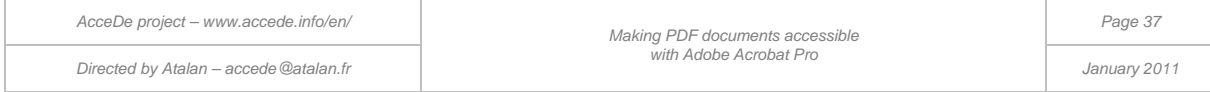

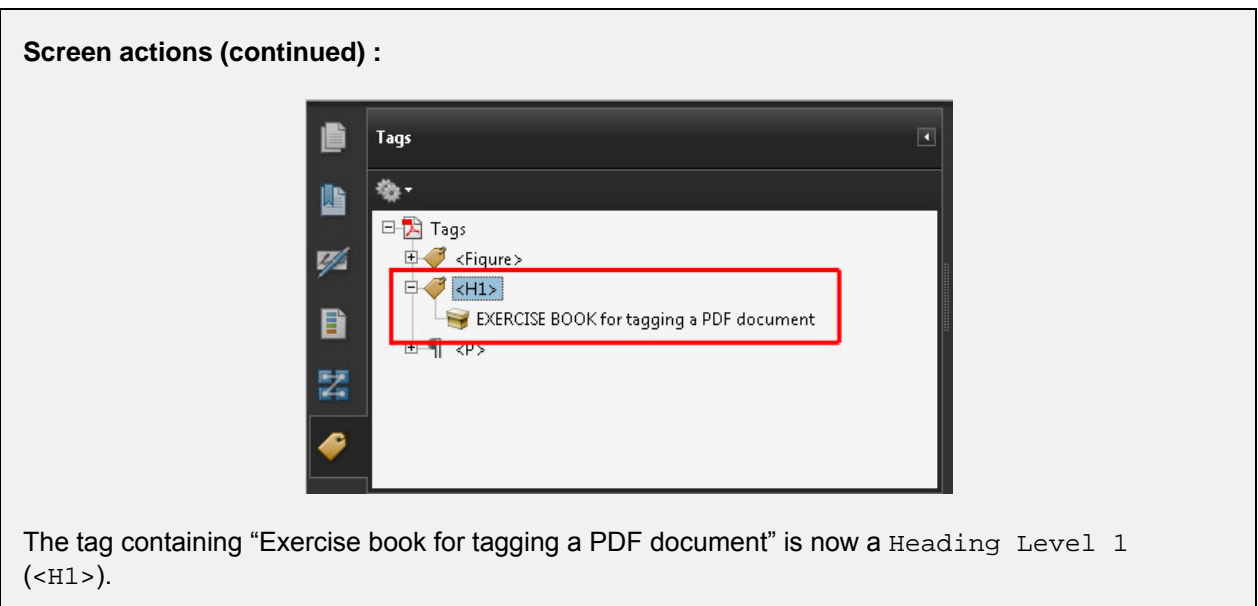

It is also possible to change the tag type directly in the tag tree in the **Tags** navigation panel by replacing the abbreviated name of the tag with the abbreviated name of the new tag. To do this, select the tag you want to edit, then click the tag again (or press  $F2$  on the keyboard), and type the new name.

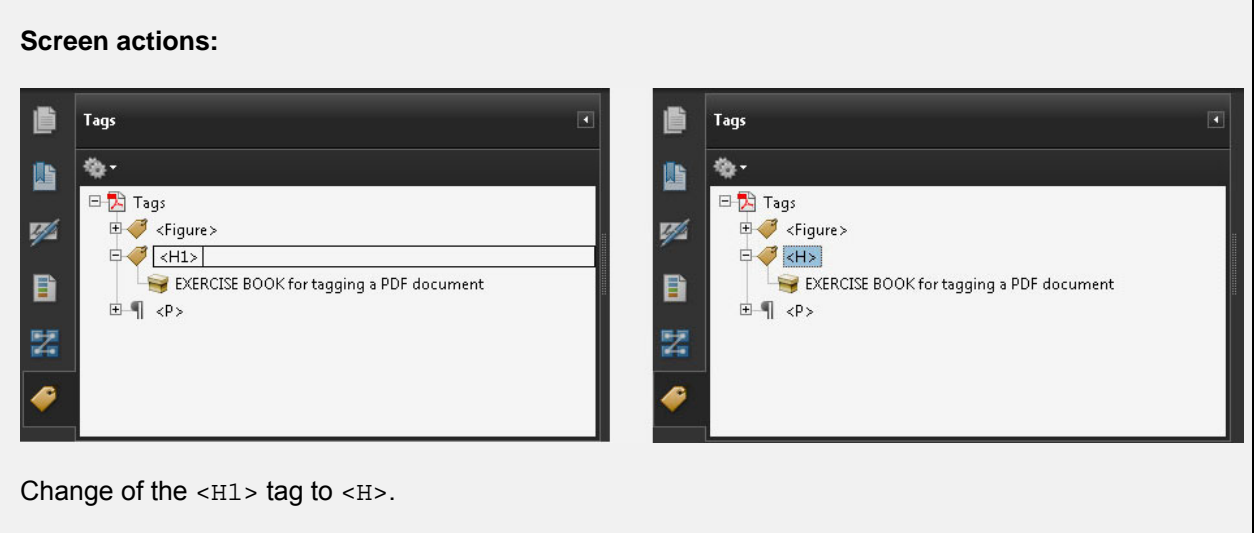

# **A** important note:

There is no warning when you mistype an entry using this method. Make sure you use this shortcut carefully. Any tag which is wrongly spelt will be considered as a simple paragraph. If you write <T1> instead of <H1> for example, the text will not be considered as a heading. The abbreviated name is also case sensitive, so you should write <H1> rather than <h1>.

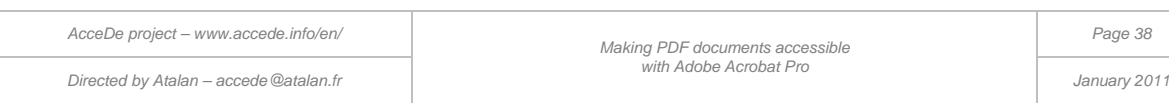

### **6.2.5 Moving a tag**

You can move tags in the tag tree in the **Tags** navigation panel. To move a tag (the item between < and >) in the tag tree, drag it with the mouse. To place a tag exactly where you want it is quite tricky but you can use the visual indicators to drop the tag in the precise position required.

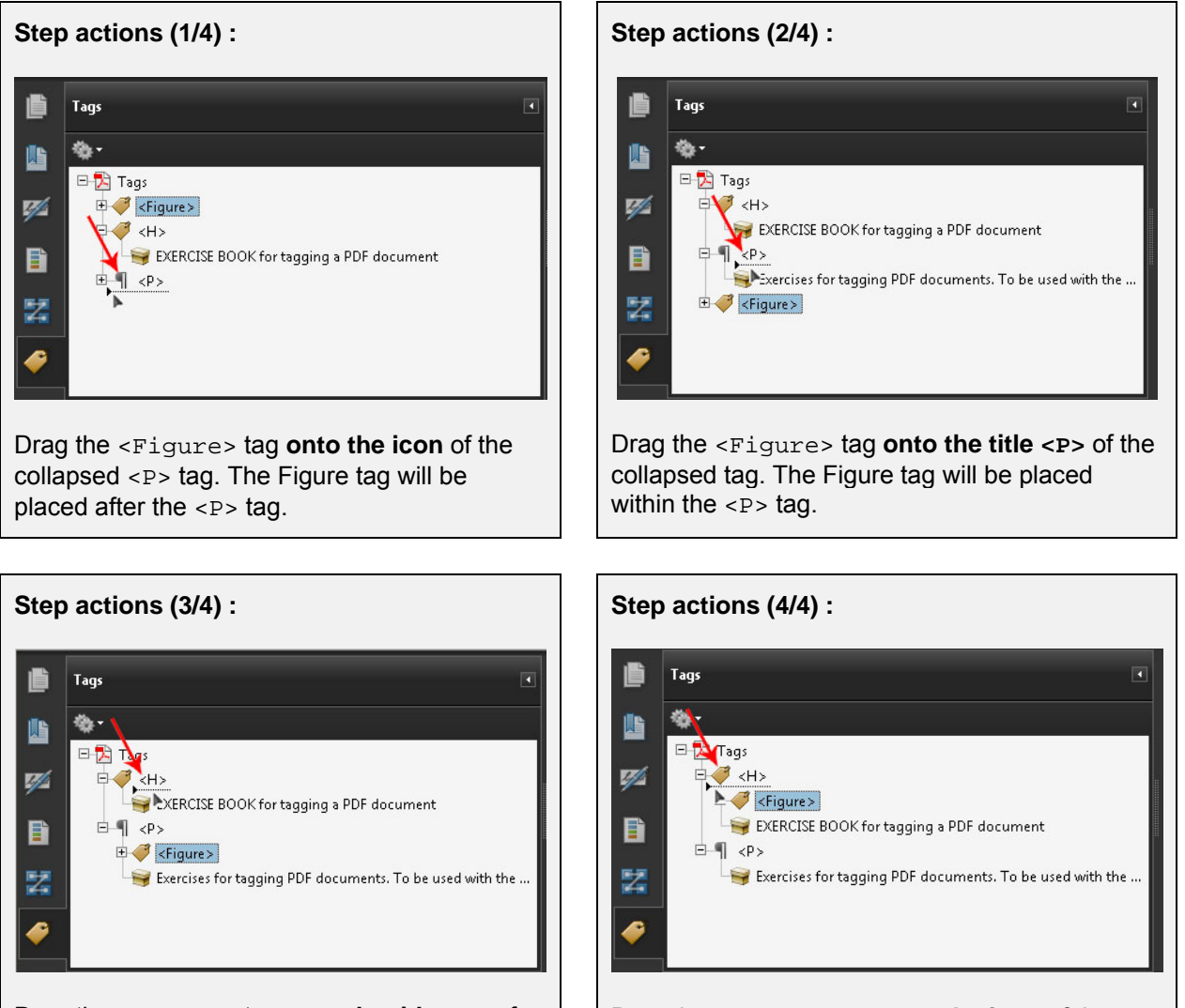

Drag the <Figure> tag **onto the title** <H> of the collapsed tag. The Figure tag is placed within the  $\langle H \rangle$  tag.

Drag the <Figure> tag **onto the icon** of the collapsed <H> tag. The Figure tag is placed after the  $\leq H$  tag.

When tagging a document, you will need to move many tags, usually to sort them according to the reading order you want to give to screen readers.

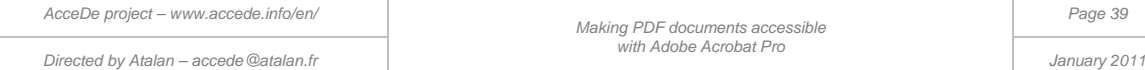

### **6.2.6 Moving tagged content**

You can also move the content of a tag to another tag. To do this, drag the content (symbolized by a box  $\blacktriangleright$  in the tag tree to the required tag.

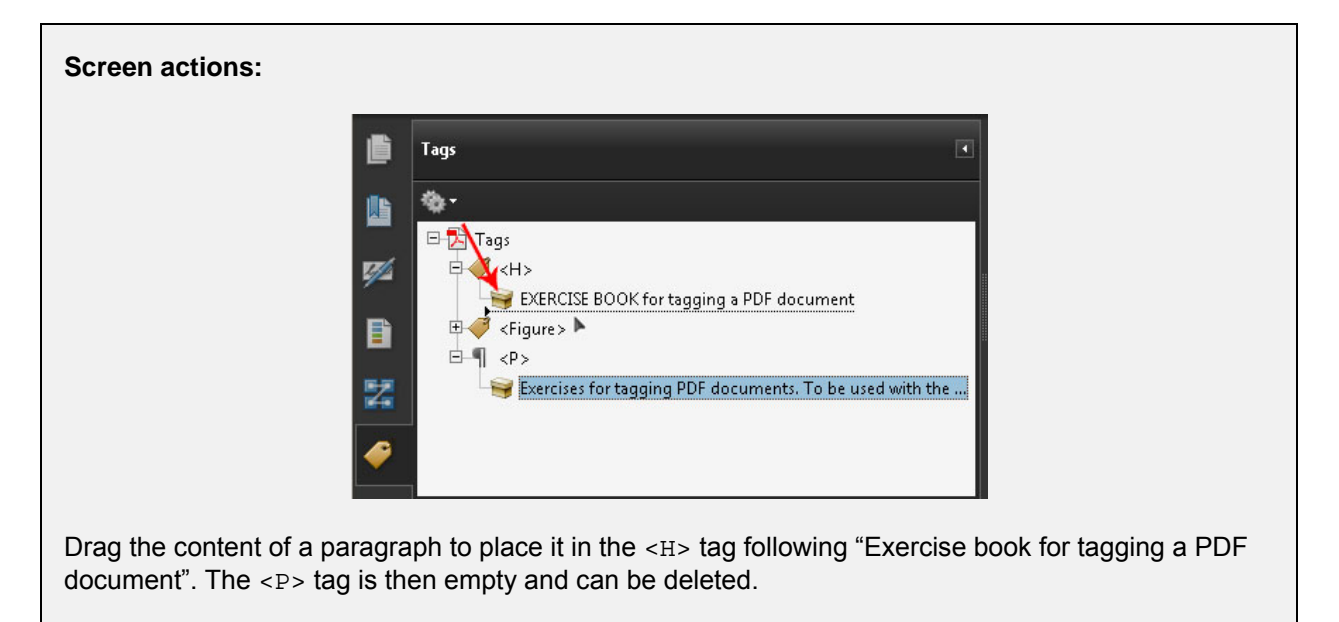

### **6.2.7 Providing alternate text**

It is possible to provide alternate text to all the tags created in the document<sup>[8](#page-31-0)</sup>. The alternate text is the text read by the screen reader instead of the text actually contained in the tag.

To provide an alternate text, fill in the **Alternate text** field in the **Tag** tab of the **TouchUp Properties** dialog box (right-click on the tag, and then select **Properties**).

<span id="page-39-0"></span>-

 $8$  The tags for the table heading cells < $T$ H> are the only tags which must not have alternate text because they are not read by screen readers. See the note of the section « [8.8.1](#page-56-0) [Tagging rows, cells and headers](#page-56-0) ».

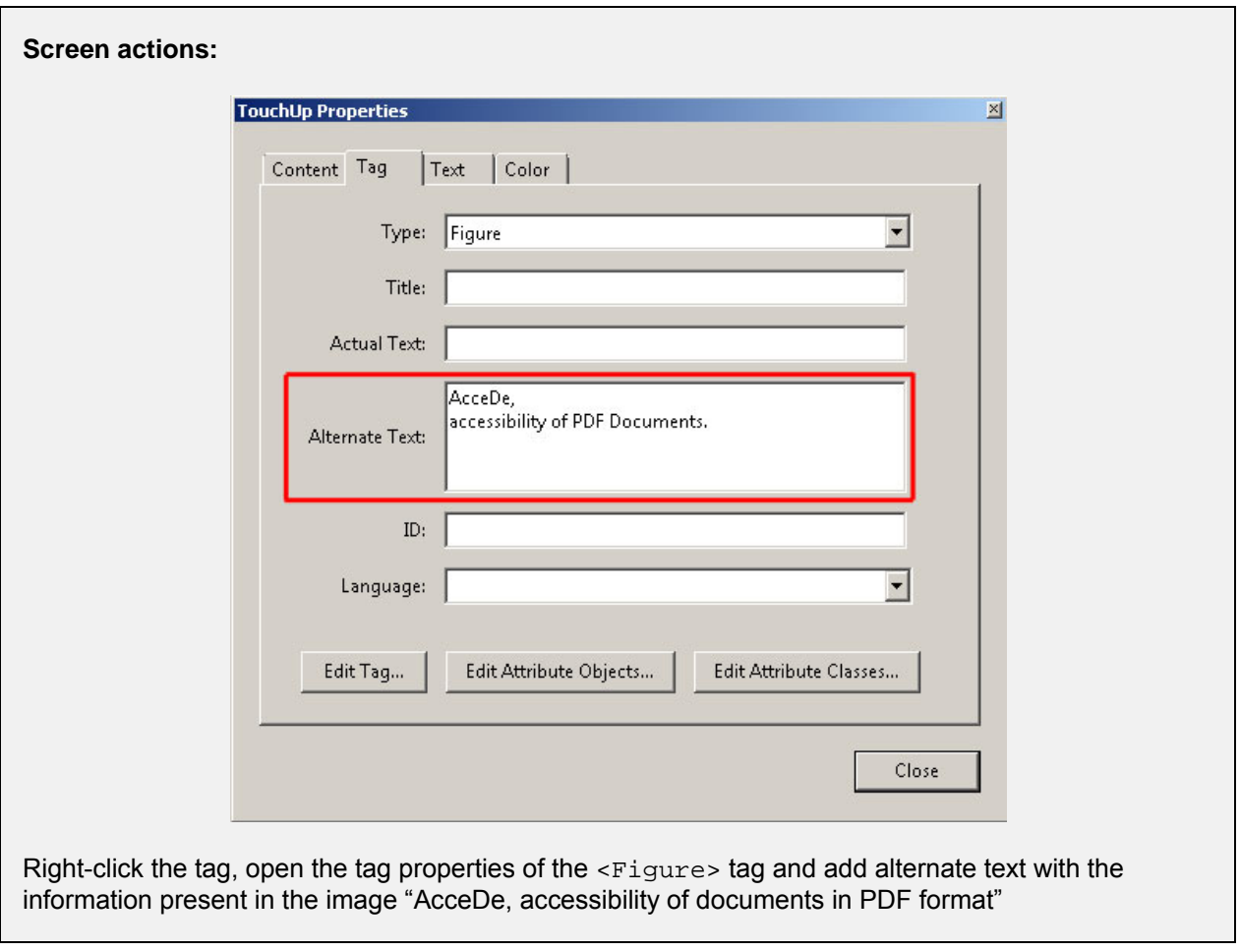

#### A **Important note:**

It is essential to provide alternate text to all the images (<Figure> tags) which convey information in the document.

# **Tips:**

- It is a good idea to end the alternate text with a strong punctuation mark (full stop, colon...) so that voice synthesisers pause for short time and therefore help comprehension.
- Alternate text is not limited to a specific number of characters.
- Alternate text can also be given to a tag containing text. This makes it possible to re-write content which cannot be correctly read by a screen reader, such as a title which straddles two pages (see ["12.1.1](#page-90-0) [Lines that straddle two pages"](#page-90-0) on page [91\)](#page-90-0) or text which cannot be understood independently of its position or its colour on the page (such as the number "4" referring to a page number which could have as alternate text "page 4").

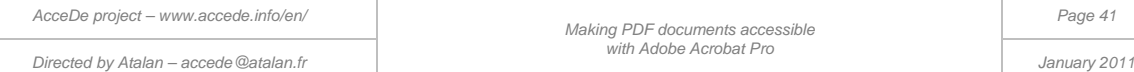

### **6.2.8 Specifying a change of language**

<span id="page-41-0"></span>In the **TouchUp Properties** dialog box for a tag, it is possible to indicate the language of the content of a tag if this is different from the main document language (if an image or text, for example, is in French in an English document).

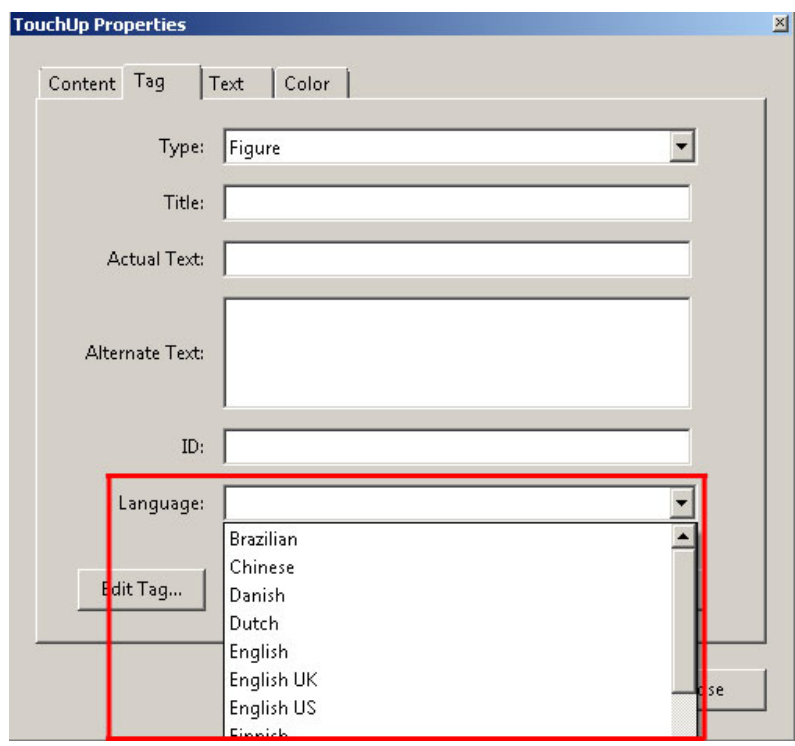

*Figure 17: Language property in the TouchUp Properties dialog box.*

### **6.2.9 Deleting a tag**

To delete a tag in the tag tree, you need to select it and then select **Delete Tag** in the **Tags** navigation panel (you can also use the Delete key on Windows or the Backspace key on a Mac.

When a tag is deleted the content remains visible on the page, but is no longer associated with a tag and therefore is not read by screen readers.

During the final stage of the automatic full accessibility check on the document (section ["11.1](#page-84-0) [Using](#page-84-0)  [the Acrobat accessibility check"](#page-84-0), a non-tagged content will be considered as potentially having been forgotten. To explicitly indicate that a content must not be read by screen readers, you need to transform it into an artifact (see the following section).

## **A** Important note:

When you delete a tag in the tag tree, it is not possible to undo the action: you need to recreate the tag and associate content with it again. In general, in the **Order** and **Tags** navigation panels, Adobe Acrobat does not manage the history of past actions allowing you to undo the previous action.

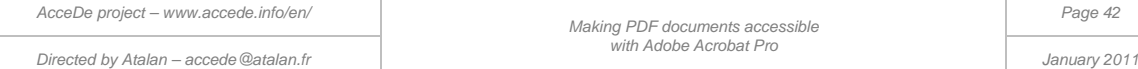

### **6.2.10 Marking content as an artifact (2 possible methods)**

A content labelled as an artifact is an item which is not to be read by screen readers. Two methods let you identify content as an artifact.

- Method n°1: using the TouchUp Reading Order dialog box;
- <span id="page-42-0"></span>[Method n°2: using the Tags navigation panel for content which is already tagged.](#page-43-0)

### **6.2.10.1 Method n°1: using the TouchUp Reading Order dialog box**

Open the **TouchUp Reading Order** dialog box, and then select in the document pane the items you want to label as artifact. Select Background in the **TouchUp Reading Order** dialog box (or right-click the selection and select **Tag as background**.

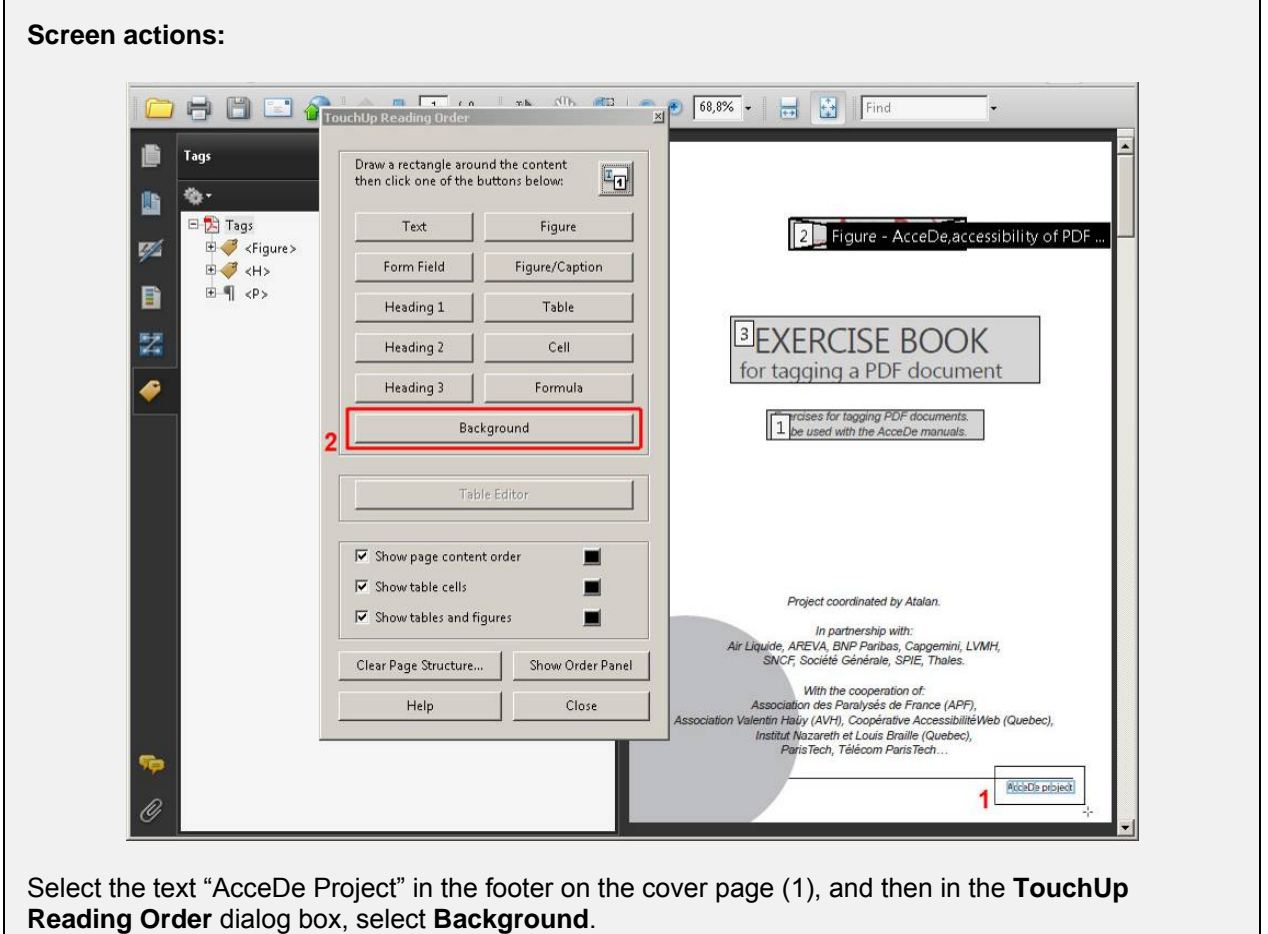

"AcceDe Project", which is already present on the cover page with the logo, will not be read by screen readers.

### **Note:**

Content placed in artifacts is not shown in the tag tree.

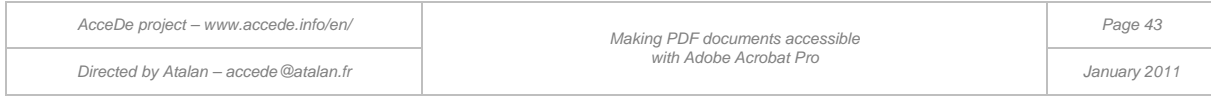

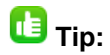

With this first method, it is possible to create in a single procedure all the artifacts on a page. To do this,  $\overline{\text{Shift}}$ -click the required items one by one. To remove items from the selection,  $\overline{\text{Ctrl}}$ -click the items.

### <span id="page-43-0"></span>**6.2.10.2 Method n°2: using the Tags navigation panel for content which is already tagged**

It is also possible to tag as artifact all content which has already been tagged. This is often required for documents which have been automatically tagged and then require manual editing.

To do this, right-click the content to label as an artifact in the tag tree, and then select **Change Tag to Artifact…**.Alternatively, you can select the content to tag as an artifact and then select this option in the **Tags** navigation panel options

### **Note:**

To change a tag to artifact, you need to select the content of a tag and not the tag itself.

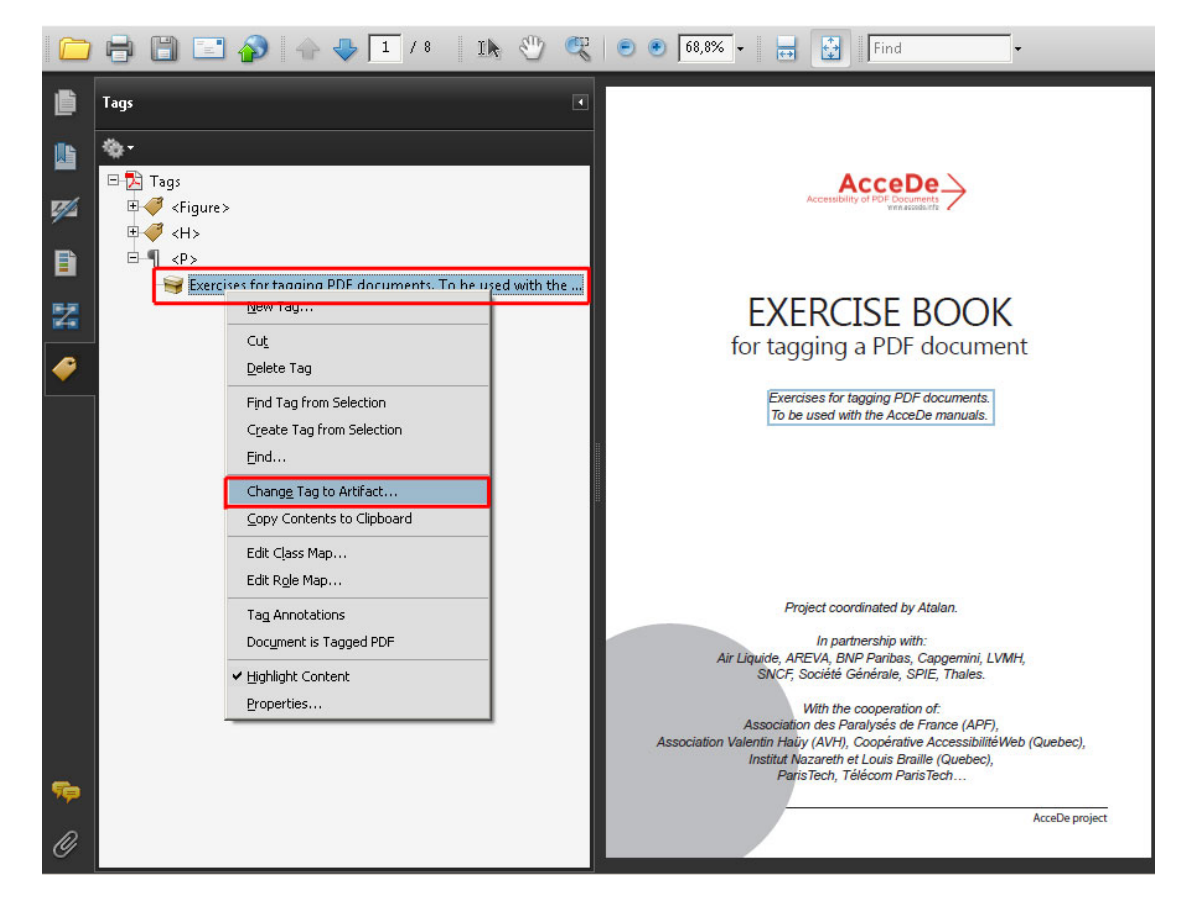

*Figure 18: in this screenshot, the text "Exercises for tagging PDF documents…" is converted to an artifact by selecting the content in the tag tree.*

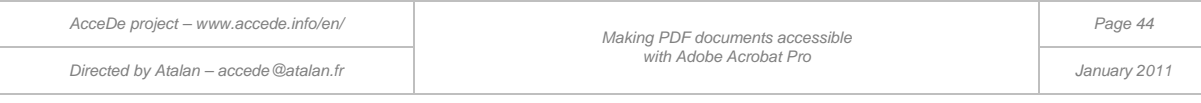

# 6.3 Screen actions: tagging the cover page of the exercise book

To put into practice the different procedures explained above, you can now proceed with tagging the cover page.

When you have finished, you should have the following tags:

- A <Figure> tag with alternate text for the AcceDe logo;
- A Heading tag <H> for the text "Exercise book for tagging a PDF document";
- A Paragraph tag <P> for the text "Exercises for tagging PDF documents. To be used with the AcceDe manuals";
- A Paragraph tag <P> for the text "Project coordinated by Atalan";
- A Paragraph tag <P> for the text "In partnership with...";
- A Paragraph tag <P> for the text "With the cooperation of...";
- "AcceDe Project" in the page footer is to be marked as an artifact.

You can check the tagging created in this way by comparing it with the tagged-exercise-book.pdf.

## 7 - Defining the reading order

When you have tagged the page content, it is important, before going on to the next page, to check and correct, if necessary, the reading order followed by screen readers.

## 7.1 Why you should not use the Order panel

The **Order** navigation panel in Acrobat Pro is designed for checking and correcting the reading order of tagged content on a page. However, in Acrobat Pro 9 (and previous versions), this tool is very difficult to use as it manages both the reading order of content and the order objects visually overlay each other on the page.

The main disadvantages of this double functionality are the following:

- When you change the reading order of content from the **Order** panel, the tags in the **Tags** panel are automatically moved. It sometimes happens that they are inadvertently moved inside other tags, when you don't want to move them there.
- When you change the reading order from the **Order** panel, the order objects are overlaid on the page is also changed. Sometimes when you edit content in the **Order** panel, an object which should be in front of another ends up behind it, and therefore adversely affects the layout. You then need to manually correct it.
- The numbering used on the Order navigation panel does not correspond to the reading **order** but to the order the different content layers on the page overlay each other. So, when you want to check the reading order of content by a screen reader, the displayed numbering may be inaccurate.
- The content blocks you need to sort may incorporate several tags. It is therefore sometimes impossible in this panel to manage the reading order of two tags which are next to each other.

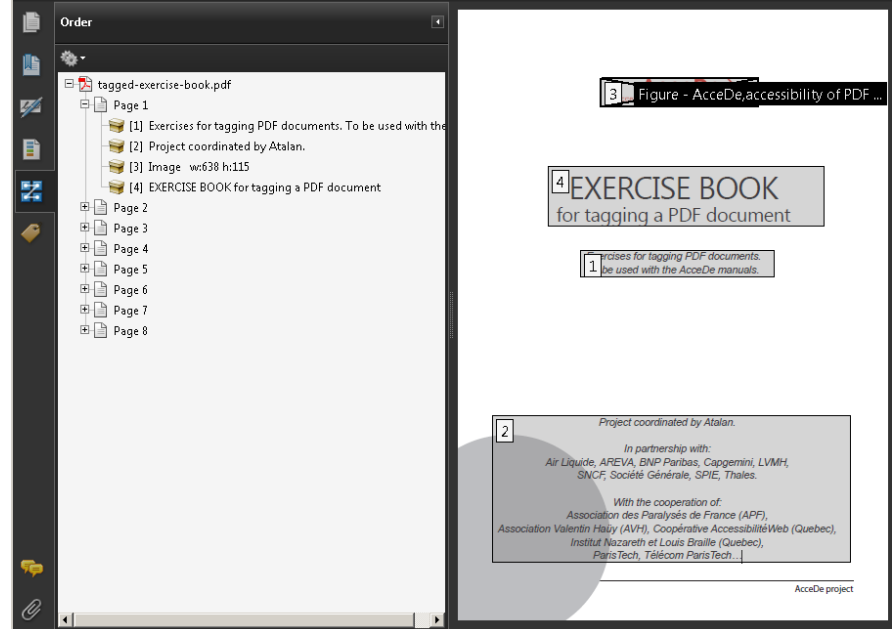

*Figure 19: When the Order panel is displayed, numbers identify the order different content is visually superimposed on the page. In this example, it is not possible to manage the reading order of the three paragraphs at the bottom of the page because they belong to a single block (block 2).* 

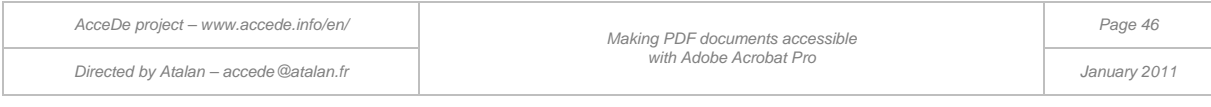

As a result of the difficulties associated with the Order panel, we do not recommend you **use it to define the reading order of content.** 

**In this section we follow a method based on solely on the Tags panel.** 

# 7.2 Defining the reading order from the Tags panel

### **7.2.1 Analysing the content and defining the reading order**

Before you define the reading order, you need to analyse the different content and define the logical reading order. For example:

- A heading, even if it is placed in the middle or at the bottom of the page, must be read before the content associated with it.
- In a long quote, even if the name of the speaker appears afterwards in the text, it is preferable to read it first so that users of screen readers know who is talking.
- In a page with an inset, it is better that it is not read between two paragraphs of the same subject. The inset can be read at the start or the end of the page, so that the reading of the main content of the page is not interrupted.
- etc.

When you have finished this analysis, change the reading order of content if required.

### **7.2.2 Arranging the tags in a logical reading order**

The reading order of a page by a screen reader corresponds to the sequence in which the tags are ordered in the tag tree.

To change the reading order of items on a page, you just need to move the tags in the tag tree on the **Tags** navigation panel. Tags are read from top to bottom in the tags tree.

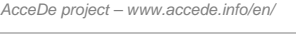

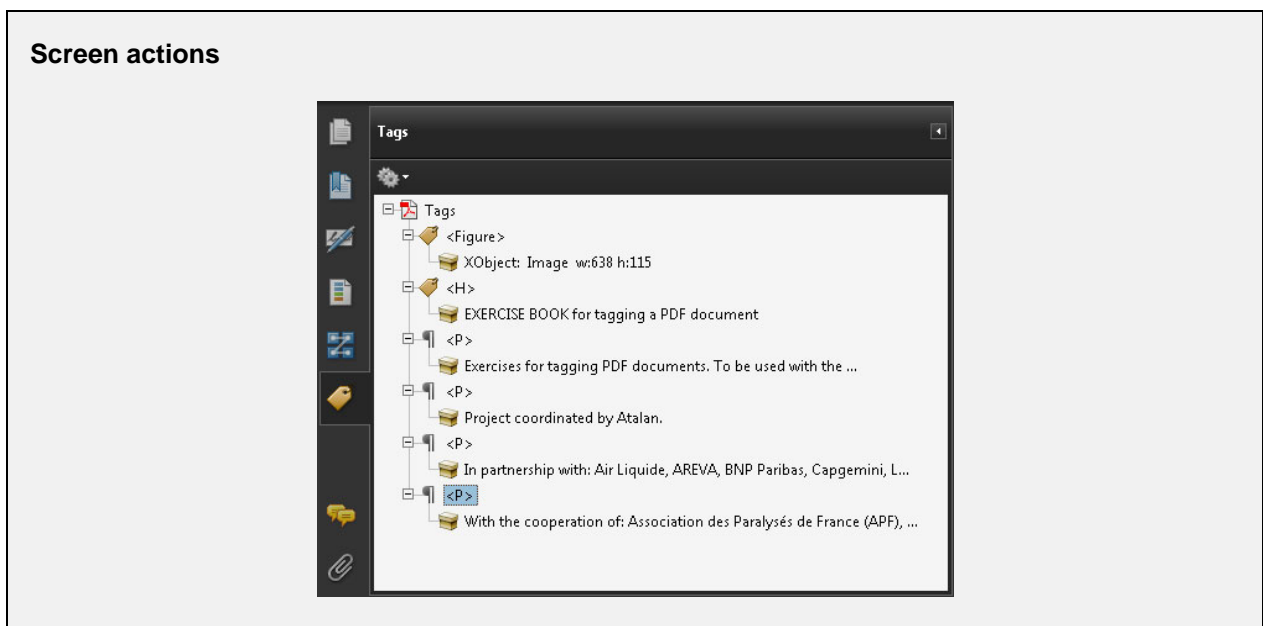

If you want the logo to be read first, and then the title and the subtitle, and finally the text block at the bottom of the page, the tags which correspond to this content must be placed in this order.

Move the tags in order to obtain the following order:  $\langle$ Figure>,  $\langle$ H>,  $\langle$ P> (corresponding to the subtitle under the title), and then the last three  $\langle P \rangle$  tags (corresponding to the text block at the bottom of the page.

# *<u>B*Tip:</u>

Since tags are added one after the other when you create them, you are advised to create the tags in the order you want the content to be. This will minimize the amount of manual re-arranging you need to do afterwards.

## **7.2.3 Regrouping tags under "parts"**

When all the tags on a page of a document are created and assigned to content, we recommend that you place them in a single tag which encloses all of them (while preserving the order). To do this, you can use the <Part> tag.

A part may contain the tags of one or more pages. We recommend that you define the parts according to the main divisions of the document. These tags will then be used to automatically generate a contents summary of the PDF (see section ["10.1](#page-79-0) [Generating bookmarks \(if "](#page-79-0) on page [80\)](#page-79-0).

*Making PDF documents accessible* 

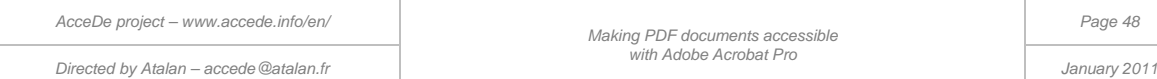

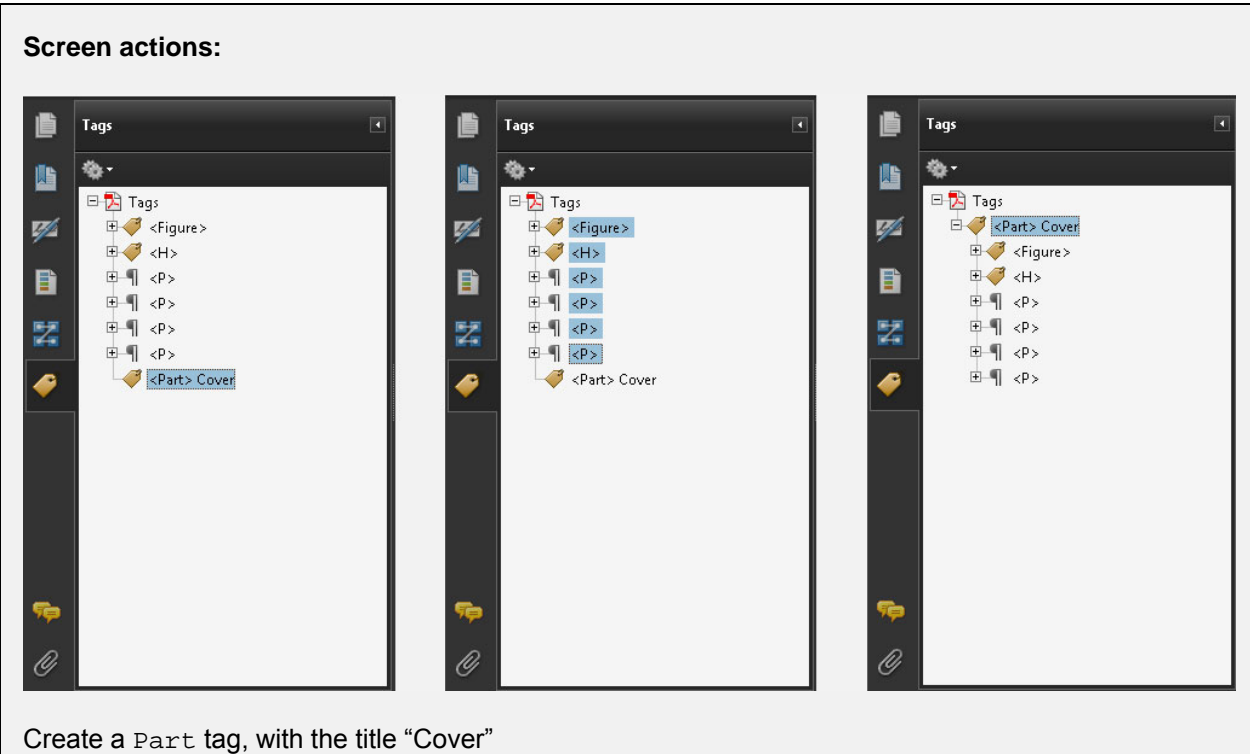

Select all the tags for the cover page (Shift -click from the first tag to the last tag) and then drag these tags to the new Part tag.

### **Note:**

When the content of a document requires it, you can insert several parts nested within the same part. This makes it possible to produce a detailed summary of the document and easily generate the document bookmarks (["10.1](#page-79-0) [Generating bookmarks \(if required\)"](#page-79-0) on page [80\)](#page-79-0).

See the tagging exercise book to see a preview of the final tag tree with the different parts.

**When you have defined the reading order of a page, you can start tagging the following page, and continue in this way, until you reach the end of the document.** 

In the next section, we look at the different types of tags which can be used on each page.

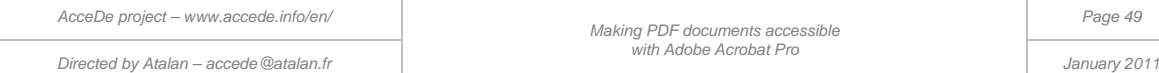

## 8 - Identifying the tag type for each content item

# 8.1 Introduction

In this section we look at all the different types of tags which you can use in a document.

### **Note:**

This document does not consider PDF forms. We will consider the specific nature of PDF forms in a subsequent update.

Before beginning to tag a page, you need to be aware of the different tag types that exist, analyse the content which is appropriate for each tag type, and then, for each item of content, assign the tag which describes it best. When you have done this analysis for each content item on the page, you just need to go through the steps to associate the tag with each content item.

## 8.2 Document title

Properties of the document heading tag:

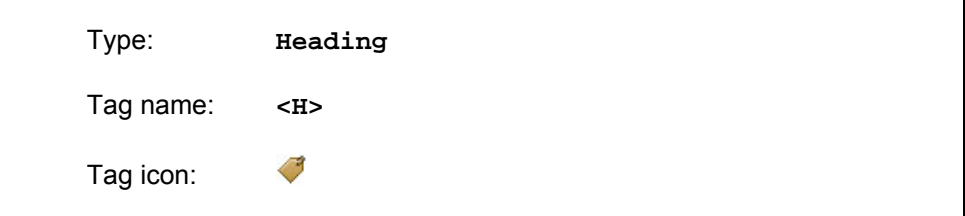

The Heading tag is used for the document title. Normally, this is the title shown on the cover, or first page, of the document.

This tag must only be used once in a PDF document.

# **Screen actions:** A title is shown on the cover page (page 1), of the exercise book for tagging (tagged-exercisebook.pdf)

## 8.3 Section headings

Properties of the section heading tags:

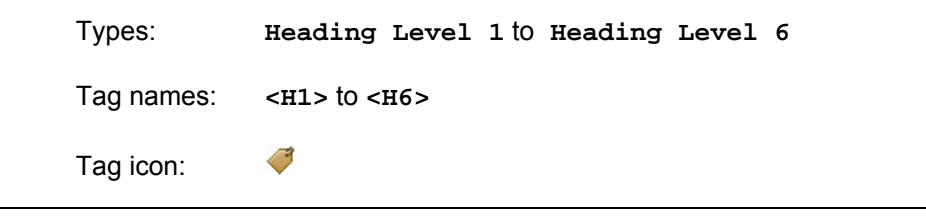

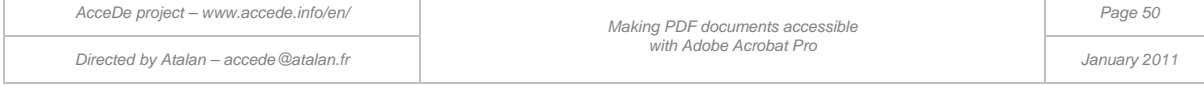

The section headings make it possible to define the hierarchy of headings and sub-headings in the document.

The first headings must be level 1 headings  $(\langle H1 \rangle)$ , the child headings underneath them  $(\langle H2 \rangle)$ , and so on, up to a maximum of level  $6$  (< $H6$ ), if necessary.

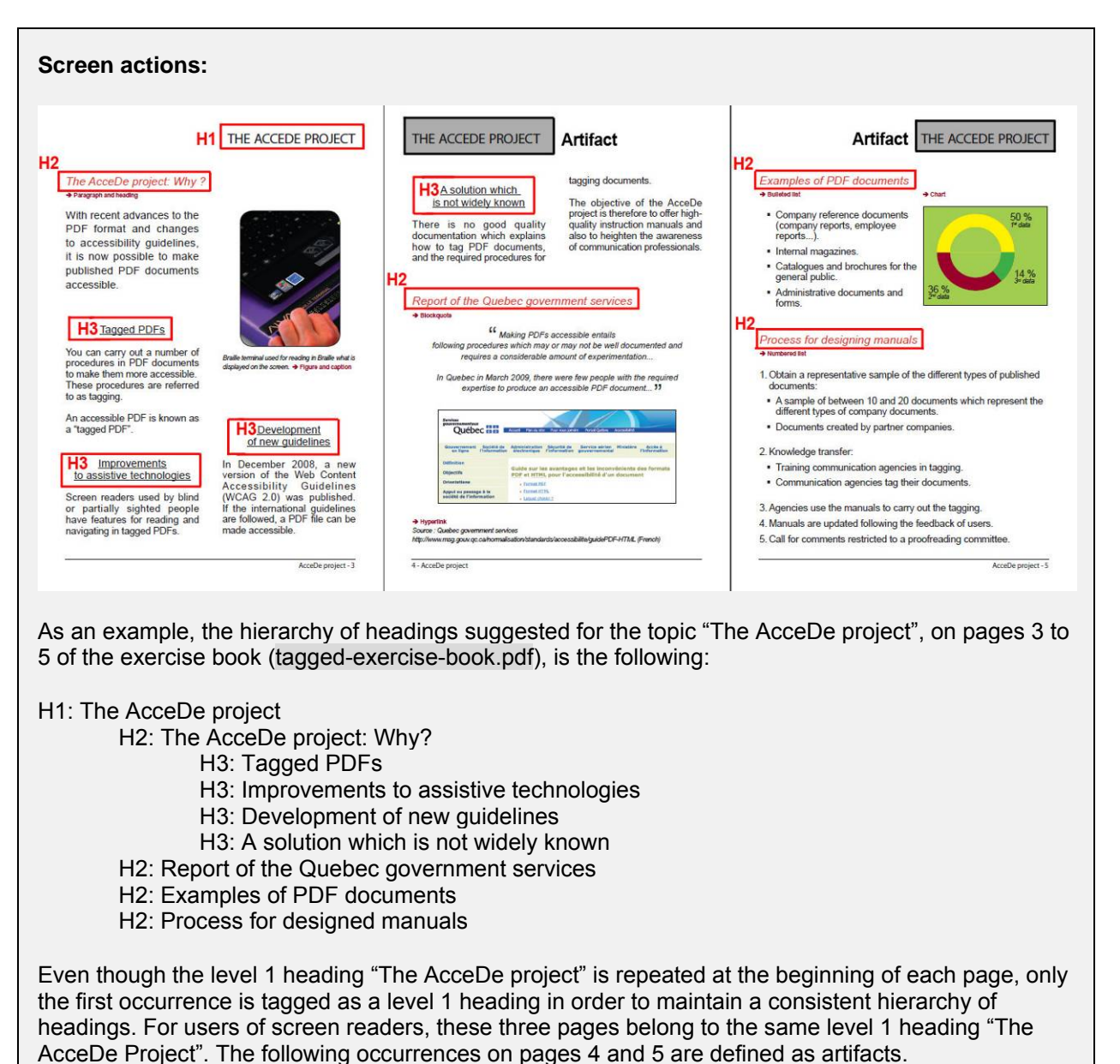

#### **Note:**

You can also tag an image as a heading. To do this, tag the image with a  $\epsilon$ Figure is tag with the appropriate alternate text for the image. The  $\leq$  Figure  $>$ tag is then inserted as a child of the heading tag.

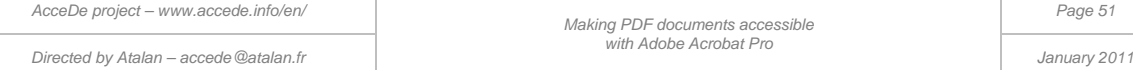

# 8.4 Paragraphs

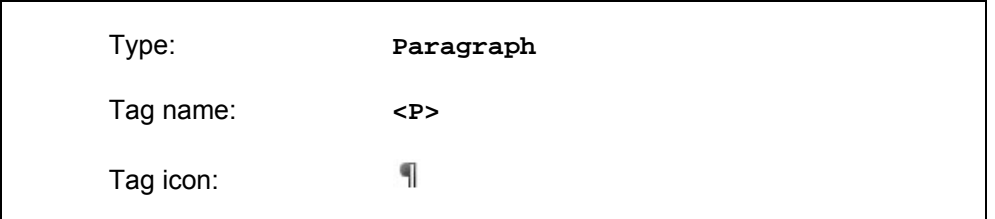

All standard text that is not a heading and that cannot be tagged with other tags is identified as a paragraph.

The majority of text in a document is tagged with this element. Introductory paragraphs, abstracts, or text that is highlighted graphically (except quotations) do not have specific tags, and must be tagged as paragraphs.

## 8.5 Images and captions

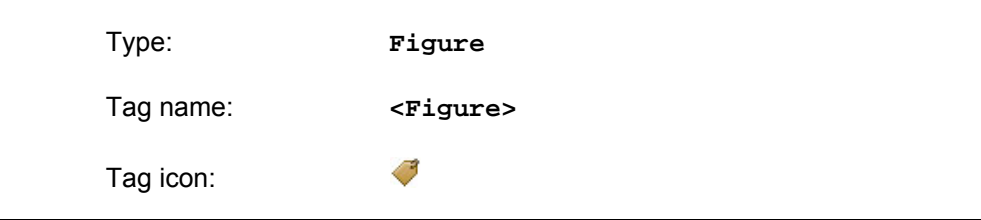

The Figure tag is used to identify images which convey information.

## **A** Important note:

Only images which require alternate text need tagging. All images which are purely decorative should be defined as artifacts.

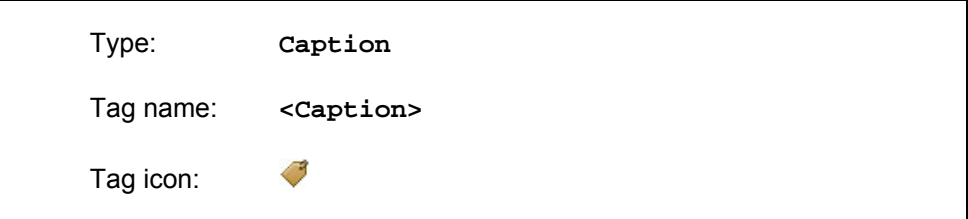

# **B** Tip:

You can tag an image and the corresponding caption in a single procedure—from the **TouchUp Reading Order** dialog box. To do so, you need to select the image and the caption in the document pane, and then click **Figure/Caption** in the **TouchUp Reading Order** dialog box.

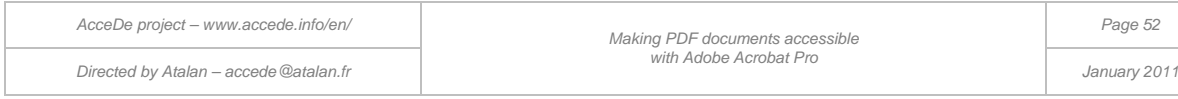

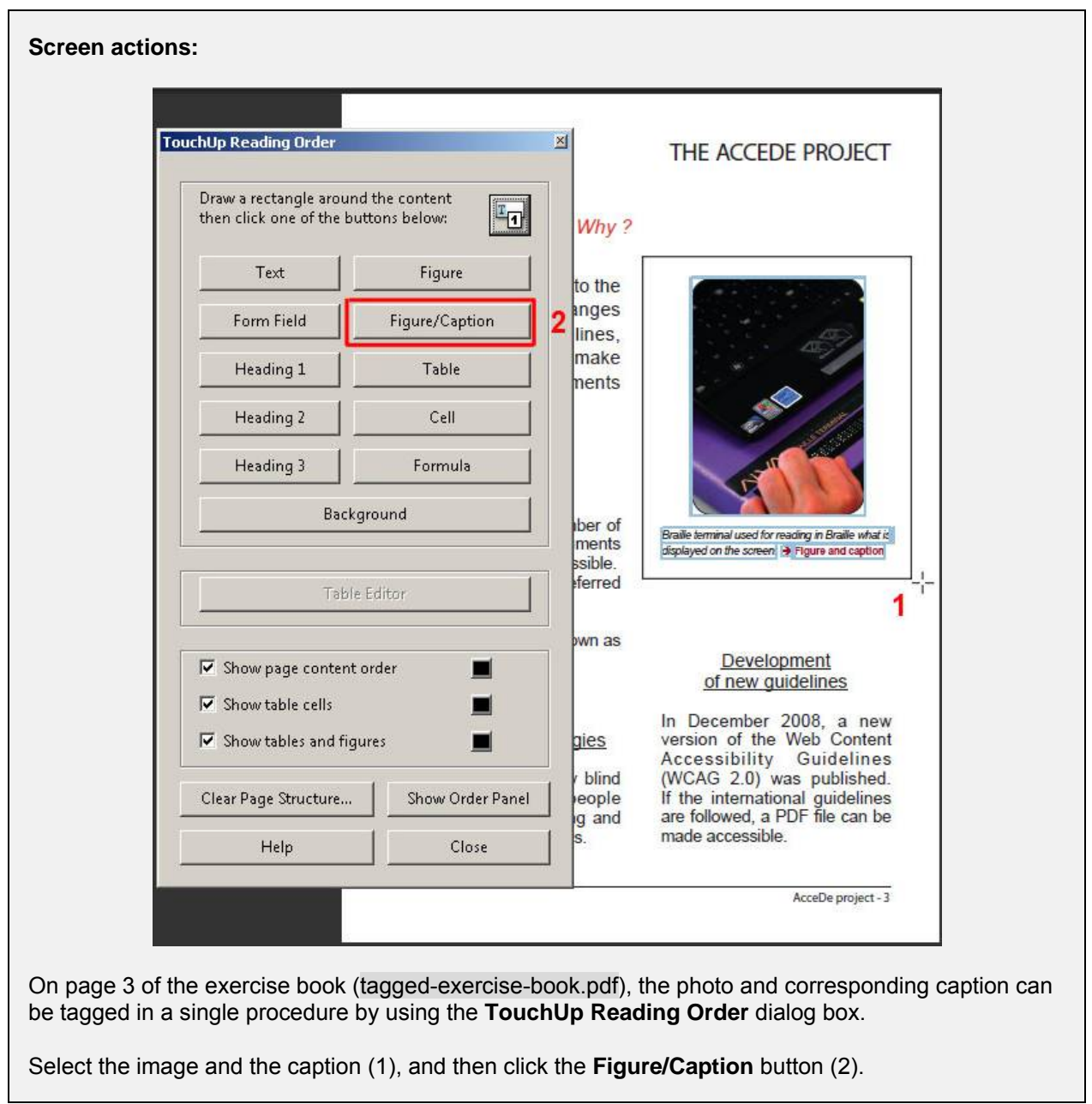

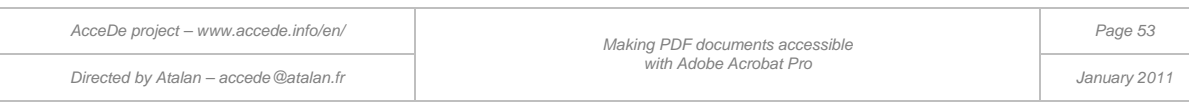

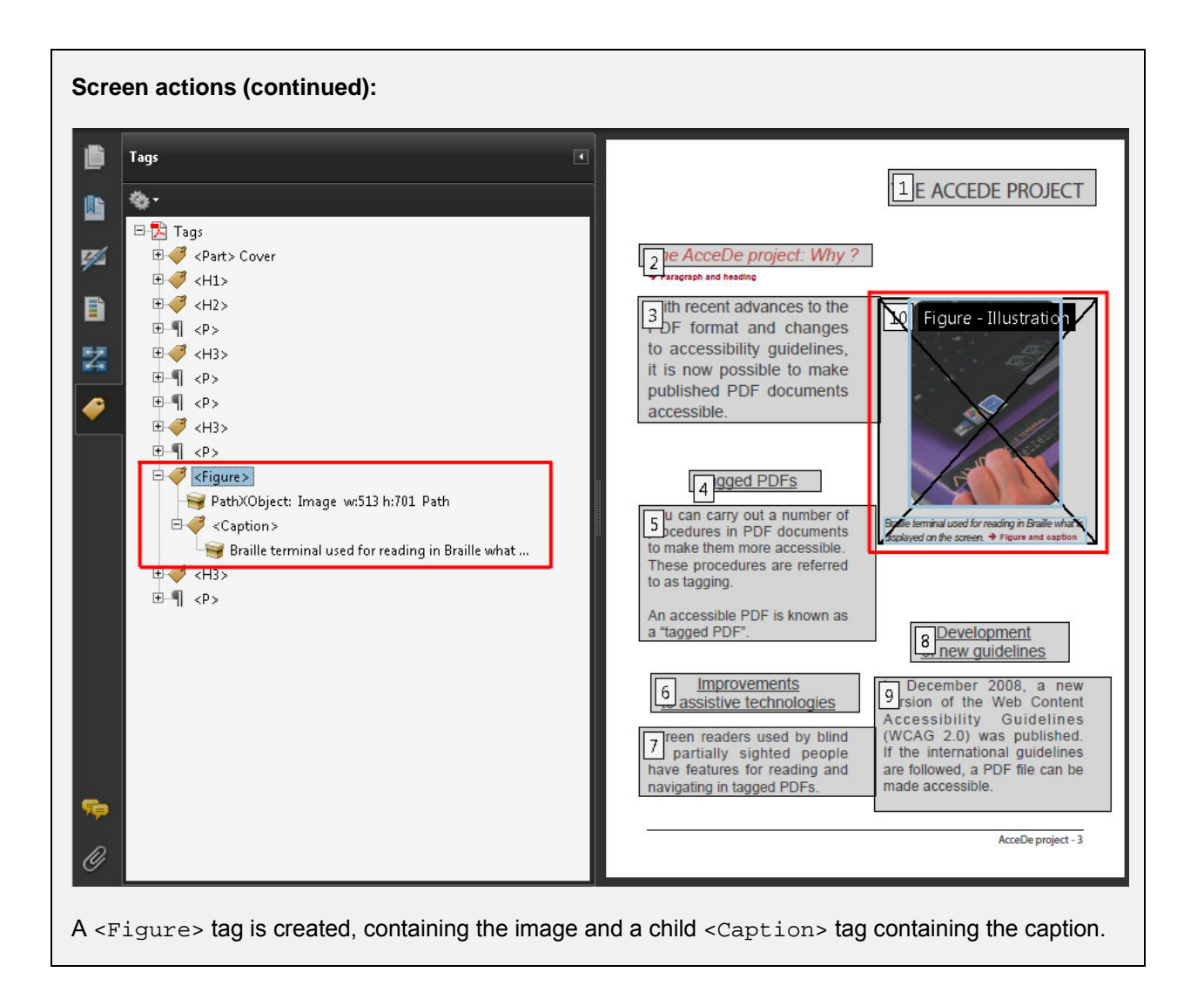

# **Tip:**

When a Figure tag contains a text-type content item (such as a caption), this is not replaced by the alternate text of the image (this is the only tag which operates in this way). So, screen readers will read the alternate text of the image and then the caption.

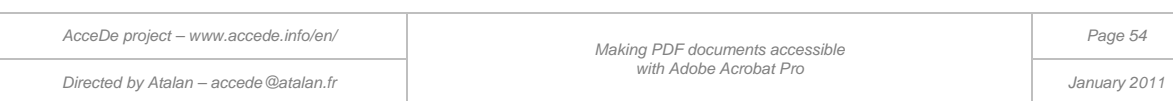

# 8.6 Lists and list items

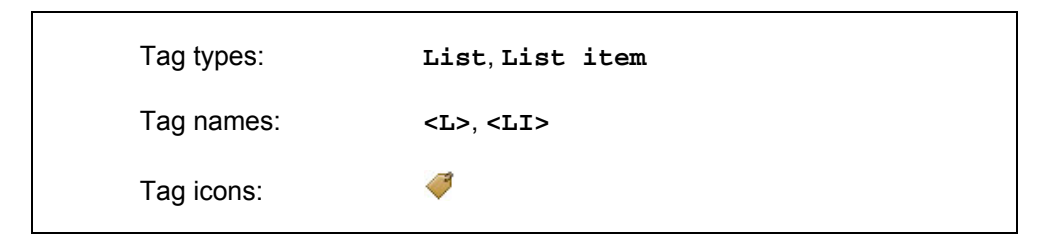

List tags are nested, with each list item contained in a separate  $\langle$ LI $>$  tag. The  $\langle$ LI $>$  tags of a single list are then regrouped as children of  $a **L**$  tag.

You can choose not to include the bullet point of a list in the tag. by placing it in an artifact. However, when the list is a numbered list, it is essential that the number be present in the  $\langle \text{L1} \rangle$  tags.

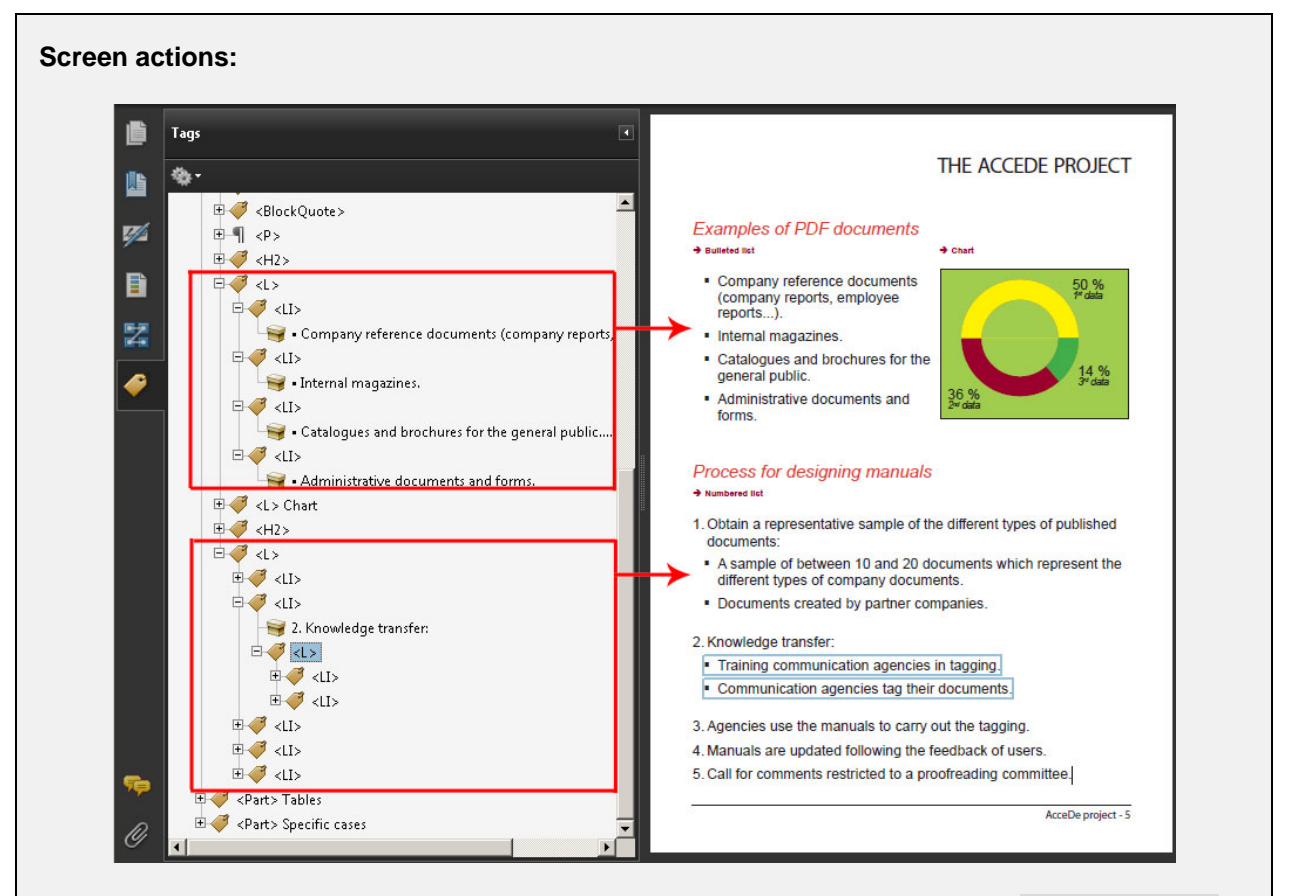

Examples of lists and child lists are shown on page 5 of the tagging exercise book (tagged-exercisebook.pdf).

You create a list line by line. When you have tagged all the <LI> lines in a list, you can then regroup them in  $a **L**$  tag.

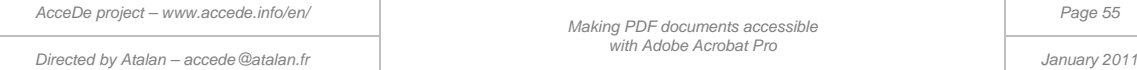

#### **Note:**

The tags List item body (<LBody>) and Label (<Lb1>), are also sometimes present, for example, in PDF documents exported from Word. With these tags you can specify the label and article body (for example, the bullet and the text, or the identifier and the text). If they are present, they can be kept, but there is no point in adding them manually.

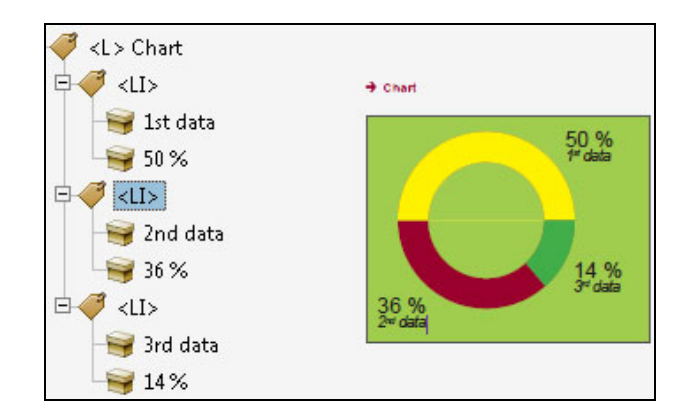

*Figure 20: when data in a chart is displayed as text that can be selected, the chart data can be structured in one or several lists. This is the case with the pie chart on page 5 of the tagging exercise book.*

## **A** Important note:

In order to improve the readability of documents on mobile devices or to magnify the text of a PDF document, Adobe Reader includes the "Reflow" functionality which presents the document in a single column taking up the entire width of the screen.

For items such as visually complex graphics with a non-linear display, reflow may be unsatisfactory. You need to check the reflow of the tagged document (see ["9 -](#page-71-0) [Checking the content reflow"](#page-71-0) on page [72\)](#page-71-0).

## 8.7 Contents

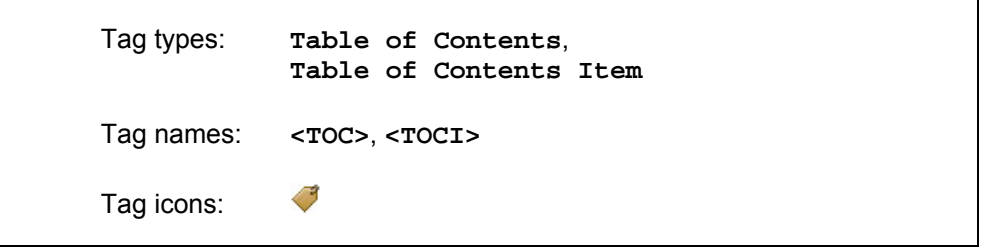

The Table of Contents tags have a similar structure to lists and are created in the same way. These tags are used for the contents of the document.

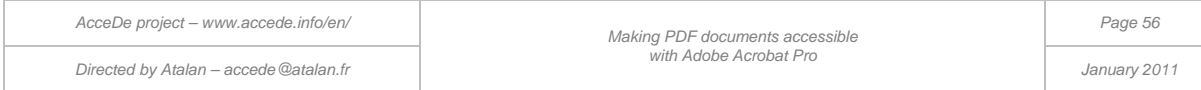

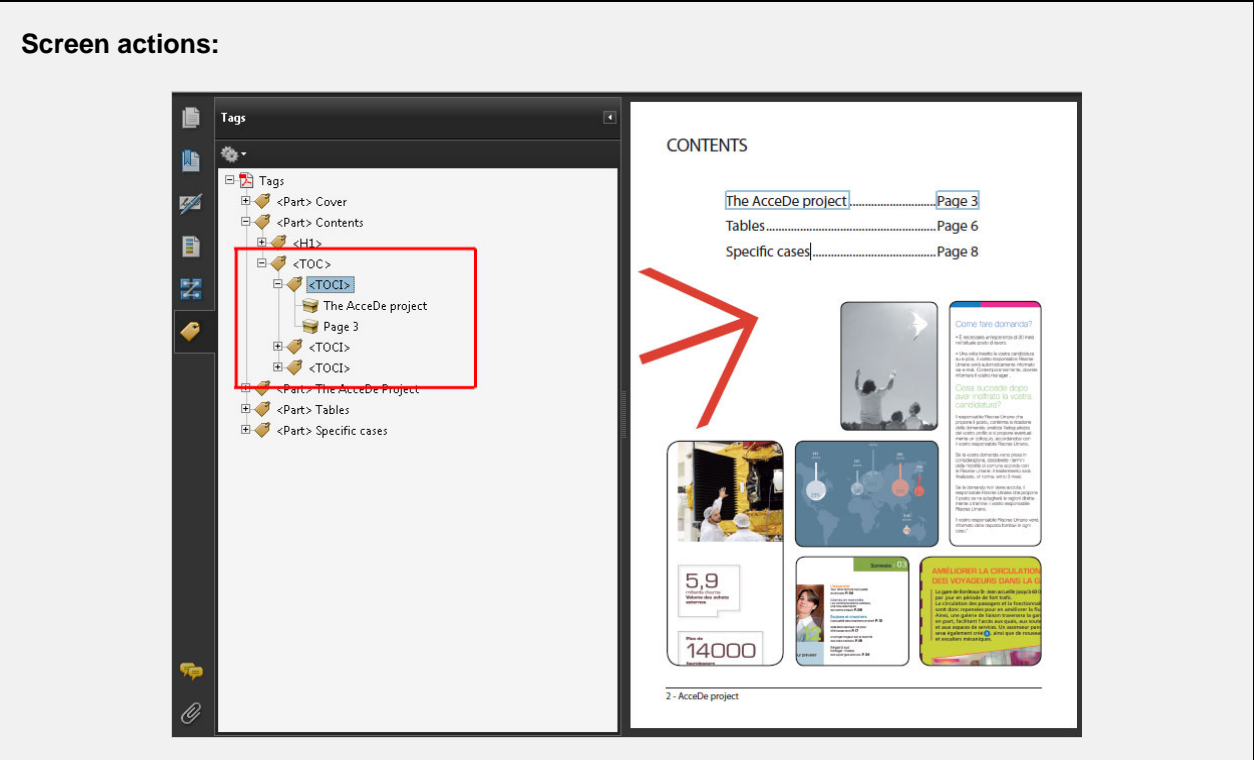

There is a table of contents on page 2 of the tagging exercise book (tagged-exercise-book.pdf).

Each line of the table of contents is contained in a <TOCI> tag. All the <TOCI > tags are regrouped as children of a <TOC > tag.

You tag a table of contents line by line. When you have tagged all the <TOCI> lines, you need to nest them in a  $<$  TOC $>$  tag.

# 8.8 Tables

#### **Introduction:**

A table is made up of rows containing data cells or header cells. The concept of a column does not exist in tagging: a column is made up of cells located in the same vertical position in the different table rows.

### <span id="page-56-0"></span>**8.8.1 Tagging rows, cells and headers**

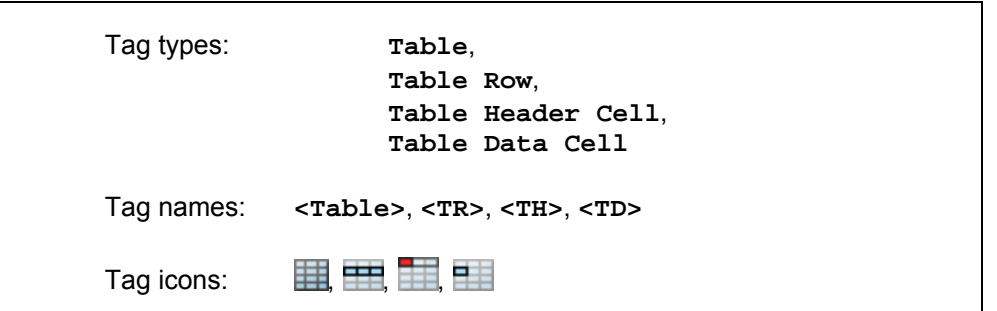

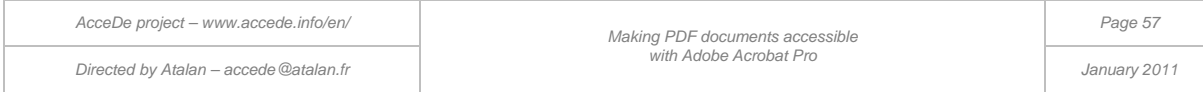

When a data table is designed using the table creation functionalities in the authoring software, you can tag it very quickly<sup>[9](#page-39-0)</sup>. You just need to open the **TouchUp Reading Order** dialog box, select the complete table in the document pane and then click on **Table**.

The complete structure of the table is then created in the **Tags** navigation panel. Each cell is contained in a <TD> (*Table Data*) tag or <TH> (*Table Header*) tag. The cells are contained in rows in <TR> (*Table Row*) tags, which are themselves children of a <Table><sup>[10](#page-57-0)</sup> tag.

The more the table resembles a "standard" table, the more effective this method of tagging will be.

If this method does not work (the <TR> and <TD> tags are not created), it is then necessary to tag the table cell by cell by creating the tags one by one and by associating the required content with each one.

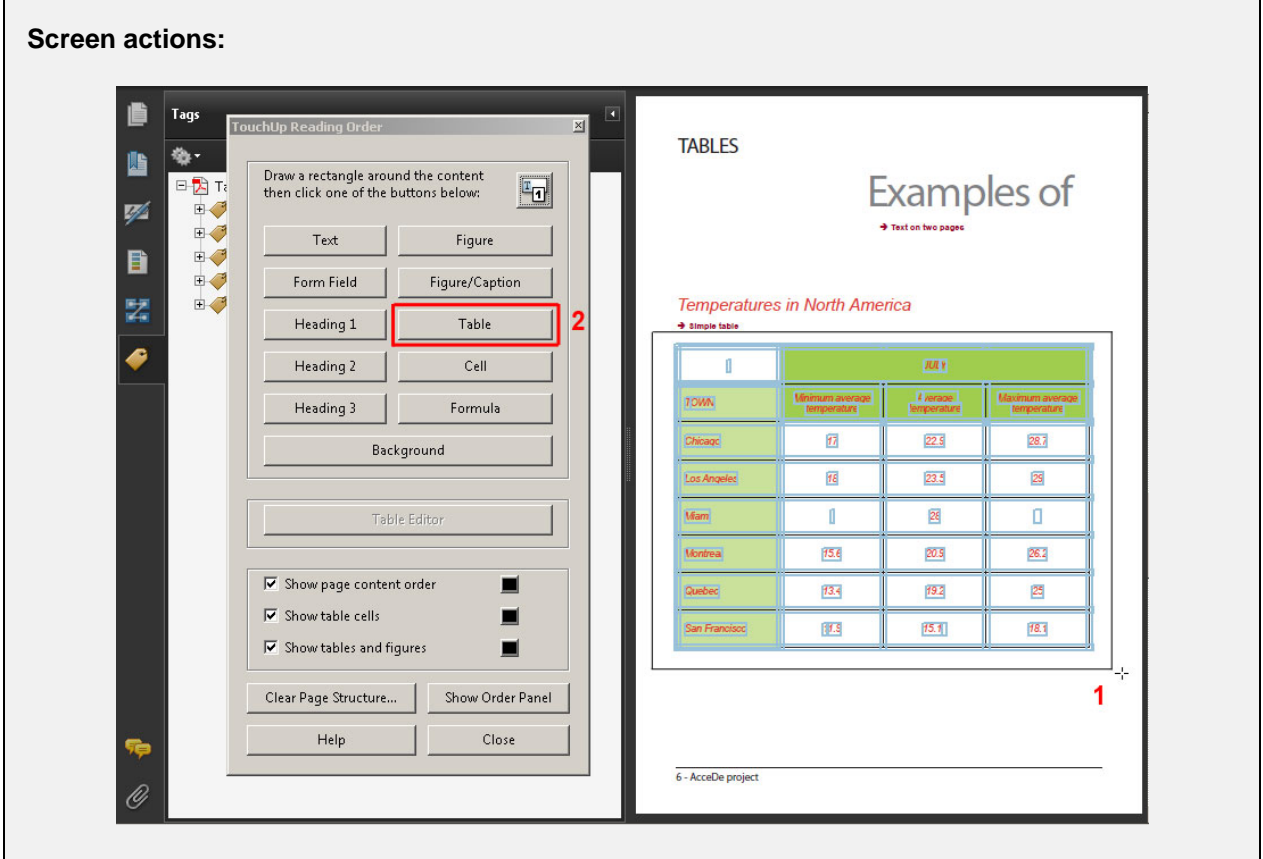

To tag the table shown on page 6 of the exercise book, open the **TouchUp Reading Order** dialog box, select the complete table in the document pane (see 1 in the screenshot), and then select **Table** (see 2 in the screenshot).

The complete table structure is then created.

-

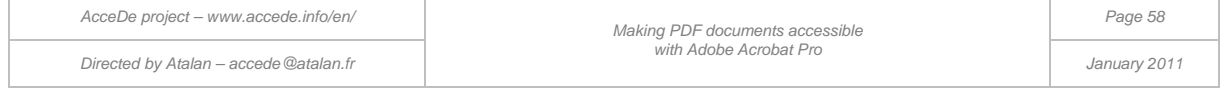

 $^9$  It is very important to respect a certain number of rules when creating a document in the authoring software, so that it is subsequently easier to make the PDF document accessible. You will find more information in the document "Making PDF documents accessible: guidelines for the DTP creation phase" available at www.accede.info/en/manuals.

<span id="page-57-1"></span><span id="page-57-0"></span><sup>&</sup>lt;sup>10</sup> Acrobat systematically creates tables in a  $\leq$  sect > tag which can be deleted; as it is of no value to users of screen readers.

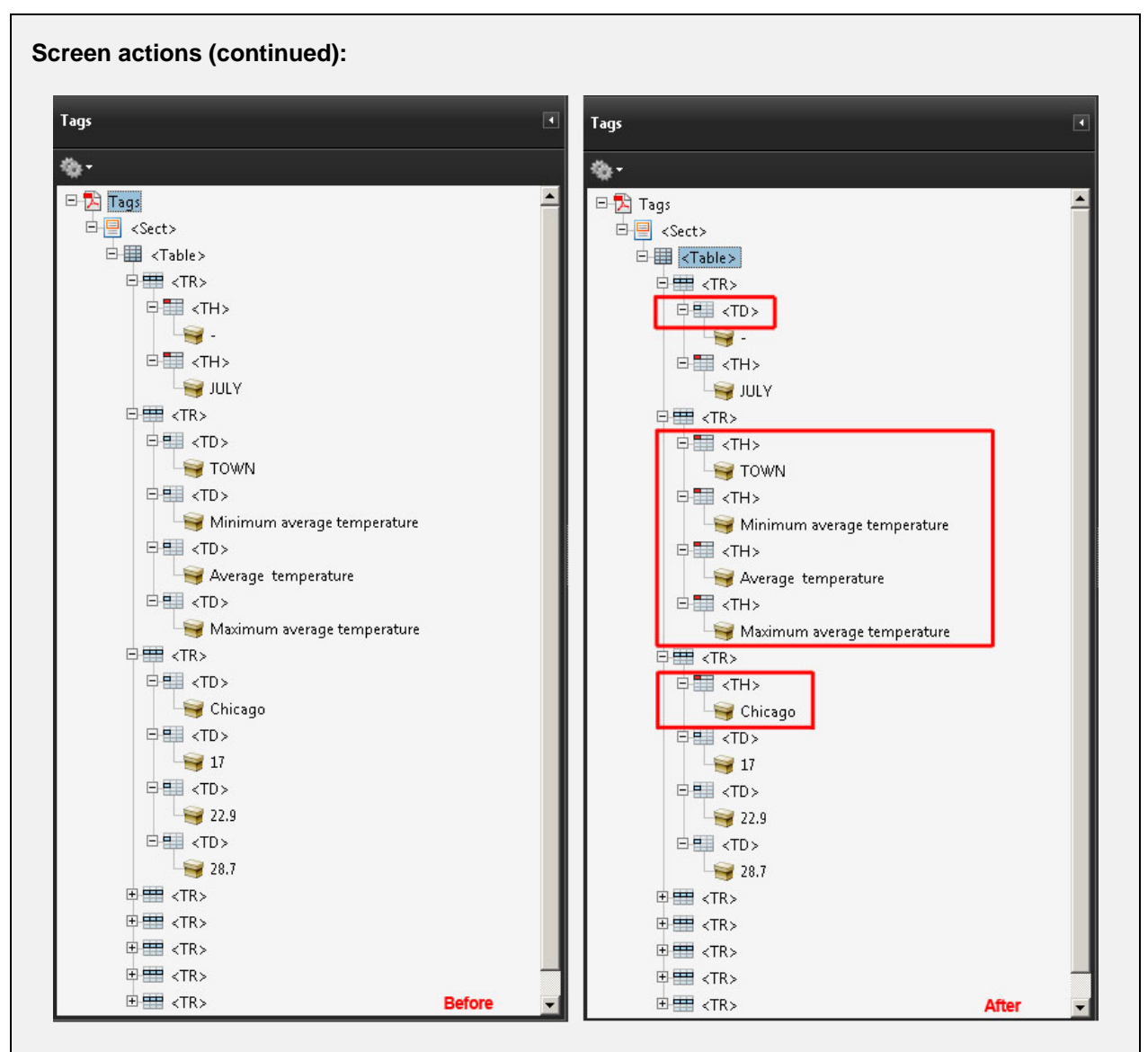

The row headers ("Chicago", "Los Angeles"…) have been identified in simple <TD> cells. You need to change these to <TH> cells. You need to do the same thing for the column headings "Minimum average temperature", "Average temperature", etc.

On the other hand, the first cell is empty and is therefore not a heading. The  $\langle TH \rangle$  tag should be changed to  $a$  <TD> tag.

At this stage (or when you modify an automatically tagged PDF), three different problems can arise that can be resolved as follows:

- It is possible that certain headers are not correctly identified and are tagged as simple data cells. If this is the case, rename the <TD> cells as <TH> cells (or vice versa if the cells are mistakenly identified as headers).
- Occasionally, some data may not be enclosed in the table tag. If this is the case, add the data to existing cells or in new cells by using the methods shown in the section ["6.2.2](#page-25-0) [Associating content](#page-25-0)  [with the tag \(3 possible methods\)"](#page-25-0) on page [26.](#page-25-0)
- Finally, you may find that some cells are not correctly tagged, with several different cells sometimes regrouped in a single  $\langle TD \rangle$  or  $\langle TH \rangle$  tag. If this happens, delete the corresponding tags

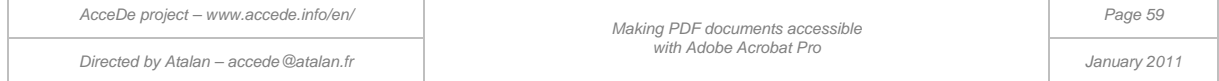

and re-create them. Then insert each content in the required tag by using the methods explained in the section ["6.2.2](#page-25-0) [Associating content with the tag \(3 possible methods\)"](#page-25-0) on page [26.](#page-25-0)

# **B** Tip:

It is sometimes a good idea to select just the most regular part of a table and then manually add the tags for the irregular rows or columns that are excluded from this selection.

### **Note:**

The <TH> tag is the only tag to which you cannot add alternate text because it will not be read by screen readers. If you wish, for example, to provide an alternate text "Other documents" to the "Others" header in the table, you need to nest a tag (for example  $a < P$  tag) as a child of the  $\langle TH \rangle$  tag, that contains the "Others" text. You can then enter the alternate text in the  $\leq P$  tag.

## **8.8.2 Link the headers with their corresponding cells (2 possible methods)**

The next job is to link each header to the cells which are associated with it. To do this, first open the **Table Editor** from the **TouchUp Reading Order** dialog box.

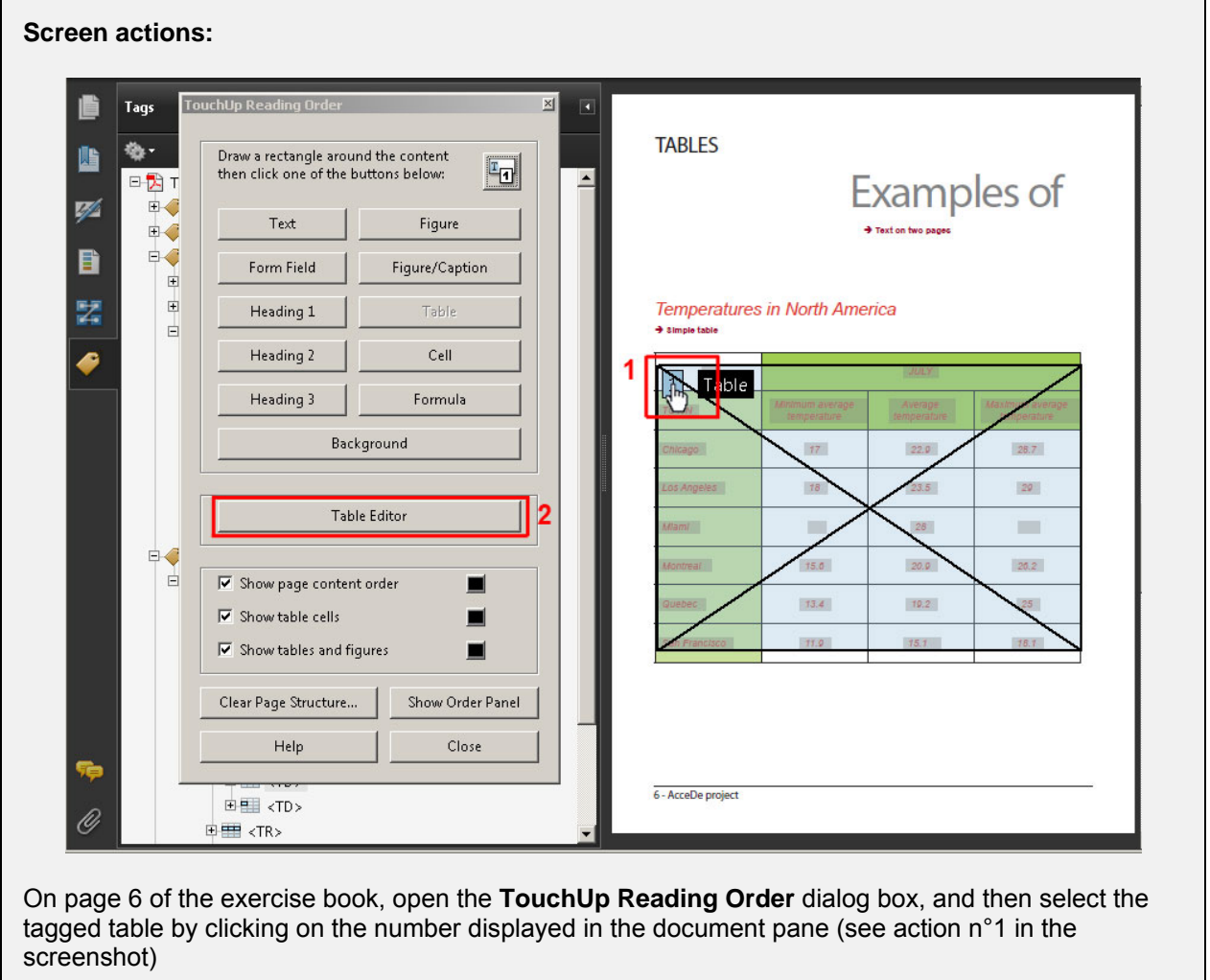

Open the **Table Editor** (see action n°2 in the screenshot).

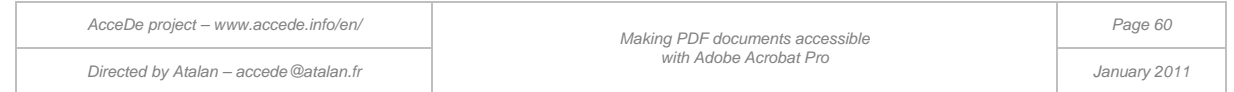

### **Screen actions (continued):**

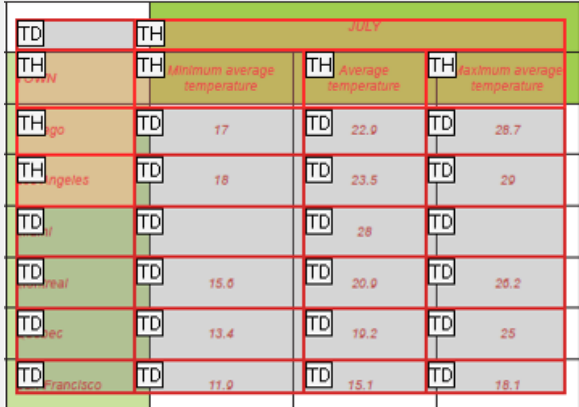

A grid of red lines representing each cell is then shown on the table.

### **Note:**

It is possible to display the type of cells (<TD> or <TH>) directly in the red grid displayed by the **Table Editor**. To do this, open the **Table Editor Options** (accessed by right-clicking on the red grid), and then select the option **Show cell type (TH or TD)**.

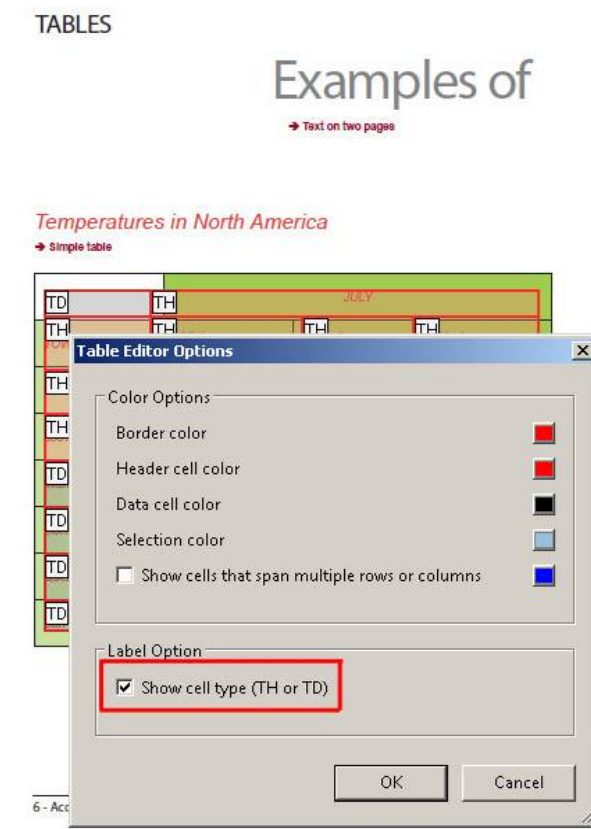

*Figure 21: display the cell types in the Table Editor*

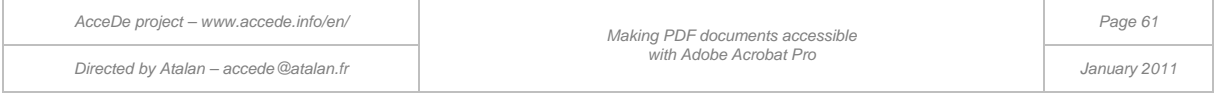

### **8.8.2.1 Method n°1 for "basic" data tables (row and column data)**

A data table is "basic" when it has only column headers or row headers. Each table header covers the complete length of one or more rows or the complete length of one or more columns.

With the **Table Editor** activated, open the **Table Cell Properties** dialog box, by right-clicking on the red grid.

In this dialog box you can define the scope of basic table headers. Headers which are linked to cells in the same line are row headers; headers which are linked to cells in the same column are column headers.

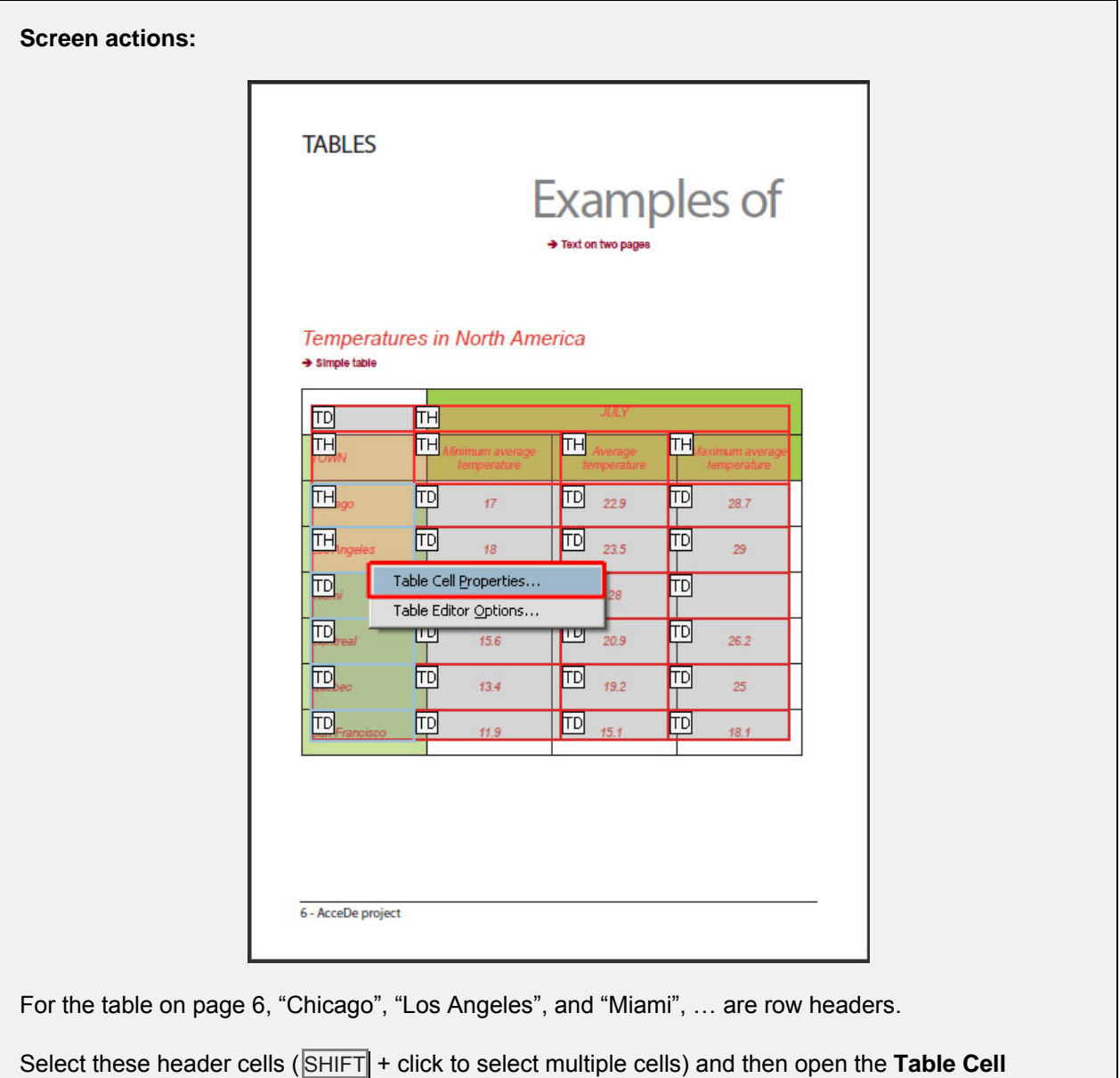

**Properties** dialog box.

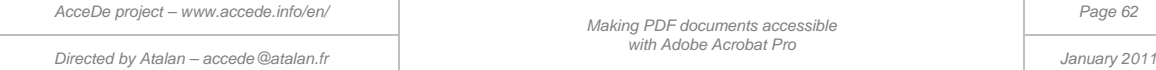

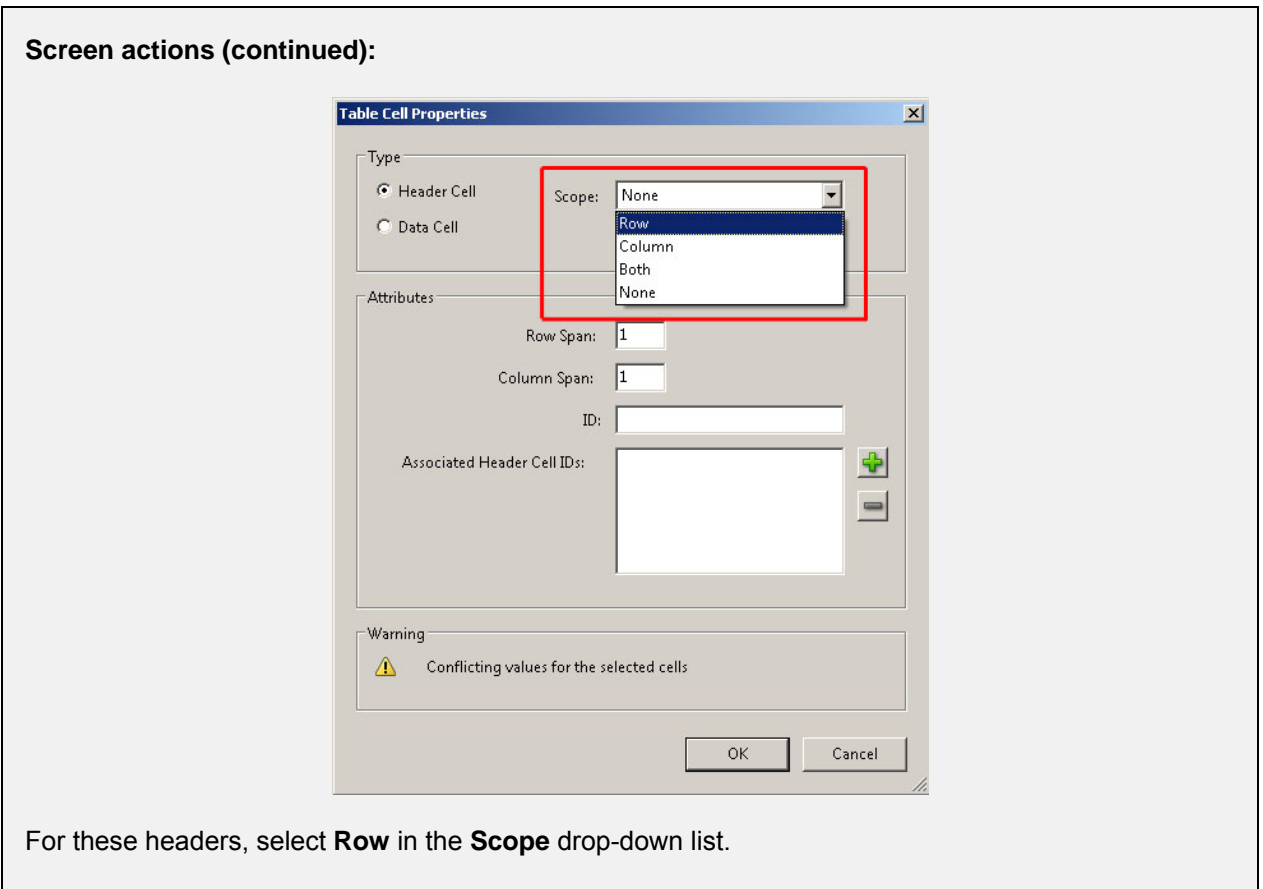

Then carry out the same procedure with the headers which apply to columns, in other words "July" (header of three columns), and the headers "Minimum average temperature", "Average temperature", and "Maximum average temperature" (each one is a column header).

## **8.8.2.2 Method n°2 for "complex" data tables (cells linked to their header by an ID)**

For "complex" data tables, that are tables with headers that apply only partially to a row or column, you need to use this second method.

In the **Table Editor**, open the **Table Cell Properties** dialog box, by right-clicking on the red grid.

Rather than defining the scope of each header, you need to give it an ID. Each ID must be unique, begin with a letter, and consist of a character string without spaces and accented characters.

For each cell to be linked to the header, you then need to assign it to the ID or IDs of the corresponding headers.

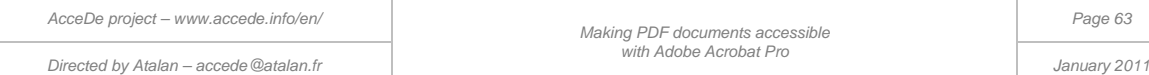

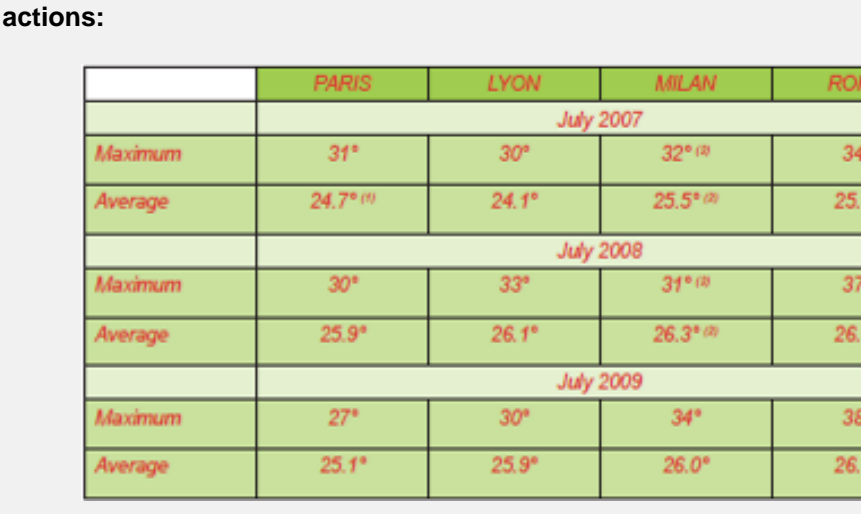

**Screen** 

The table on page 7 is a complex table. The headers: "July 2007", "July 2008", and "July 2009" are headers, but they are neither row headers or column headers, because they do not apply to a complete row or column.

To start with, you need to tag this data table and its cells (see ["8.8.1](#page-56-0) [Tagging rows, cells and](#page-56-0)  [headers"](#page-56-0)). When the table and its cells (heading and data) are correctly tagged, open the **Table Editor** dialog box.

For each header, open the **Table Cell Properties** dialog box (right-click the header cell).

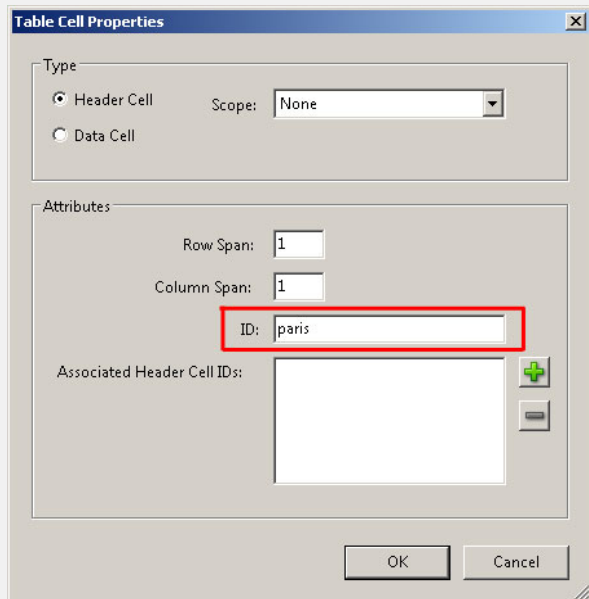

Enter a unique ID for each header; for example, paris for "Paris".

For the other headers, you could enter as IDs, lyon, milan, rome, july2007, july2008, july2009, max07, average07, max08, average08, max09 and average09.

Important: the headers in a complex table must not have a value for **Scope** (leave **None** as the value)

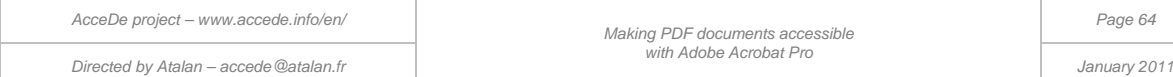

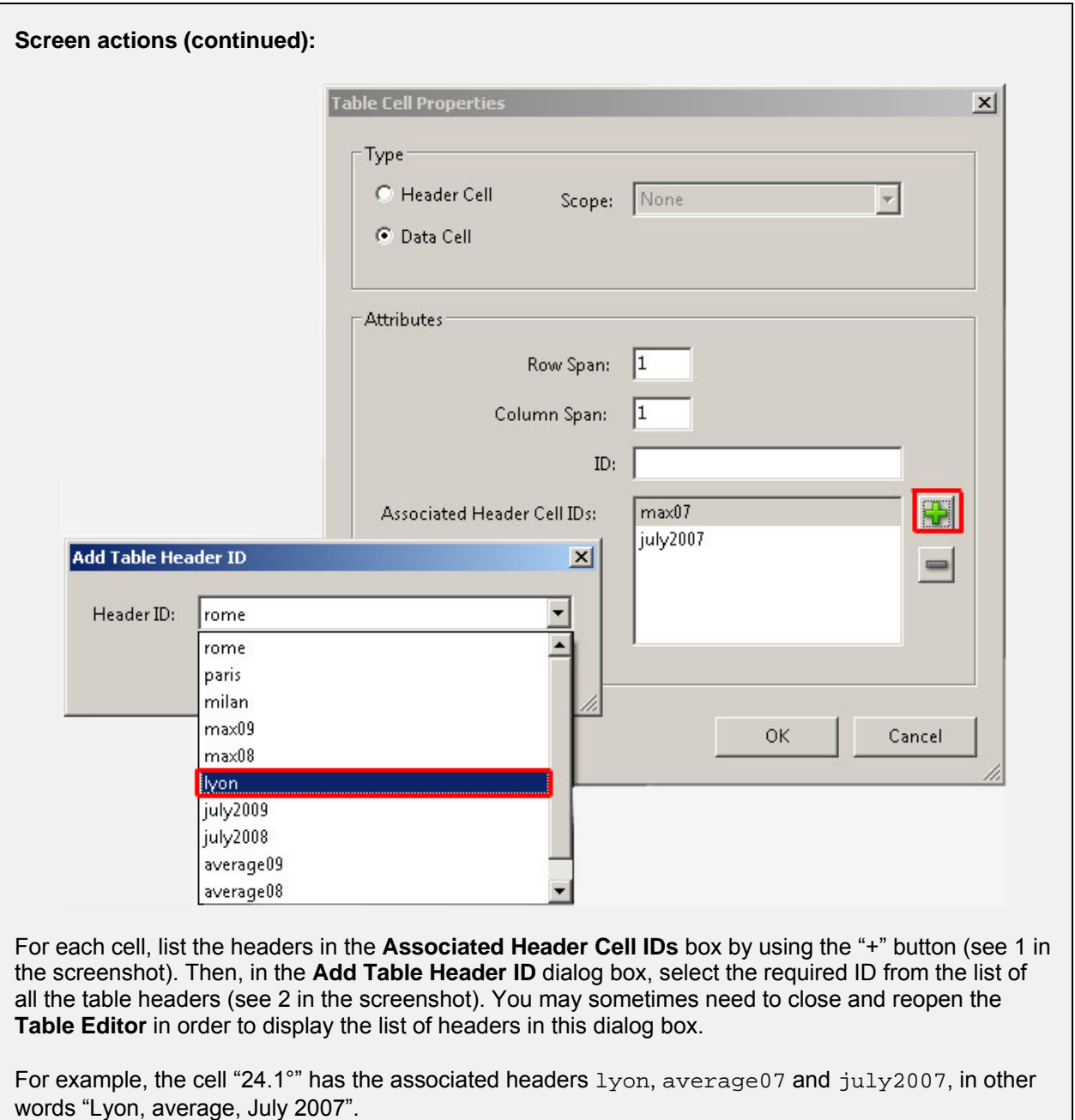

# **Tip:**

When screen readers read a cell, they announce the corresponding headers in the opposite order to that displayed in the **Associated Header Cell IDs** list. So, for example to read "Lyon, average, July 2007" for the cell "24.1°", you need to enter the associated header IDs in the order  $july2007$ , average07 and lyon.

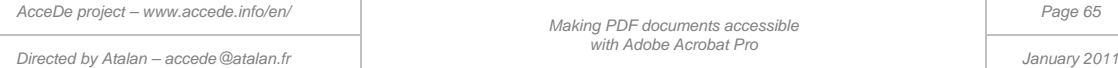

# 8.9 Quotes and block quotes

r

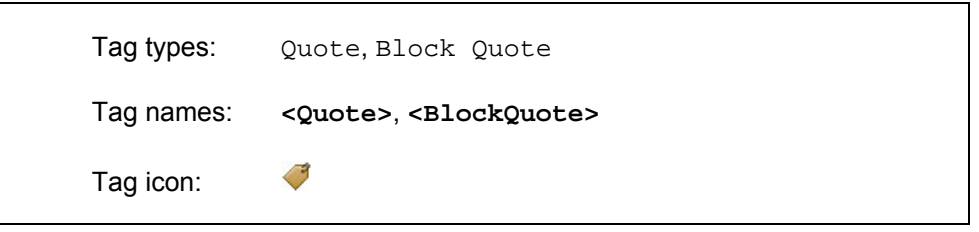

The  $\mathsf{Quote}$  tag is used for inline quotes (within a paragraph, for example), the  $\mathtt{Block\_Quote}$  tag is used for block quotes that are displayed on their own.

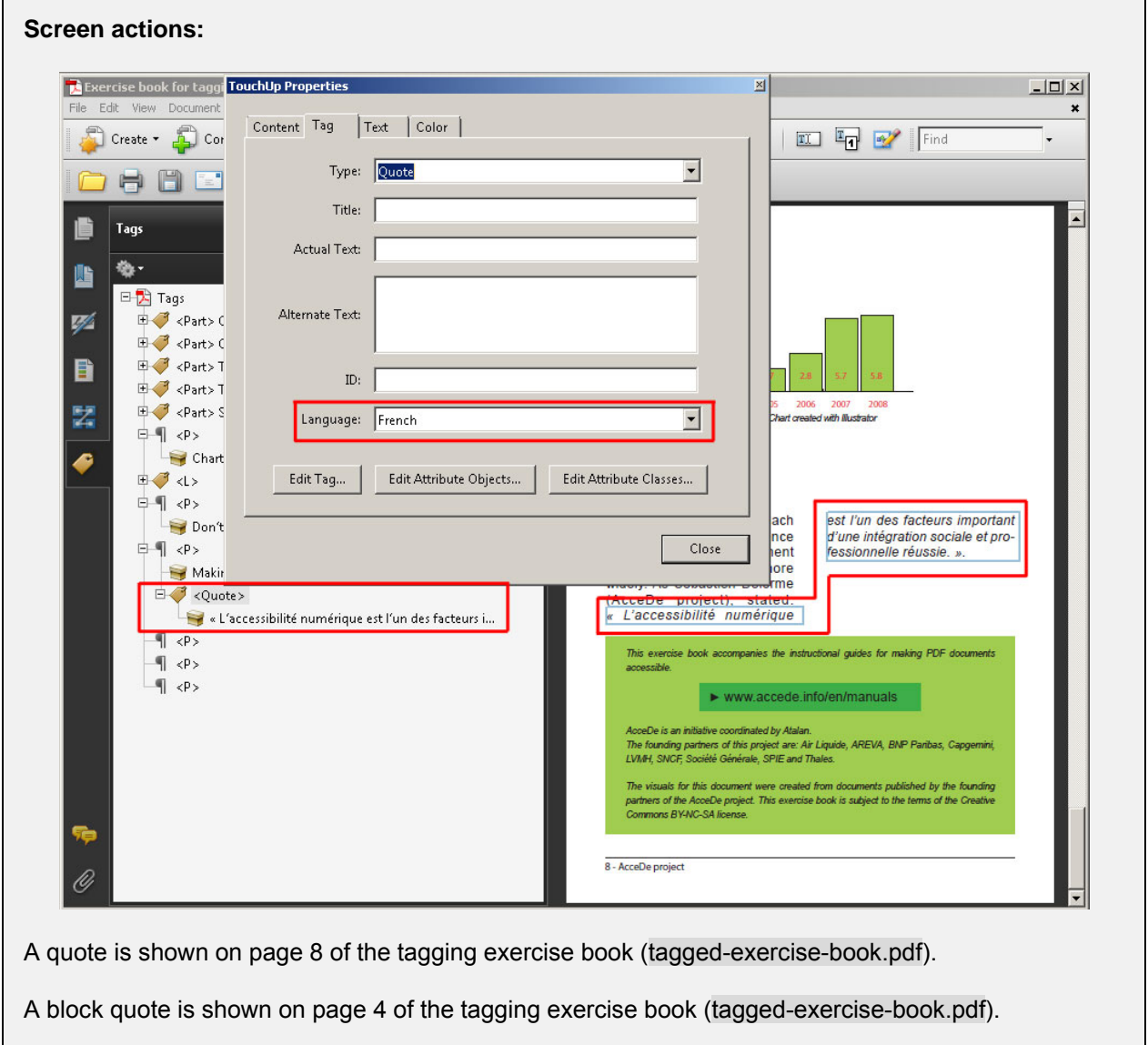

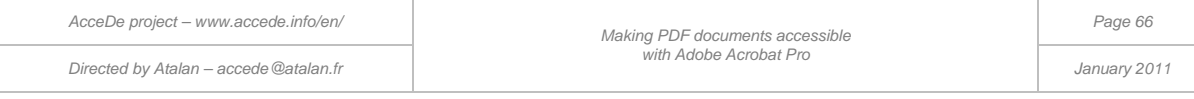

# 8.10 Links

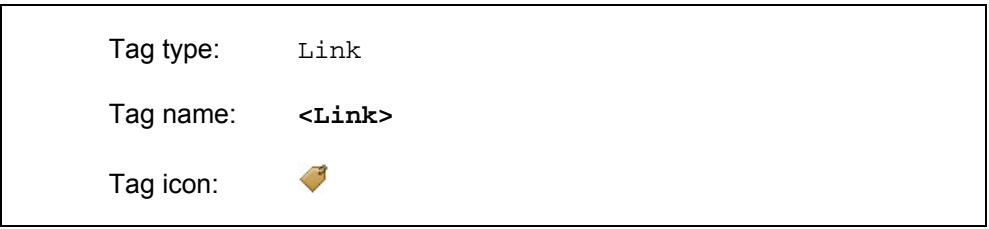

The Link tag is used to enclose clickable content (hyperlinks) present in the PDF document. The <Link> tag must enclose precisely the content which is clickable. A link tag may be included in a paragraph or be an item in a list, for example.

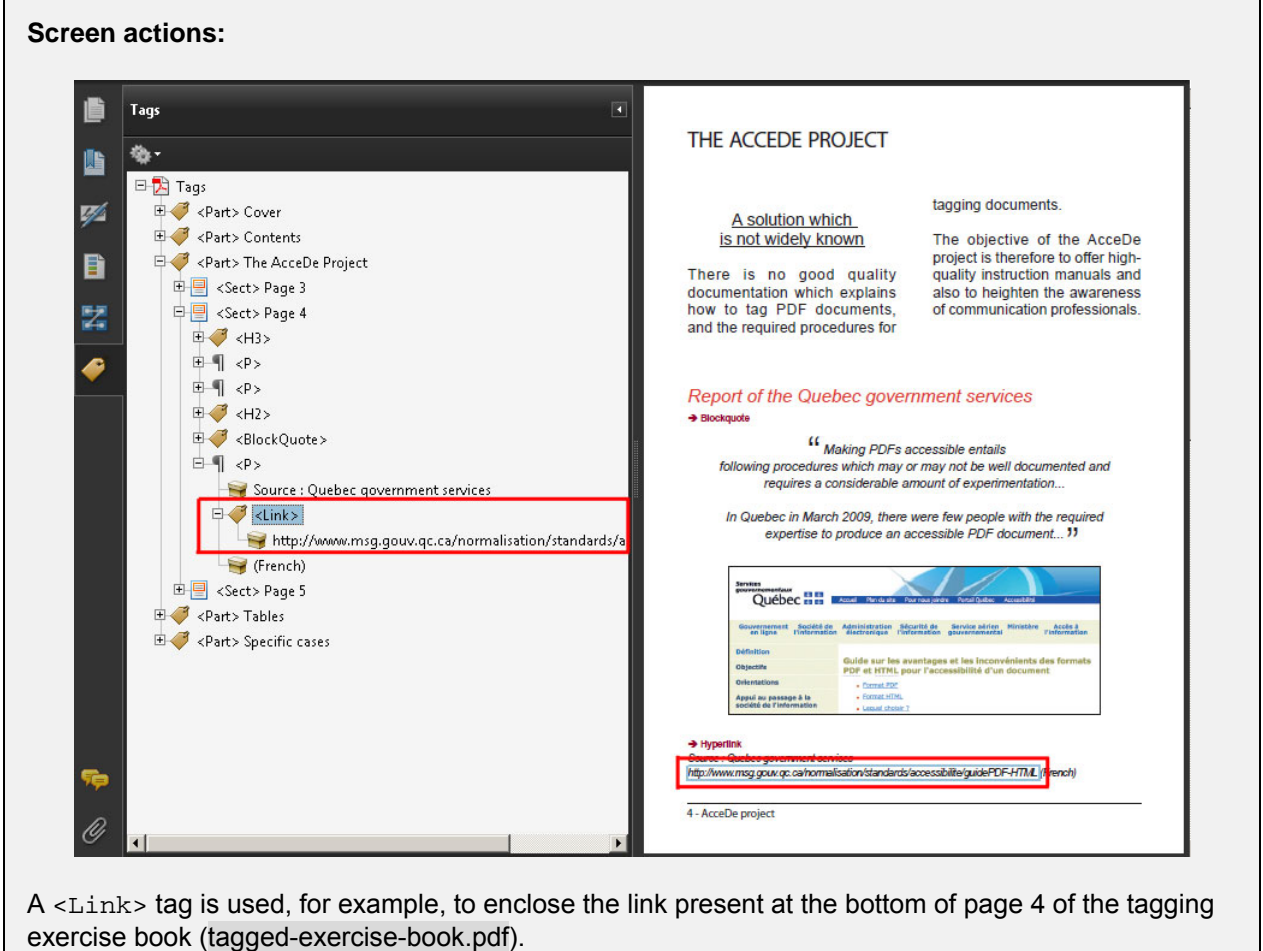

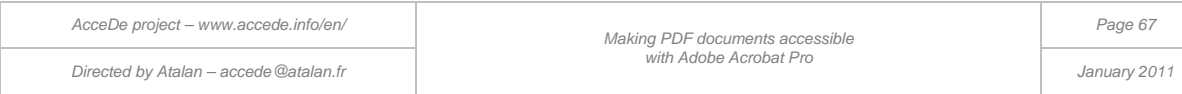

## 8.11 Spans

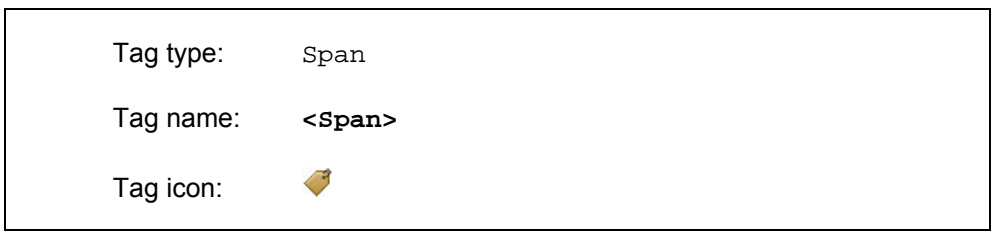

This tag does not identify the type of content associated with it. It can be used for a word or group of words without the user of a screen reader being aware of its presence. The span may be used in these specific cases to indicate, for example, a change of language of a word  $11$  or an expression within a paragraph.

The span can also be used to attribute alternate text to a word or group of words which are not already structured with a tag.

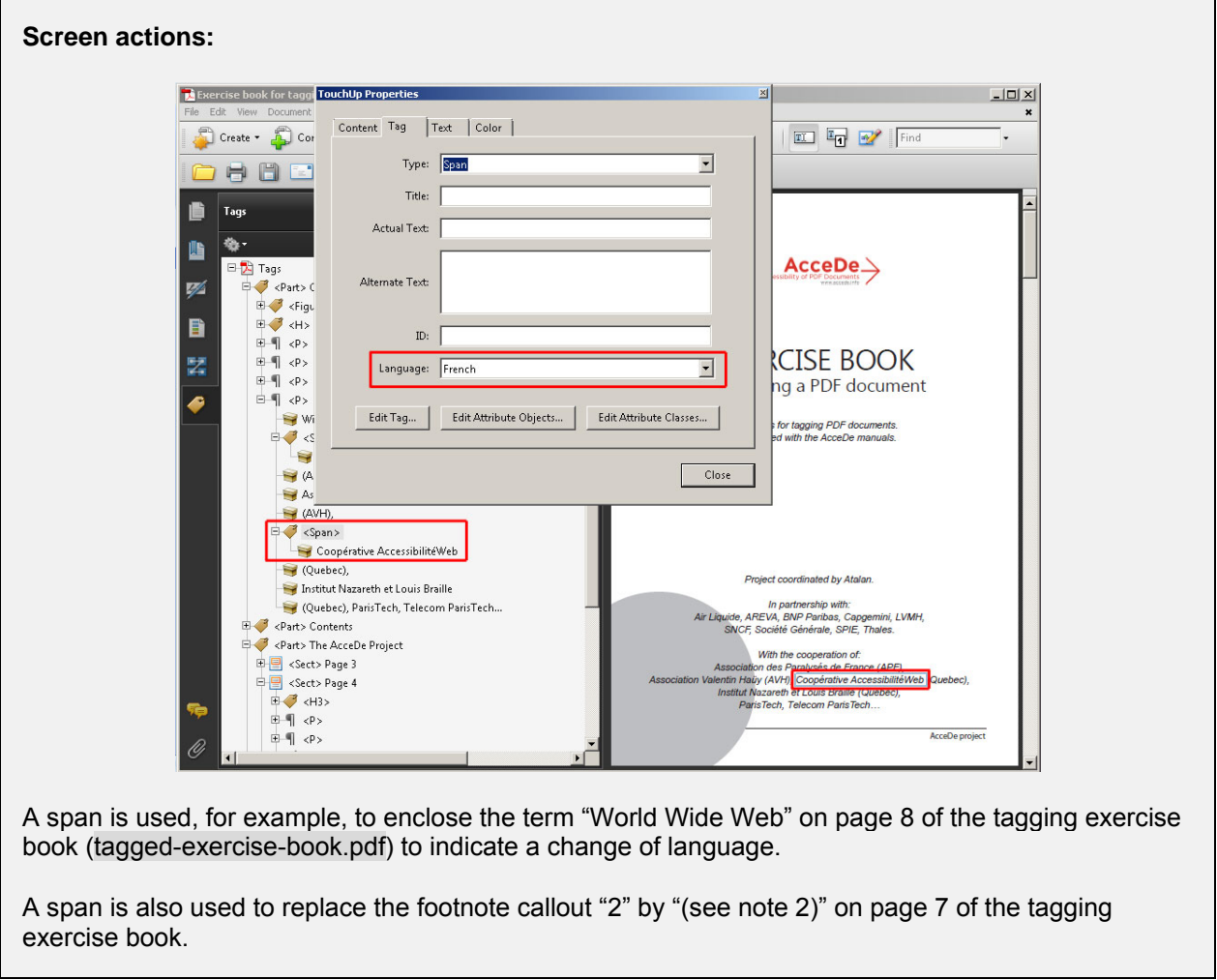

<span id="page-67-0"></span>-

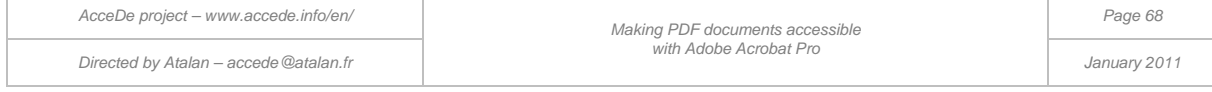

 $11$  See section ["6.2.8](#page-41-0) [Specifying a change of language"](#page-41-0) to indicate the language for a tag.

### **Note:**

Be careful not to confuse the Span tag with the row and column spans for use with tables.

# 8.12 Footnotes

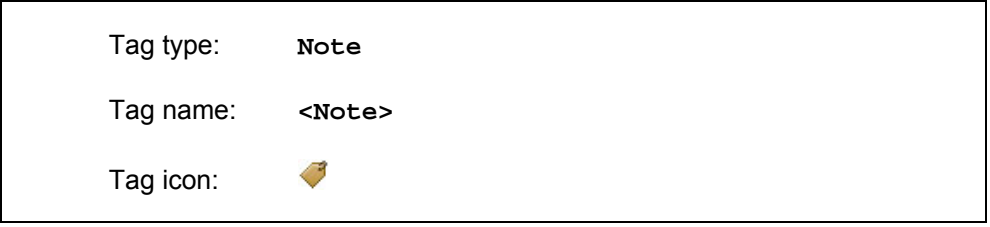

The Note tag is used for footnotes.

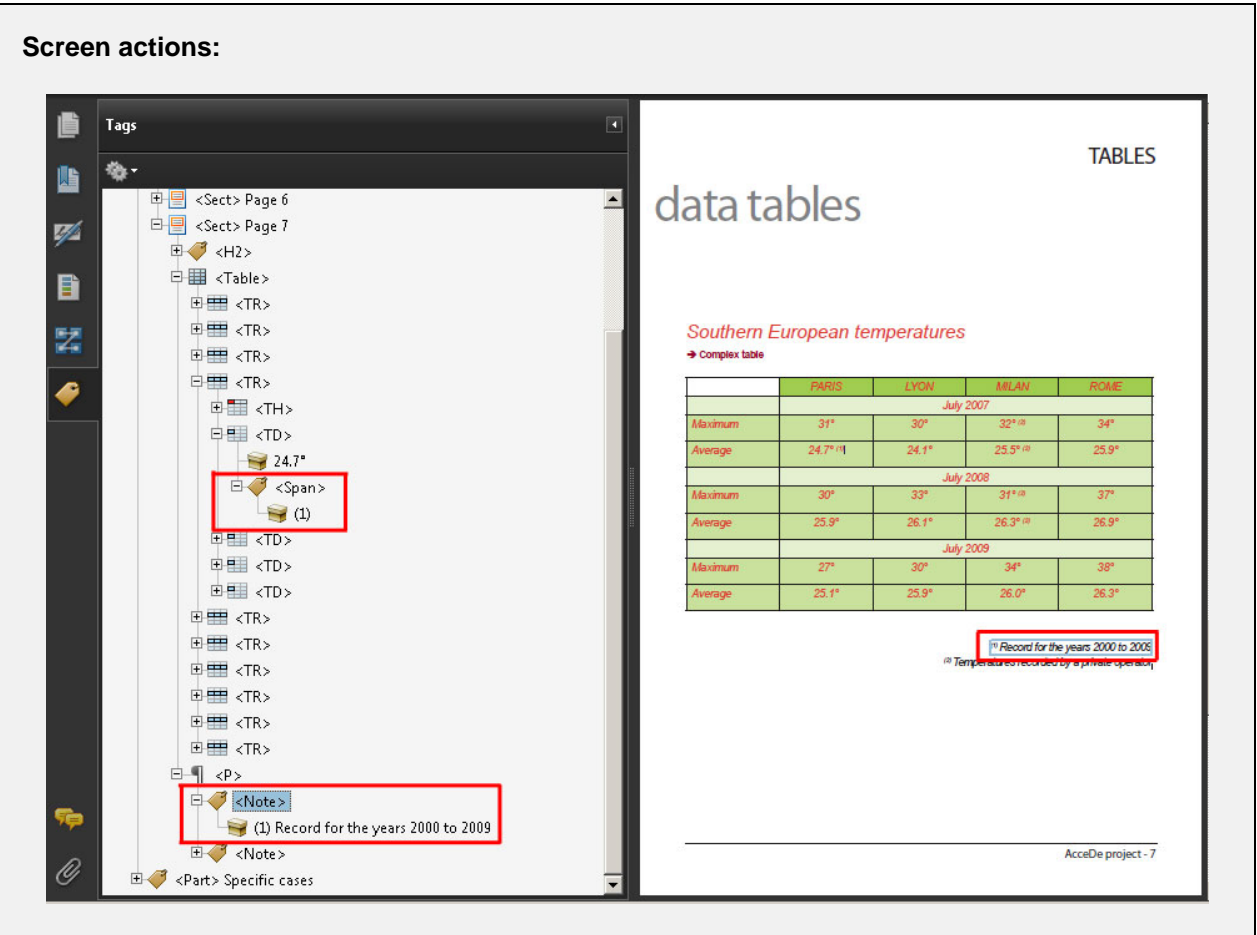

Several footnotes are present on page 7 of the tagging exercise book (tagged-exercise-book.pdf).

The footnote callouts are tagged with a span <Span> tag, and each one has an alternate text entered (for example, "see note 1").

Then, the footnotes present at the bottom of the page are added to the <Note> tag.

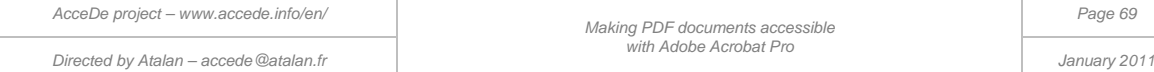

#### **Note:**

It is important that the footnotes are read as soon as possible after the footnote callout, without, nonetheless, interrupting the flow of information. For example, when there is a footnote callout within a paragraph, have the paragraph read until the end, and then read the footnote afterwards by placing the corresponding tag just after it.

## 8.13 Document, parts, divisions, articles and sections

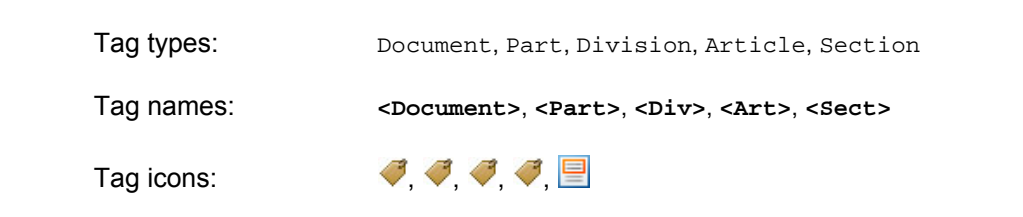

These tags are container elements which make it possible to group together a set of tags. They can be used to organize the tag tree structure. Screen reader software does not take these tags into account.

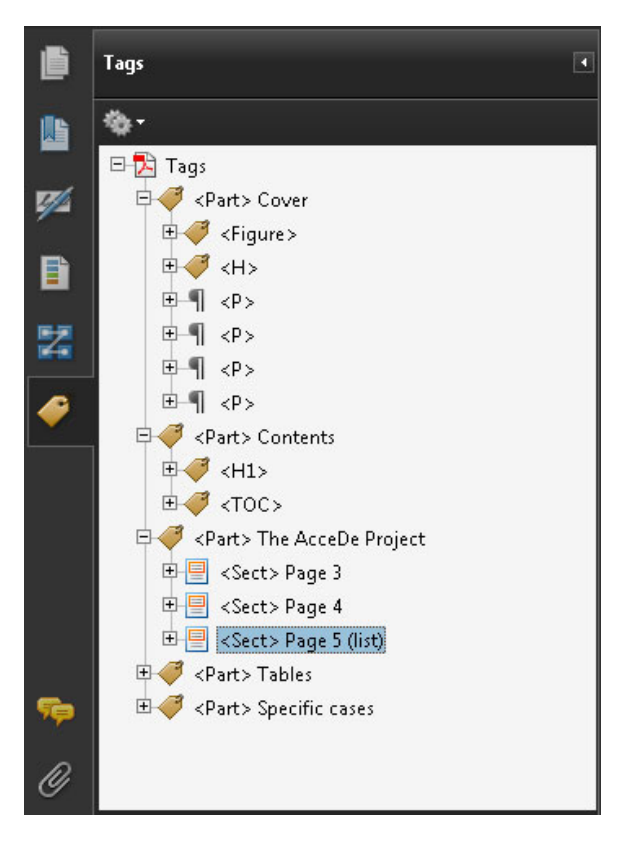

*Figure 22: for the tagging exercise book, (tagged-exercise-book.pdf) parts and sections are used to organize the tags by section and by page (when a section contains more than one page).* 

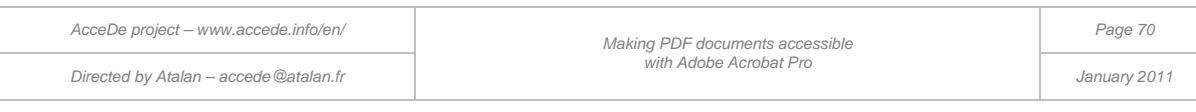

# 8.14 Other tags (references, formulas, bibliography entries…)

In addition to the tags previously discussed, Acrobat recognizes a number of additional tags as Standard PDF Tags<sup>[12](#page-67-0)</sup> including, for example:

- Reference (<Reference>) for references to text located in the same document but on another page. This tag may sometimes be useful for catch lines or lead-ins on a magazine cover page which send the reader to articles inside the magazine.
- Formula (<Formula>) for mathematical formulas.
- Bibliography entry (<BibEntry>) for details on where cited information can be found...

In the great majority of cases, however, the tags presented elsewhere in the guide are enough for tagging a PDF document.

 $12$  The majority of these tags are not currently recognised by screen readers and are interpreted as simple text. The documentation on the [available tags in Acrobat 9](http://help.adobe.com/en_US/Acrobat/9.0/Professional/WS58a04a822e3e50102bd615109794195ff-7cd8.w.html) can be accessed on line at http://help.adobe.com/en\_US/Acrobat/9.0/Professional/WS58a04a822e3e50102bd615109794195ff-7cd8.w.html

*AcceDe project – www.accede.info/en/ Directed by Atalan – accede@atalan.fr January 2011*

-

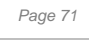

## 9 - Checking the content reflow

## <span id="page-71-0"></span>9.1 Content tab overview

### **9.1.1 Highlight the content**

You can highlight content, as with the **Tags** navigation panel. To do so, open the **Content** panel options and then select the option **Highlight content**. With this option selected, when you select an item in the content tree structure, the corresponding content is shown in the document pane with a blue border.

### **9.1.2 Content tab overview**

The **Content** tab lists all the elements on each page of the document, whether they are tagged or not. Content items are categorized in two different ways in the tree structure:

1. The content is enclosed in one or several containers having the same names as the corresponding tag names. The containers are symbolized by a pictogram of a cardboard box

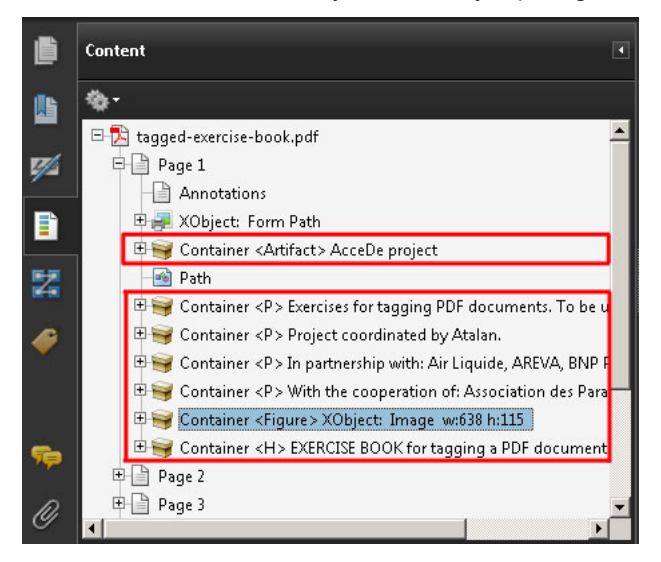

*Figure 23: tagged content is shown in containers with the same name as the corresponding tag. For example, content placed in artifacts are in <Artifact> containers.*

### **Note:**

For each tag created and associated with a content item in the **Tags** navigation panel, a corresponding container is created in the **Content** navigation panel. When you subsequently delete or edit tags, it may happen that the content items are nested in several containers. This has no impact on the accessibility of the document.

2. Content items are directly placed at the root of the content tree structure. These are items that have not been tagged.

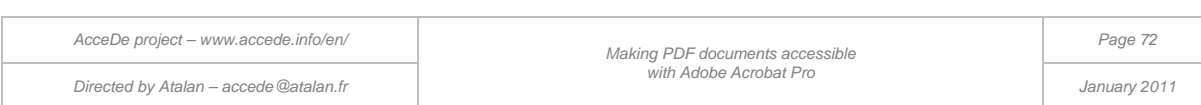
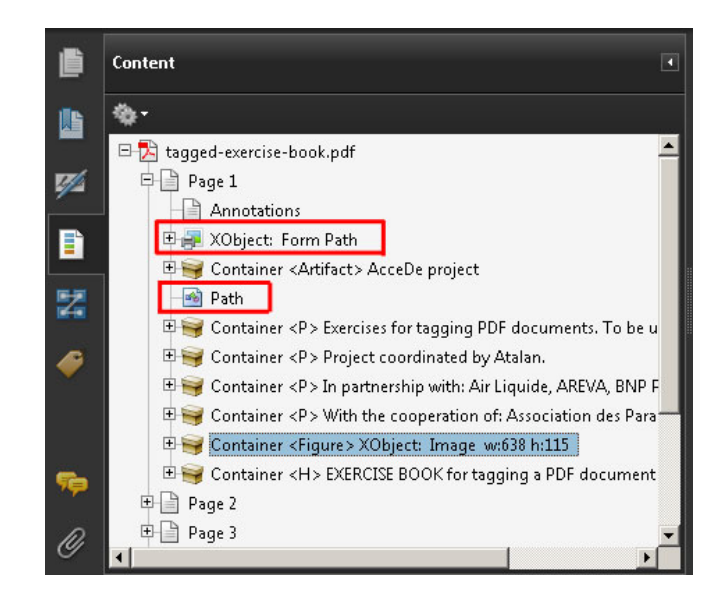

*Figure 24: A "Path" type content (vector item) is not in a container. This is the decorative arrow on the cover. As this item has not been tagged, it will not be conveyed to the user of a screen reader.*

In this navigation panel, three types of content can be identified:

- 1. Text content  $\boxed{\mathbf{T}}$
- 2. Image content  $\blacksquare$  (photographs or other images included in the PDF)
- 3. Vector content **(b)** (content created in a DTP program or imported vector content). Usually, a vector item is composed of several path type content items.

## 9.2 Placing items which do not convey information in artifacts

#### **Reminder:**

A content item placed in an artifact is content that will not be read by screen readers. You can directly define content items as artifacts during the tagging process (see ["6.2.10](#page-42-0) [Marking content as an artifact](#page-42-0)  (2 [possible methods\)"](#page-42-0) on page [43\)](#page-42-0).

However, if you have not already done this, you need to place all remaining content in artifacts (content that is not tagged and not already in artifacts).

To define content as an artifact from the **Content** navigation panel, select the content, and then in the options  $\bullet$  (or by right-clicking on the selected content in the **Content** navigation panel), select **Create Artifact**.

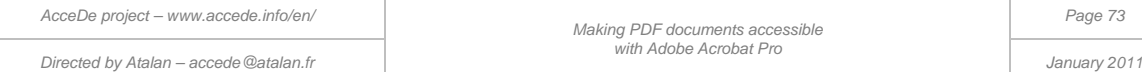

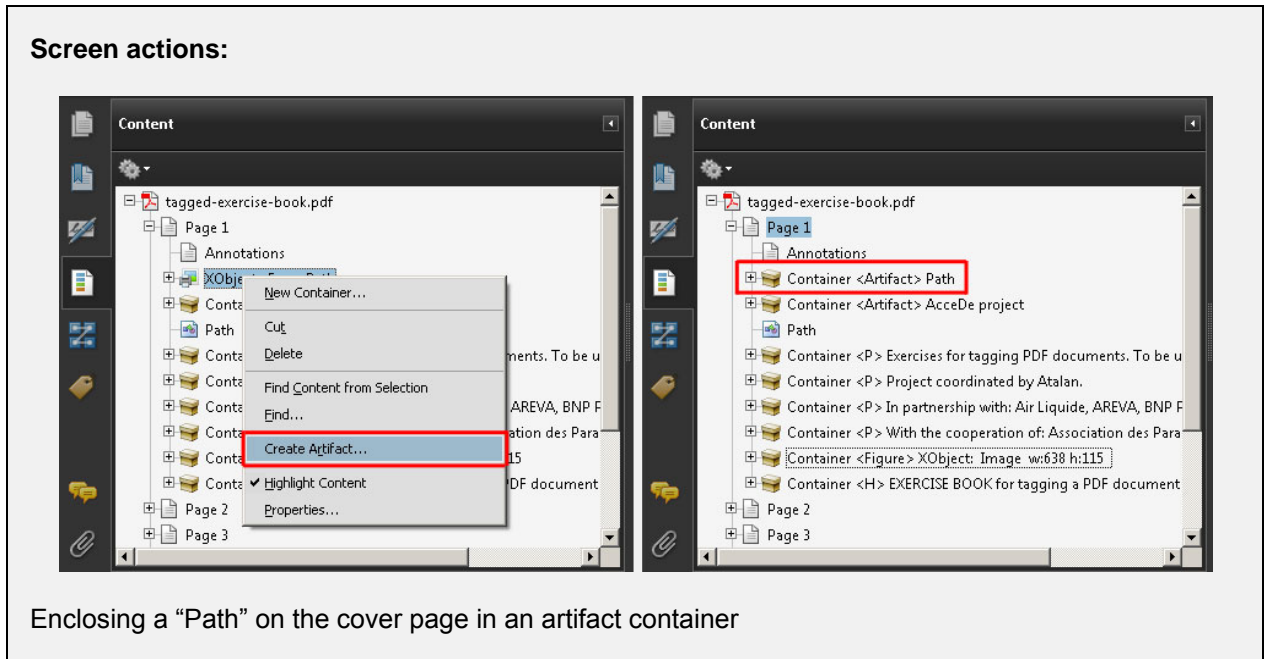

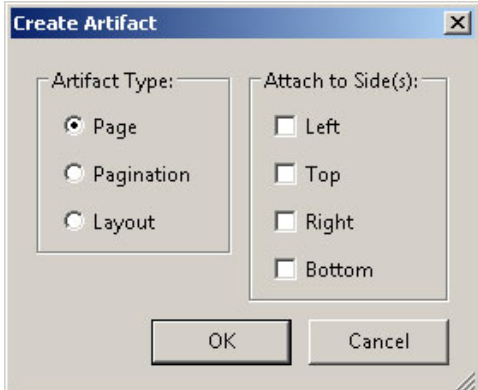

*Figure 25: When the option "Create an artifact" is selected, a dialog box is displayed in order to choose the type of artifact and the anchor position. At the current time, we have not established the purpose of these options which are not documented. We therefore recommend that you leave the default options.*

#### **Note:**

You can select multiple content items and define them as artifacts in a single procedure. To do this, **Ctrl** + click the items (or **Cmd** click on a Mac), and then open the **Options**  $\overrightarrow{ }$  menu (or right-click on one of the selected content items).

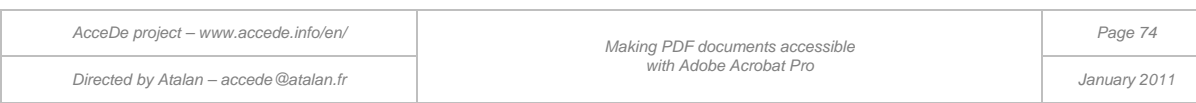

### 9.3 Content reflow

#### **Reminder:**

The reflow functionality is described in the section ["3.4](#page-14-0) [Content reflow"](#page-14-0) on page [15.](#page-14-0)

### **A** Important note:

We strongly advise you not to tag a document in Adobe Acrobat in reflow display mode. Sometimes the cover gets blocked in reflow mode even when a standard zoom level is applied. Moreover, the reflow can only be carried out when the document is marked as tagged (see ["10.3](#page-81-0) [Marking the](#page-81-0)  [document as tagged"](#page-81-0) on page [82\)](#page-81-0). For as long as the tagging is not finished, we therefore recommend that you use the **Order** navigation panel to check the theoretical reflow order (see following section).

In addition, the functions you can carry out on the **Order**, **Tags**, and **Content** navigation panels are blocked by Acrobat when this display mode is activated.

#### **9.3.1 Checking the reflow order of a page with the Order navigation panel**

It is possible to use the **Order** navigation panel to check (**but not correct**) the order content items overlay each other on the page, and also the reflow order.

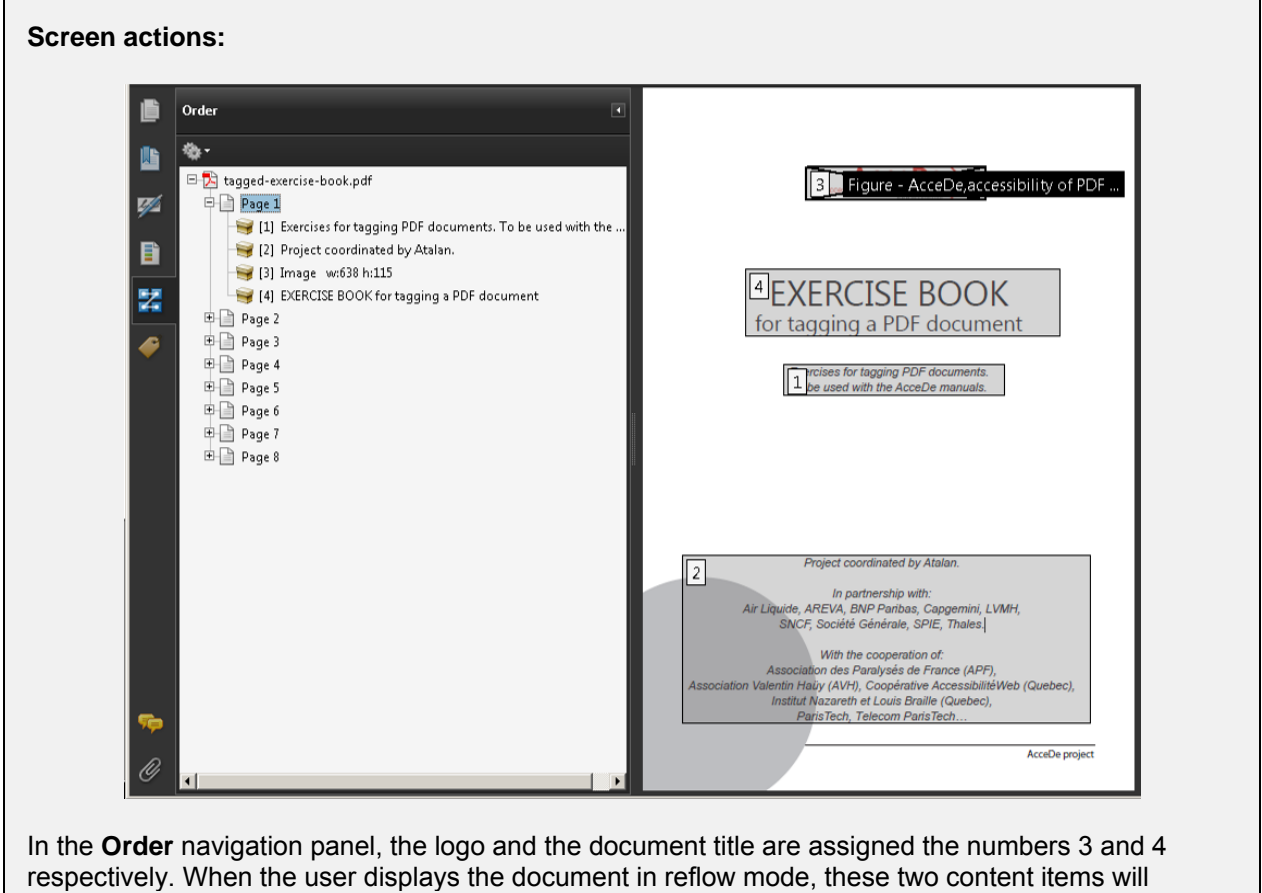

therefore be displayed at the bottom of the page. You need to edit the order on this page so that the title and the logo are shown at the top of the page in reflow mode.

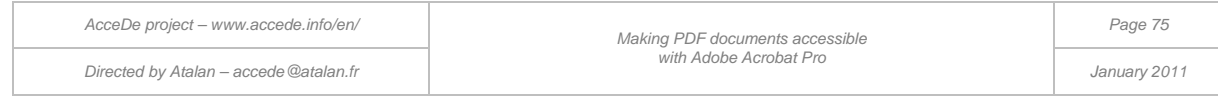

#### **9.3.2 Improving the reflow of a page with the Content navigation panel**

**A** Reminder: Bearing in mind the difficulties associated with using the Order navigation **panel, we strongly advise you not to use it for changing the order of content reflow.** 

To edit the order of content in reflow mode, we will therefore use the **Content** navigation panel. To change the order, just move the containers and artifacts in the content tree structure. When you reflow the document, the containers will be displayed in the same order as that in the tree structure, and the artifacts will not be displayed.

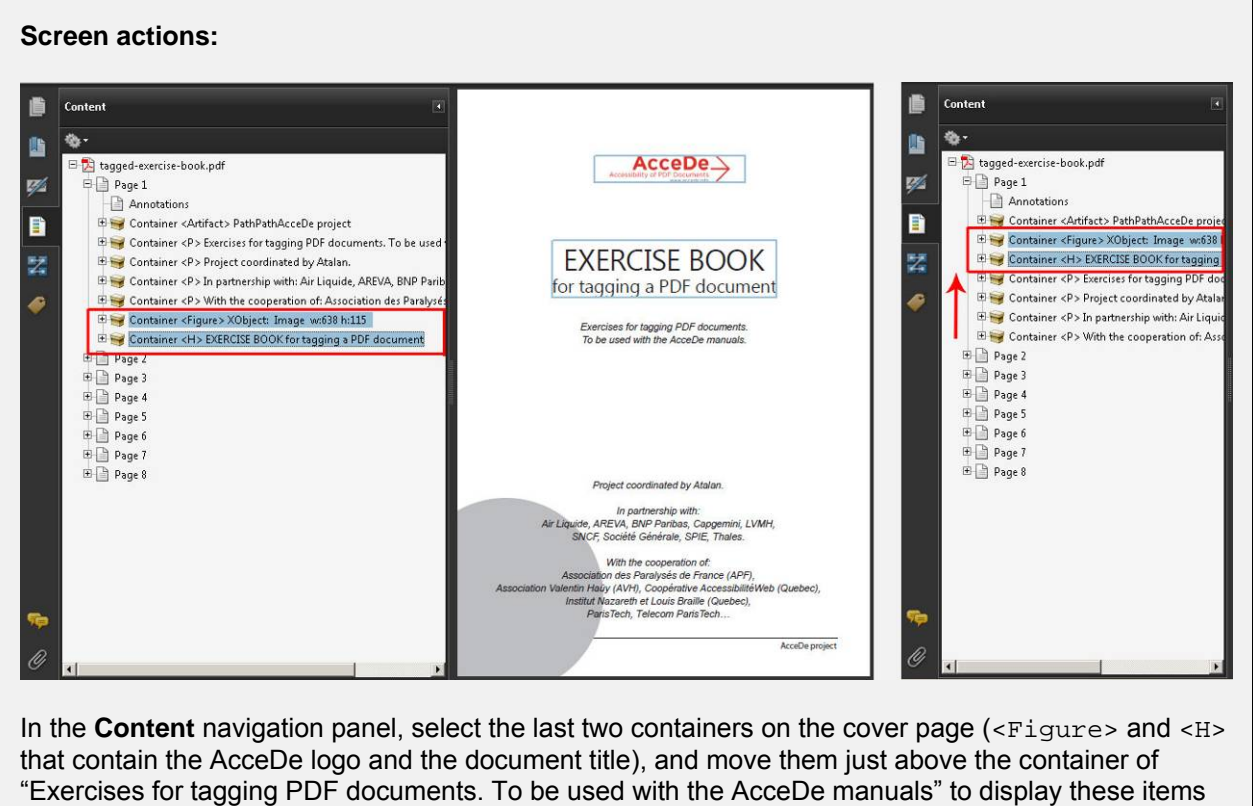

at the top of the page in reflow mode. .

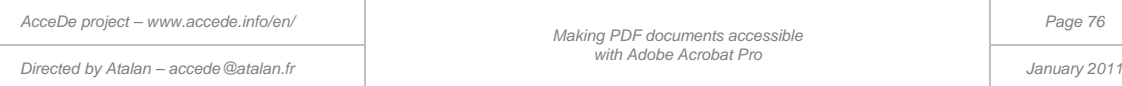

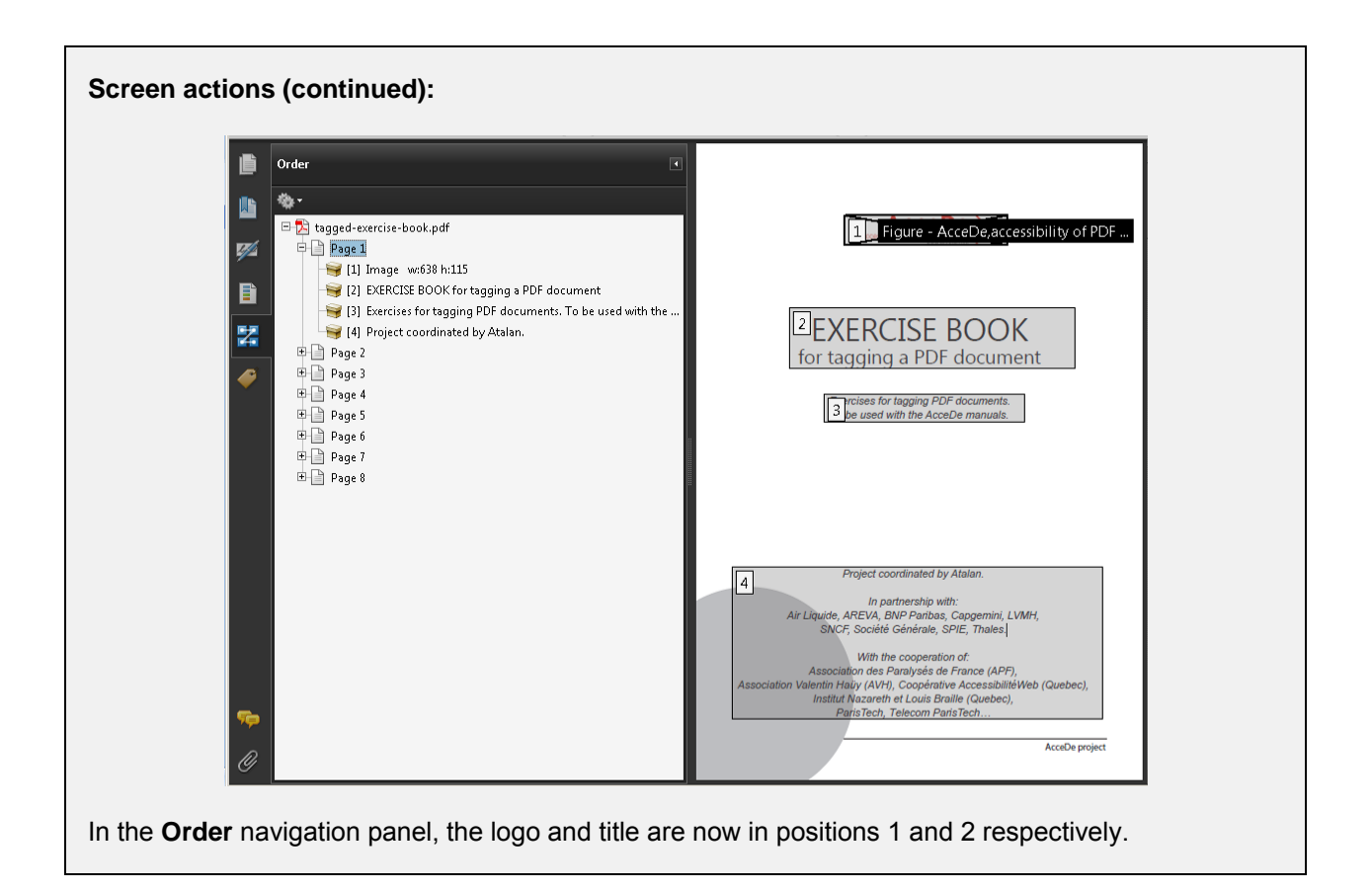

**When a page has a large number of content items, many elements may need to be reordered.** 

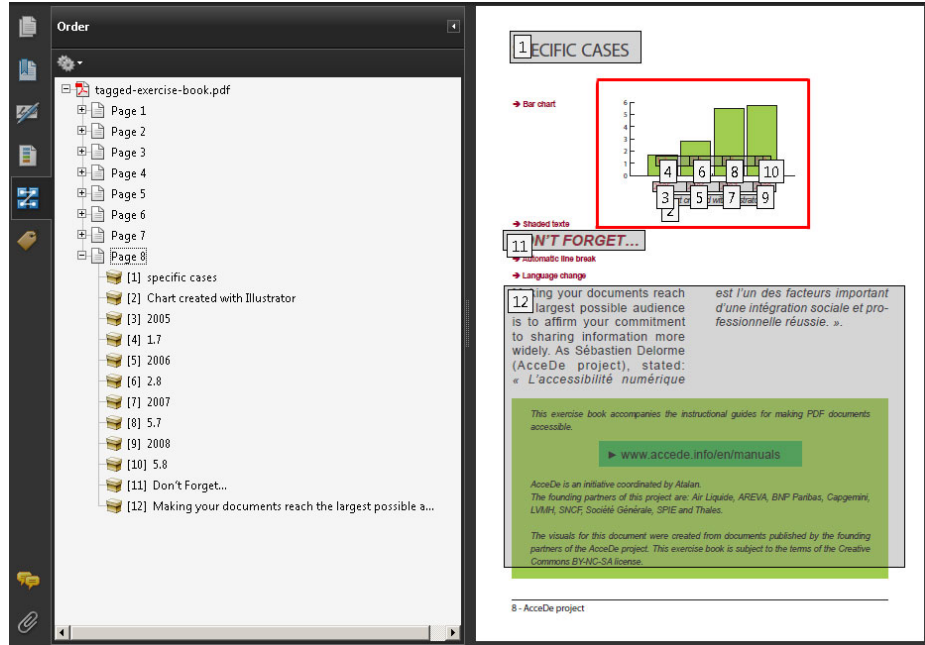

*Figure 26: on page 8 of the tagging exercise book, the reflow order for the bar chart must be considerably reworked so that each value pair (year and value) is displayed one after the other. On the chart the title will be displayed in position 3, then the first value pair (n°4 and n°5), and then the second (n°6 and n°7), and so on.* 

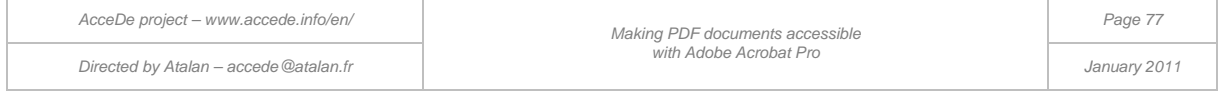

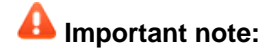

Reflow only takes into account the tagging and defined order when the document is saved as a "Tagged document". We advise you to carry out this task when the tagging has been completed in its entirety. See section ["10.3](#page-81-0) [Marking the document as tagged"](#page-81-0) on page [82](#page-81-0) for more information.

# **<u><b>**Tip:</u>

The reflow order of content also corresponds to the order in which copied text is pasted by a user.

# 9.4 Using the content panel to resolve visual overlay problems

The **Content** navigation panel described above also allows you to resolve the problems of visual overlay which may occur after tagging content with the **TouchUp Reading Order** dialog box.

For example, when you move an item up in the content tree structure, this is placed in the background in the document pane. It is therefore possible that by moving items to change the reflow order, you are also changing the order objects overlay each other on the page.

#### **Screen actions:** 曲 Content 譍 Content  $\bullet$  $\bullet$ L 贴  $Accept \rightarrow$ **B** tagged-exercise-book.ndf **B** tagged-exercise-book.pdf v. ø **D** Page 1 Page 1 Annotation Annotations E Container <Artifact> PathPathAcceDe proj E Container <Figure> XObject: Image w:638 h:115 B B E Container <Figure> XObject: Image wr638<br>E Container <H> EXERCISE BOOK for tagging E Container <H> EXERCISE BOOK for tagging a PDF document **EXERCISE BOOK** 뵳 騴 E Container <P> Exercises for tagging PDF documents. To be use Example of the Container <P> Project coordinated by Atalan.<br>
Example of Container <P> In partnership with: Air Liquide, AREVA, BNP Partnership E Container <P> Exercises for tagging PDF do for tagging a PDF document é E Container <P> Project coordinated by Atal € E Container <P> In partnership with: Air Liqu E Container <P> With the cooperation of: Association des Paralys **Exercises for tagging PDF document**<br>To be used with the AcceDe manuals Container <P> With the cooperation of: A Container <Artifact> PathPathAcceDe project Page 2 Page 2  $\boxplus$  Page 3  $\mathbb{E}$   $\Box$  Page 3 **E** Page 4 **ED** Page 4 **ED** Page 5 **E** Page 5 E Page 6 **E** Page 6 **D** Page 7 **B** Page 7 **E** Page 8 **E** Page 8 ted by Atalar in partnersnip with:<br>VA, BNP Paribas, Capgemini, LVMH,<br>ciété Générale, SPIE, Thales. fth the cooperation of:<br>des Paralysés de France (APF),<br>(AVH), Coopérative Accessibilité<br>areth et Louis Braille (Quebec),<br>ech, Telecom ParisTech... AcceDe project You can see this problem on the cover page of the exercise book, by moving the artifact containing the grey circle to the last position in the content tree for page 1. The circle which was previously in the

background is now in the foreground, in front of the text.

Move the circle to the beginning of the tree structure so the display returns to how it was initially.

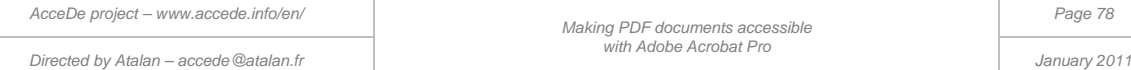

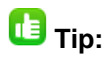

To correct the problems of object overlay in the **Content** navigation panel more easily, we recommend that you move the largest possible number of decorative content items (artifacts) to the beginning of the tree structure, because decorative items are mainly used for the background on pages. On the other hand, tagged content should be positioned at the end of the tree structure.

When you have several artifacts on a page, be careful when you move them up the tree structure. It is important that they appear in the same order amongst themselves, so that you avoid objects overlaying each other incorrectly.

*Directed by Atalan – accede@atalan.fr January 2011*

### 10.1 Generating bookmarks (if required)

When you have tagged and checked the reading order of all the pages, you can then proceed to create bookmarks for the document. This procedure takes little time.

Bookmarks are a set of links which are displayed when consulting the PDF file (in Adobe Reader, for example) and which enable the user to navigate within the document.

Bookmarks are very important for long documents, with several pages or more. They are not necessary for short documents of one or two pages, such as leaflets.

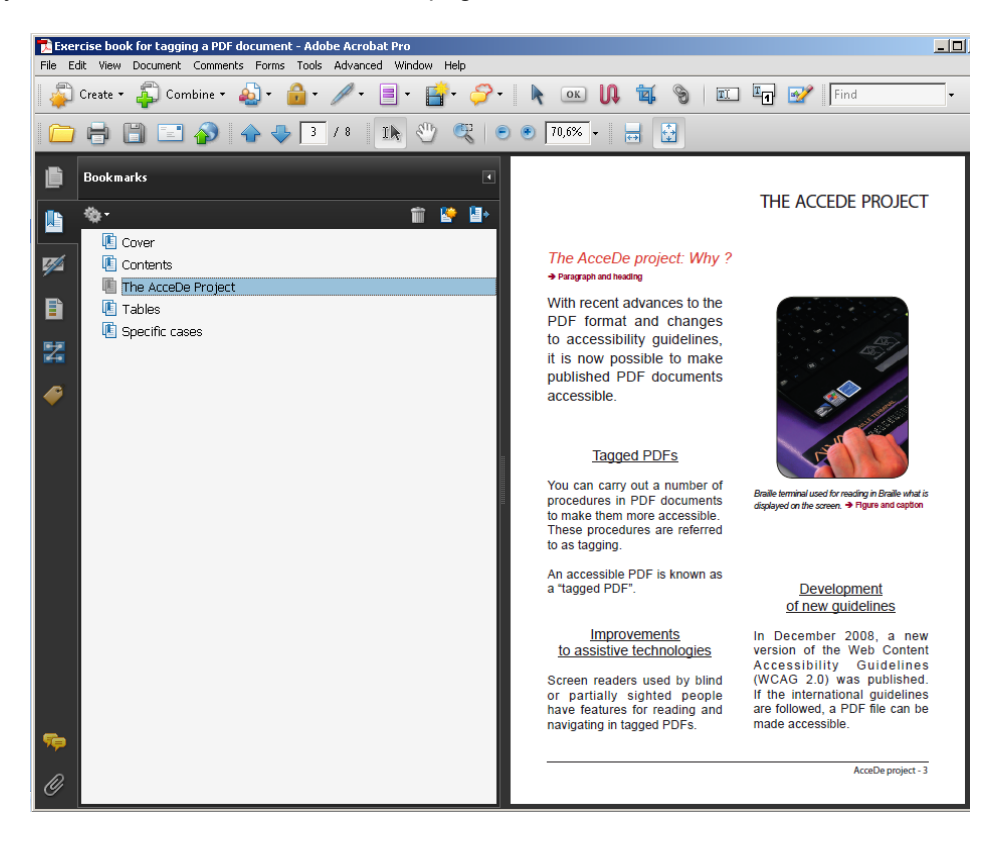

*Figure 27: view of bookmark links in Adobe Reader.* 

Bookmarks can be generated directly from the authoring software (InDesign, Xpress or an office suite) from the paragraph styles, for example. It is also possible to create them automatically in Acrobat Pro from the **Bookmarks** navigation panel.

To generate the bookmarks, open the **Bookmarks** navigation panel, and select **New bookmarks from structure**. The list of tags used in the document is displayed. You can create the bookmarks from the tags. For example, you could create the bookmarks from the tags  $\langle H1 \rangle$  through to  $\langle H6 \rangle$  or the <Part> tags. The bookmark names are retrieved from the title of the tags. If there is no tag title, the tag content is used

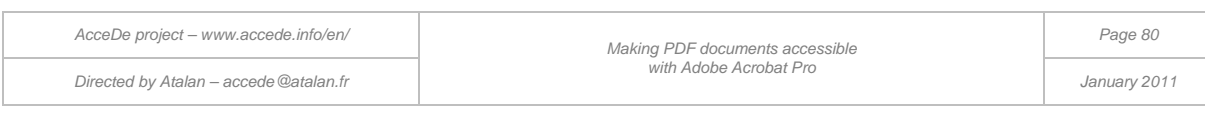

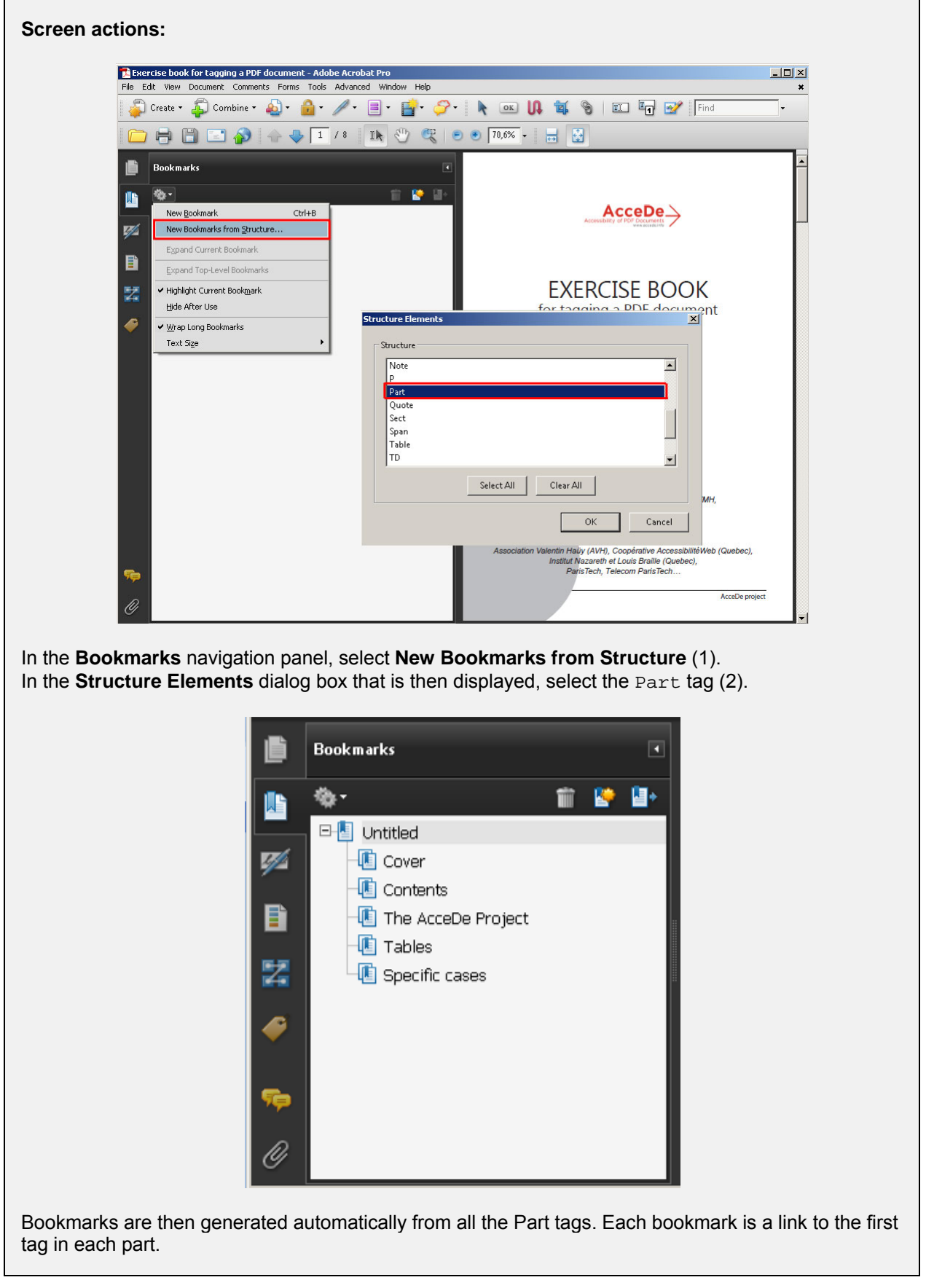

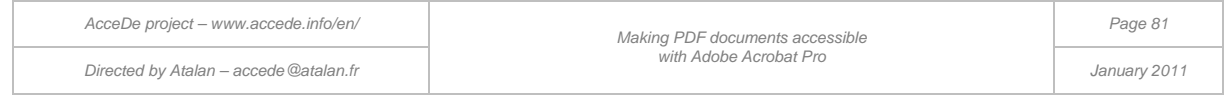

**Note:** 

-

After creating the bookmarks you can move, edit, or delete each generated bookmark in the bookmark tree structure. It is also possible to add a bookmark manually by using the **New Bookmark** option in the navigation panel options (or by using the keyboard shortcut  $\overline{|\text{Ctr}| + |\text{B}|}$  on a Windows PC or  $\overline{|\text{Cmd}| + |\text{Cth}|}$ B on a Mac.

### 10.2 Indicating the link tab order

When a PDF document has hypertext links or form fields, you need to define the order in which the user tabs through links on a page<sup>[13](#page-70-0)</sup>. To define the tabbing order, open the **Pages in** navigation panel. This panel displays miniatures or thumbnails of the pages in the document. Select all the miniatures in the navigation panel, and then open the **Properties** dialog box (right-click on one of the vignettes).

In the **Page Properties** dialog box, select **Use Document Structure** on the **Tab order** tab. The tabbing order for links and form fields will then be the same as the specified reading order for voice or Braille.

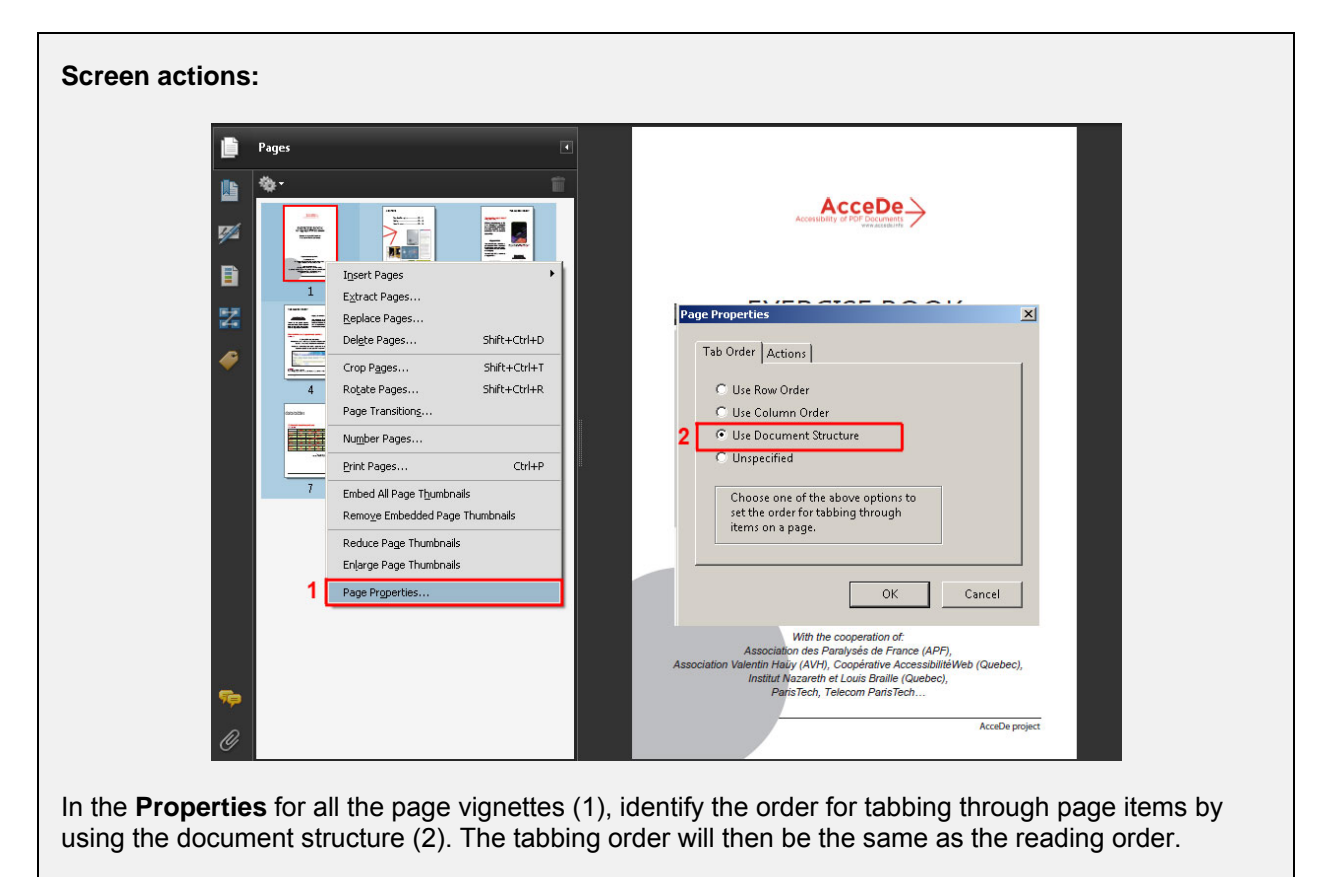

### <span id="page-81-0"></span>10.3 Marking the document as tagged

When you have finished tagging the document, you need to indicate that the document is tagged by selecting the option **Document is tagged PDF** in the **Tags** navigation panel options.

*AcceDe project – www.accede.info/en/ Making PDF documents accessible with Adobe Acrobat Pro Page 82 Directed by Atalan – accede@atalan.fr January 2011*

<span id="page-81-1"></span><sup>&</sup>lt;sup>13</sup> Some users do not use the mouse to navigate in the document. They navigate in the document by going from link to link or form field to form field by using the TAB key on a physical or virtual keyboard.

# **Important note:**

You need to perform this task in order to activate the reflow option.

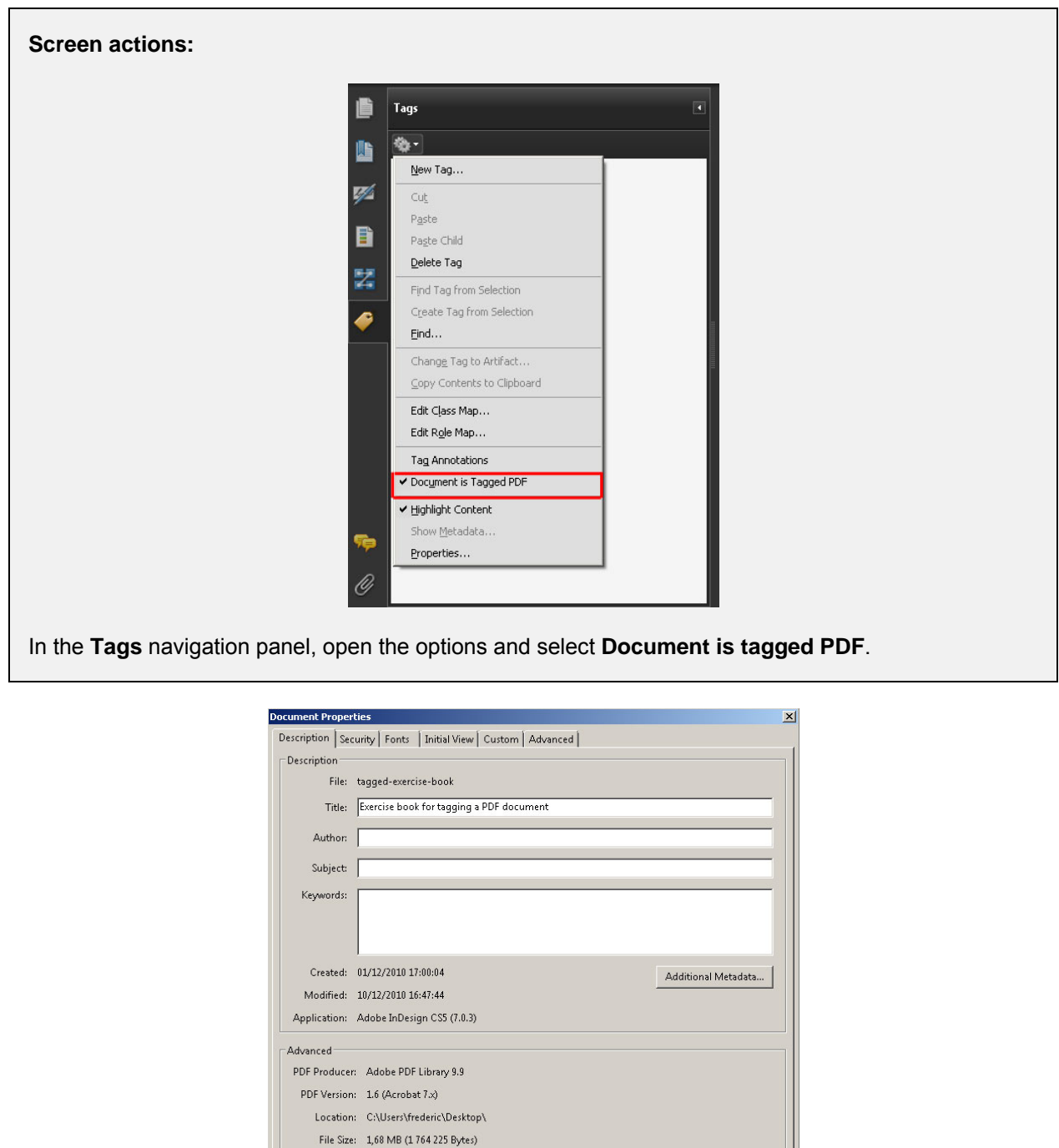

*Figure 28: in the Document Properties, it is then indicated Tagged PDF: Yes.* 

Number of Pages: 8

Fast Web View: No

 $\overline{\phantom{a}}$  ok

Cancel

Page Size:  $5,83 \times 8,27$  in

Tagged PDF: Yes

 $Heip$ 

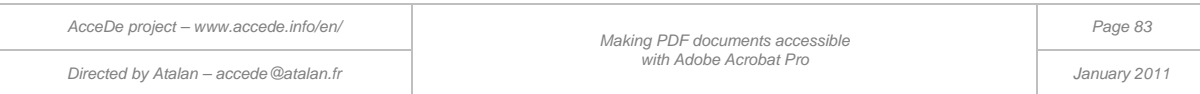

### 10.4 Providing an explicit title to the file (best practice)

It is important to save the PDF with a short file name which is sufficiently intelligible. It will be clearer for users to find the content of the file if it has the file name tags-exercise-book rather than tg-ex-bk-v3.bk.

# 10.5 Defining the initial view of the document (best practice)

Finally, we advise you to define the initial view of the document before it is published. In the **Document Properties** (**File** > **Properties**), select the **Initial View** tab, and then in the **Magnification** drop-down list, select an appropriate zoom level (**Fit Page** for example). When the user subsequently opens the document, the whole page will be displayed on the screen.

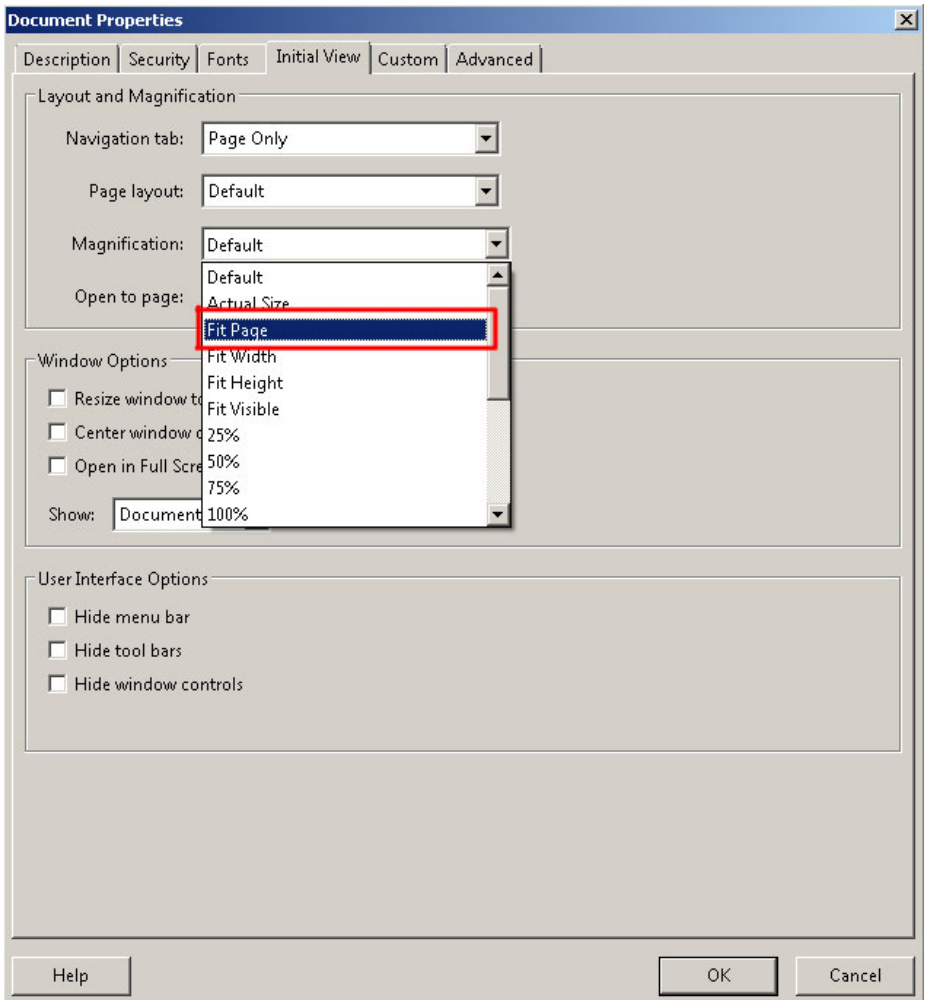

*Figure 29: magnification options for the initial view of the document*

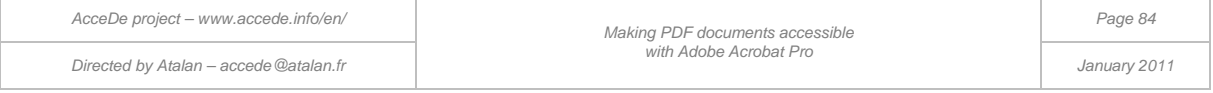

#### 11 - Checking the accessibility

### 11.1 Using the Acrobat accessibility check

#### **11.1.1 Overview of the accessibility full check**

Adobe Acrobat Pro includes an accessibility check, which is found in the menu **Advanced** > **Accessibility** > **Full Check***[14](#page-81-1)*.

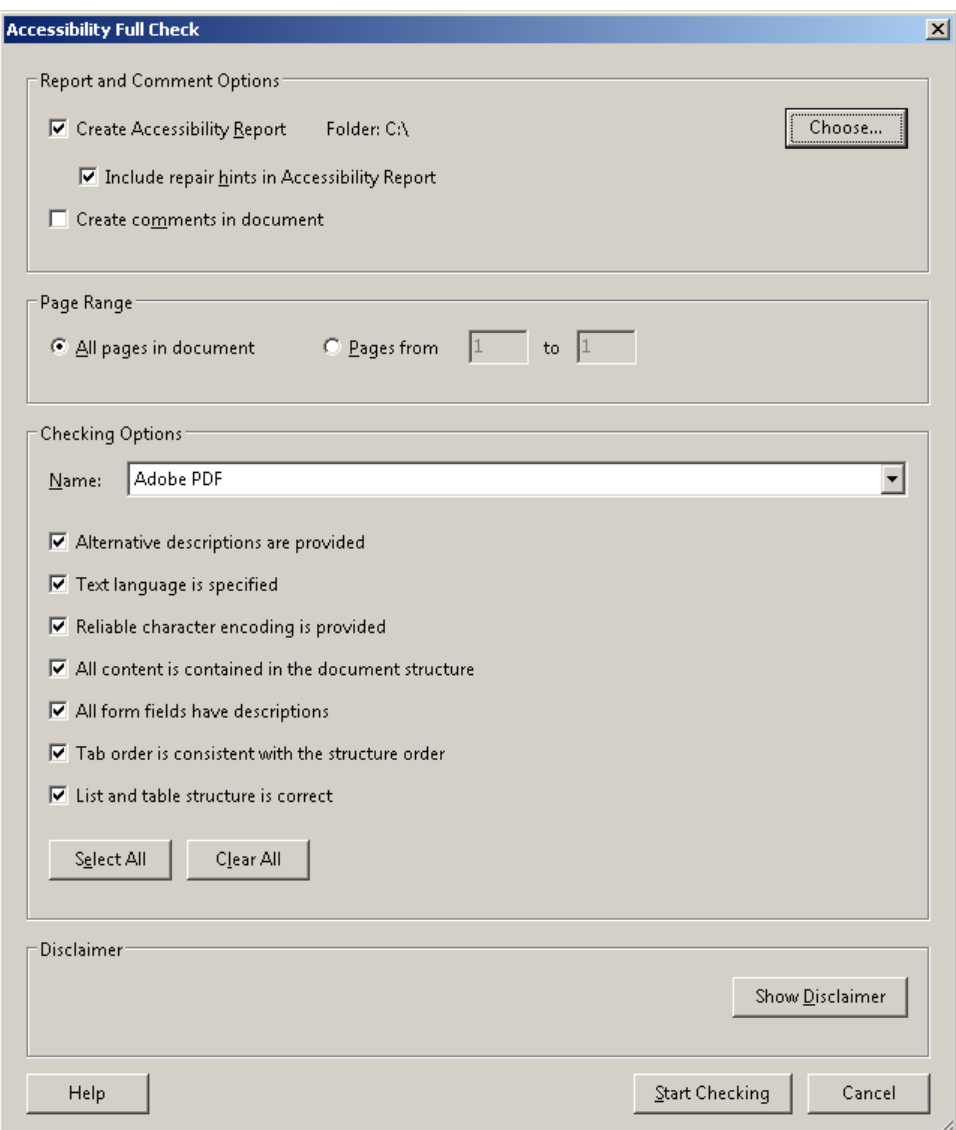

*Figure 30: dialog box for carrying out a full check on the accessibility of the document.* 

When you run the full accessibility check, a detailed report is generated which describes the problems encountered and the suggested methods for resolving them.

-

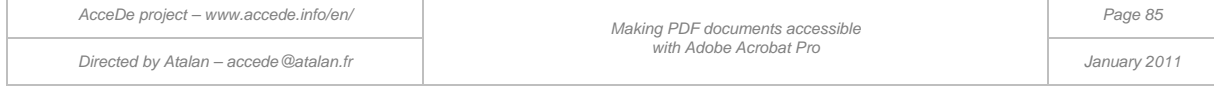

<span id="page-84-0"></span><sup>&</sup>lt;sup>14</sup> There is also a Quick Check tool, which we do not recommend as it only states whether the document has serious accessibility problems or not.

It is possible to run the full check on the entire document or on a limited page span (for example you could check the accessibility on a page by page basis after you have finished tagging a page).

Adobe Acrobat Pro 9 includes four checking options:

- 1. Adobe PDF
- 2. Section 508 Web-based intranet and internet information and applications
- 3. W3C® Web Content Accessibility Guidelines 1.0
- 4. W3C® Web Content Accessibility Guidelines 2.0 (Working Draft 27 April 2006)<sup>[15](#page-84-0)</sup>

We recommend using the first option (Adobe PDF) as it is the one which offers the most help for correcting errors found during the check.

It is possible to choose the tests to carry out from the seven selected tests:

- 1. Alternative descriptions are provided;
- 2. Text language is specified;
- 3. Reliable character encoding is provided;
- 4. All content is contained in the document structure;
- 5. All form fields have descriptions;
- 6. Tab order is consistent with the structure order;
- 7. List and table structure is correct.

We advise you to leave all seven tests selected.

When you run the full check, a report is created that indicates any errors encountered in the document.

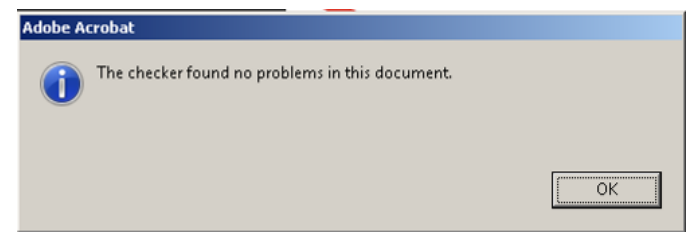

*Figure 31: the checker specifies that no problems were found in the document.* 

### **A** Important note:

<span id="page-85-0"></span>-

The accessibility checker runs through a set of automated tests. The absence of errors does not mean that the document is perfectly accessible. The tool cannot check, for example, that content marked as artifacts is strictly decorative, that alternative text is intelligible or accurate, or that the correct tags are used for each content item.

*AcceDe project – www.accede.info/en/ Directed by Atalan – accede@atalan.fr January 2011*

<sup>&</sup>lt;sup>15</sup> The WCAG 2.0 are the current accessibility standards for Web content. Nonetheless, the April 2006 version is an old draft version, different from the current applicable version, which dates from 11 December 2008.

#### **11.1.2 Examples of error messages**

#### **11.1.2.1 Example 1: "Elements not contained in structure tree" error**

When the accessibility report indicates that one or more elements are not contained in the structure tree, the link **Inaccessible page content** is shown so you can highlight the corresponding content.

Each content element indicated by this error is neither tagged, nor in an artifact. So, to correct the problem, you need to insert the content in a tag if the content conveys information, or place it in an artifact if it does not (see section ["6.2.10](#page-42-0) [Marking content as an artifact \(2](#page-42-0) possible methods)" on page [43\)](#page-42-0).

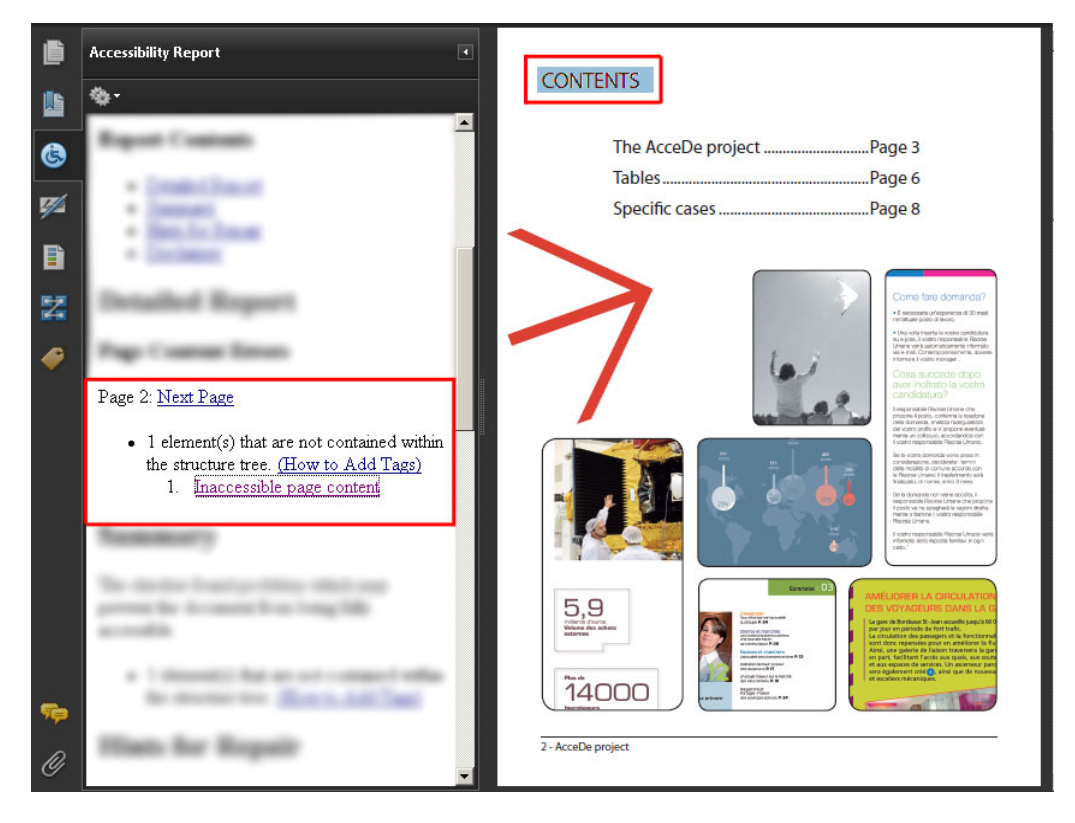

*Figure 32: the "Contents" element is inaccessible as it has not been tagged or placed in an artifact. To resolve the problem, you need to tag the text as it conveys information.*

#### **11.1.2.2 Example 2: "Missing Unicode encodings"**

The full accessibility check may sometimes indicate the error "Missing Unicode encodings". Unicode is a standard which makes it possible for text characters to be interpreted whatever the operating system or software used.

During the reading of a PDF file with a screen reader or export in text format, Adobe Reader (or Acrobat) automatically converts the typefaces used in the file to Unicode text. Some typefaces do not permit this conversion and become incomprehensible.

For example, if you copy-paste some text indicated by the error "Missing Unicode encodings" into Notepad, this will be displayed as a string of characters such as "??????" or "□□□□".

In this case, the only solution to resolve the problem with Acrobat Pro is to add the alternate text to the text elements which have this problem.

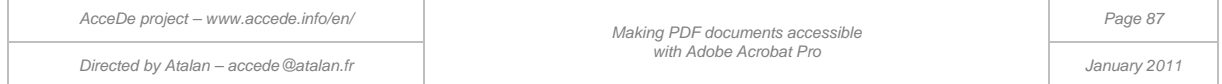

A better solution, however, is to replace the typeface in the source document in order to resolve the problem in the generated PDF. It is a good idea to choose an Open Type typeface. Further details on this recommendation are described in the AcceDe manual "*Making PDF files accessible: Guidelines for the DTP creation phase"* (available on [www.accede.info/en/manuals/\)](http://www.accede.info/en/manuals/).

### 11.2 Exporting the PDF in text format

You can export a PDF document to an accessible text format to check your work.

To export the text, select **File** > **Export** > **Text** > **Text (Accessible)**.

The text file makes it possible to check:

- the order in which information is read by screen readers;
- the alternate text for each image;
- that text segments are not missing because they were mistakenly placed in artifacts;
- and that the character encoding is reliable and correctly displayed.

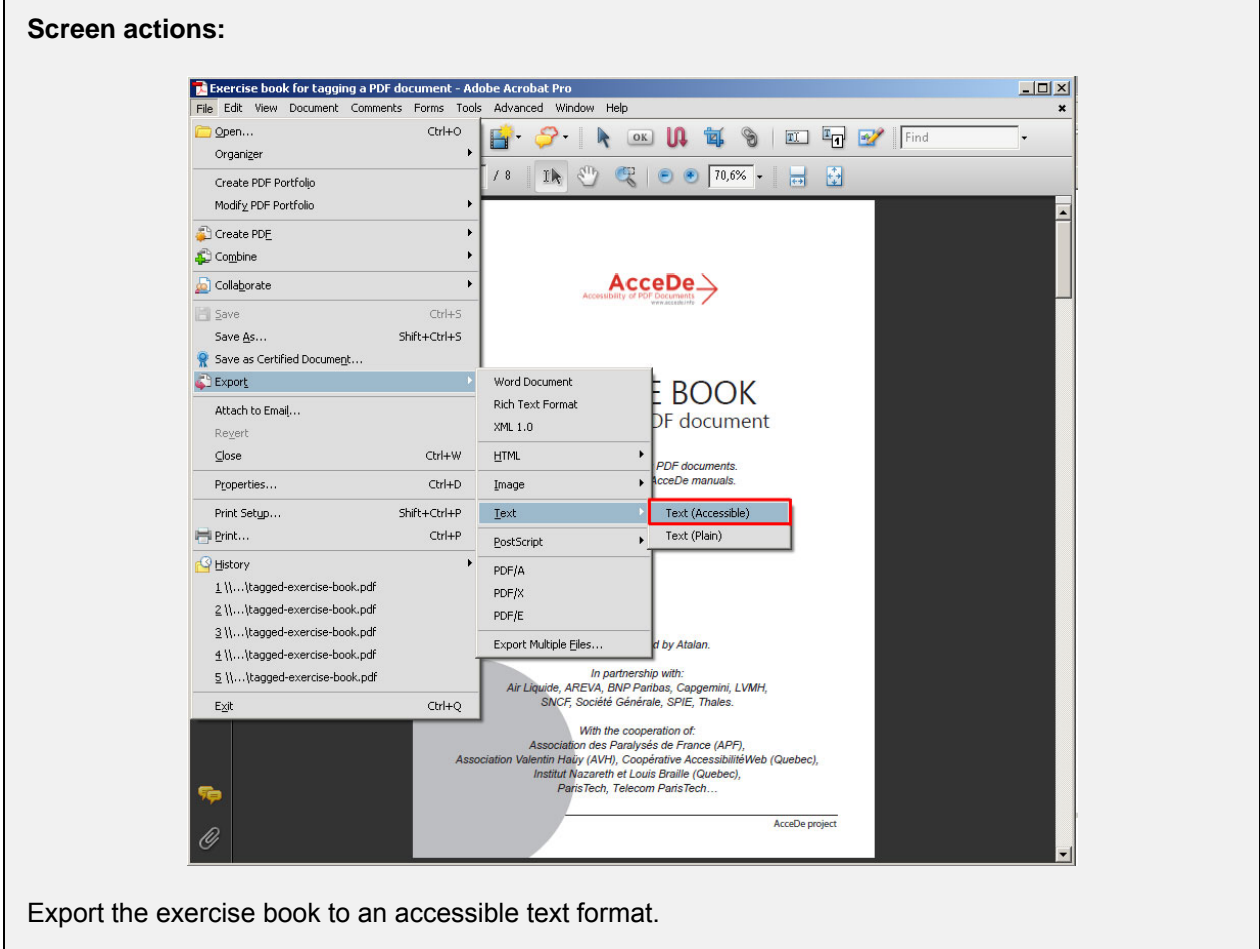

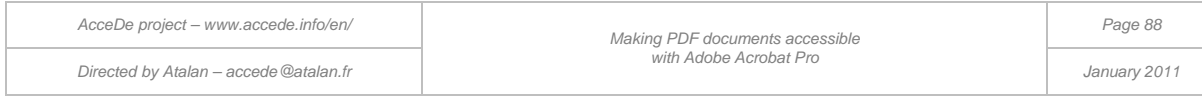

#### **Screen actions (continued):**

### **Example 1**<br>Fichier Edition Format Affichage ?  $L = 1$ AcceDe,<br>accessibility of PDF Documents.<br>EXERCISE BOOK<br>for tagging a PDF document Exercises for tagging PDF documents.<br>To be used with the AcceDe manuals. Project coordinated by Atalan. || -<br>|In partnership with:<br>|Air Liquide, AREVA, BNP Paribas, Capgemini, LVMH,<br>|SNCF, Société Générale, SPIE, Thales. with the cooperation of:<br>Association des Paralysés de France (APF),<br>Association Valentin Haüy (AVH), Coopérative Accessibilitéweb (Quebec),<br>Institut Nazareth et Louis Braille (Quebec),<br>Paristech, Telecom Paristech… ቶ<br>contents The AcceDe project Page 3<br>Tables Page 6<br>Specific cases Page 8‡<br>the accede project The AcceDe project: Why ?

The document is then transformed into a simple text file, in which the information is ordered according to the tag order, and in which the alternate text replaces the tagged figures.

#### **Note:**

-

You can also export a PDF file to the "Accessible text" format by using the save function (**File** > **Save as**) or  $\overline{Ctr}$  +  $\overline{SHIFT}$  +  $\overline{S}$  on a Windows PC or  $\overline{Cmd}$  +  $\overline{SHIFT}$  +  $\overline{S}$  on a Mac. You then need to select **Text(Accessible)(\*.txt)** in the **Save as** type drop-down list.

### 11.3 Jaws / NVDA

It is advisable to check the behaviour of each PDF file with a screen reader such as Jaws<sup>[16](#page-85-0)</sup> or  $NVDA<sup>17</sup>$  $NVDA<sup>17</sup>$  $NVDA<sup>17</sup>$ .

Jaws is the only reader that is able to change from one language to another within a PDF document. It is also the most effective screen reader for reading data tables.

Until the version 2010.2, NVDA was not able to read tables of data with the automatic identification of column and row headers, but this functionality is marked as a future goal on their roadmap. Apart from this drawback, NVDA, which is free, is a useful test tool.

Adobe offers a guide in English describing the methods for navigating in a PDF file with a screen reader: [Accessing PDF Documents with Assistive Technology: A Screen](http://www.adobe.com/accessibility/pdfs/accessing-pdf-sr.pdf) Reader User's Guide (PDF, [368kb\).](http://www.adobe.com/accessibility/pdfs/accessing-pdf-sr.pdf)

 $16$  Jaws ("Job Access with Speech") is a proprietary product and charges a fee. It is the most widely used screen reader. Source [Screen Reader User Survey Results,](http://www.webaim.org/projects/screenreadersurvey2/) WebAim, October 2009 (http://www.webaim.org/projects/screenreadersurvey2/)

<span id="page-88-1"></span><span id="page-88-0"></span><sup>&</sup>lt;sup>17</sup> NVDA is an open-source screen reader, and is free. It is available for download from [www.nvda-project.org](http://www.nvda-project.org/)

*AcceDe project – www.accede.info/en/ Making PDF documents accessible with Adobe Acrobat Pro Page 89 Directed by Atalan – accede@atalan.fr January 2011*

## 11.4 PDF-Accessibility-Checker (PAC)

To test the accessibility of your PDF documents, we recommend the software *PDF-Accessibility-Checker (PAC)* [18.](#page-88-1) This free software is available from Access For All (Switzerland) and provides an error report for PDF documents.

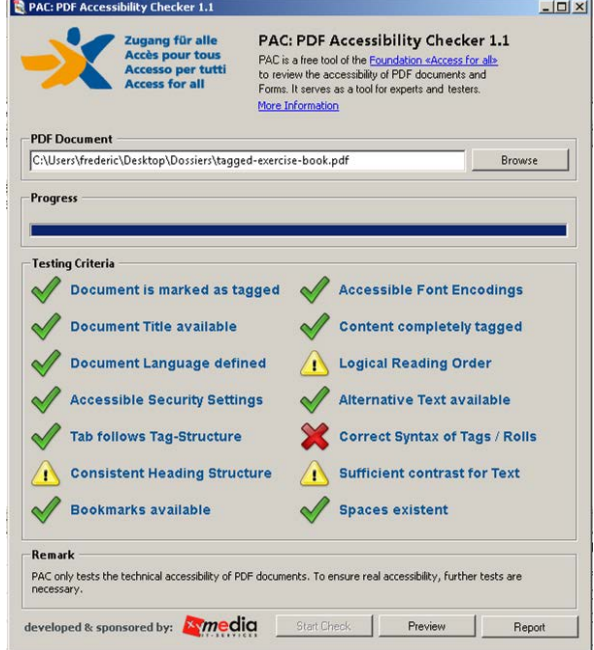

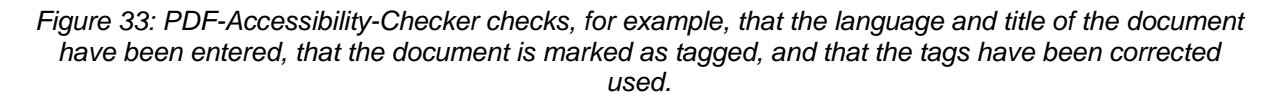

#### **Note:**

-

This tool indicates certain errors which are not described in this manual. For example, PDF-Accessibility-Checker reports an error if the <Document> tag (which is the parent tag of all the tags in the document) is missing (see section ["8.13](#page-69-0) [Document, parts, divisions, articles and sections"](#page-69-0) on page [70\)](#page-69-0). However, a number of tests have shown that this tag is not indispensable and is not used by screen readers. So, you do not need to add it, even though its omission is indicated as an error by PDF-Accessibility-Checker.

<sup>18</sup> [Download PDF-Accessibility-Checker,](http://www.access-for-all.ch/en/pdf-werkstatt/pac-pdf-accessibility-checker.html) Access For All

(http://www.access-for-all.ch/en/pdf-werkstatt/pac-pdf-accessibility-checker.html)

*AcceDe project – www.accede.info/en/*

#### 12 - Appendix

### 12.1 Specific cases

#### **12.1.1 Lines that straddle two pages**

When a text segment straddles two pages, it cannot be correctly read by screen readers (which read information page by page).

In this case, you need to tag just one part of the text (for example, the text displayed on the first page) and then enter the complete text segment as alternate text. The second element displayed on the following page is integrated in an artifact so that it is not read.

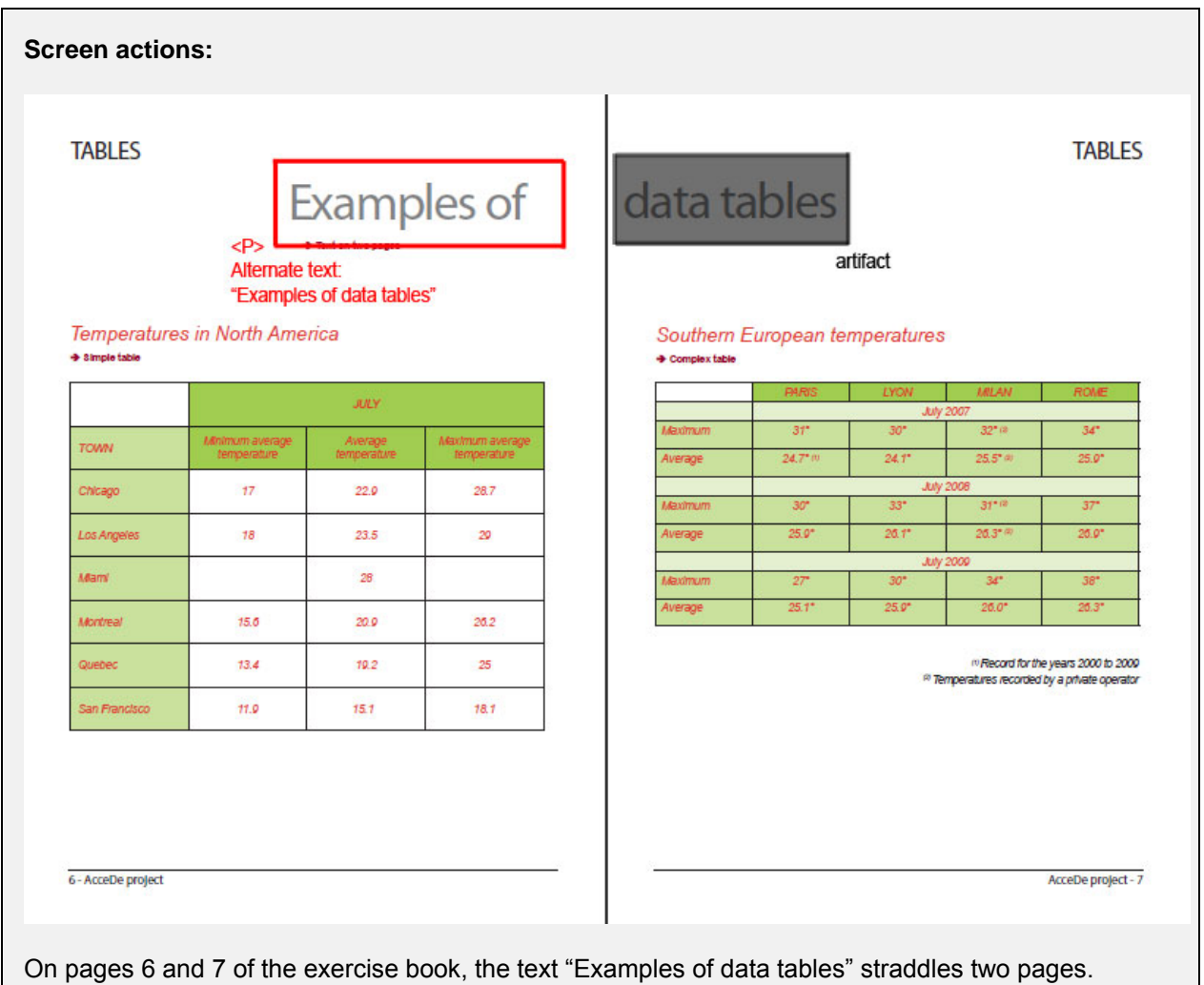

"Examples of" is tagged in a paragraph having the alternate text "Examples of data tables". The second part "data tables" on page 7 is placed in an artifact so that it is not read to the user.

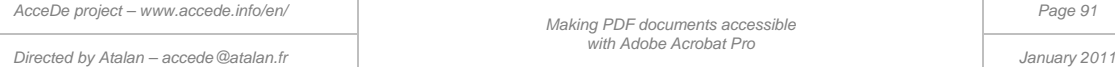

#### **12.1.2 Text with shadow effects**

Some authors create shadow text by overlaying different layers of text. Shadow text created in this way may be read twice with each text string in a different tag. You need to place the shadow part of the text in an artifact (as long as it has not been vectorised in the authoring software).

#### **Screen actions:**

An example of shadow text is shown on page 8 of the exercise book (tagged-exercise-book.pdf).

#### **12.1.3 Other specific cases**

This section will be expanded over time to include specific difficulties which are encountered when tagging documents.

### 12.2 Security parameters

If you want to protect the PDF document by restricting printing or modification of the document, click **File** > **Properties**, and then select the **Security** tab. Select **Password Security** as the **Security Method**. In the **Password Security – Settings** dialog box, make sure you select the option **Enable text access for screen reader devices for the visually impaired**. If you don't, the document cannot be read by screen readers even if it is tagged.

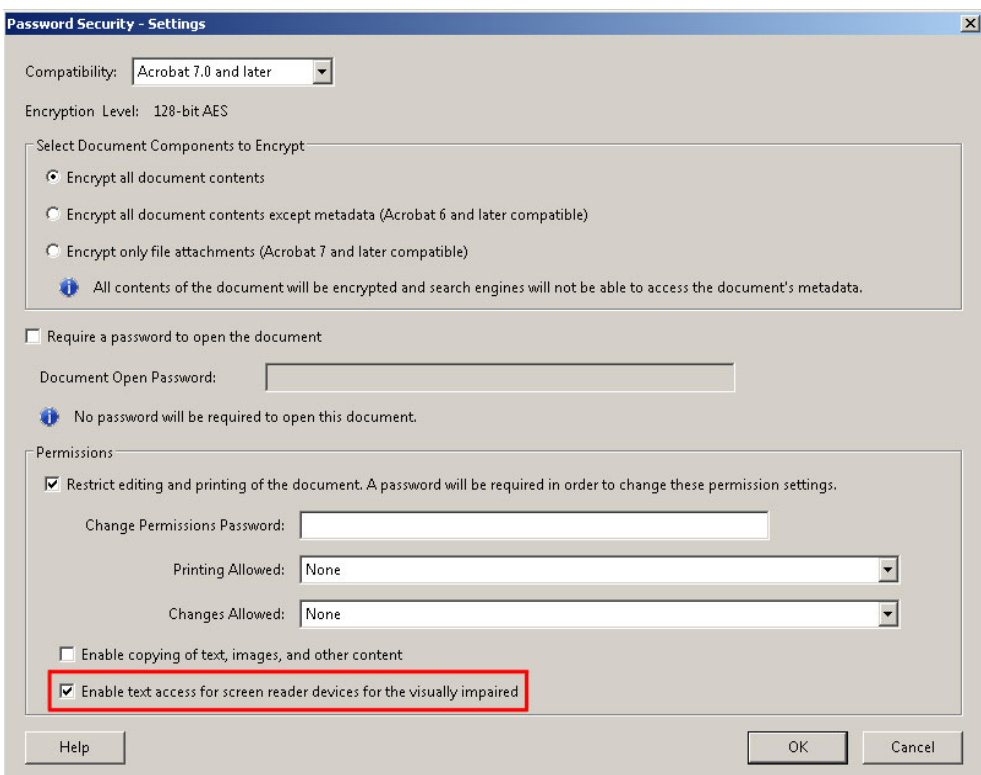

*Figure 34: select the option Enable text access for screen reader devices for the visually impaired in the Password Security – Settings dialog box.* 

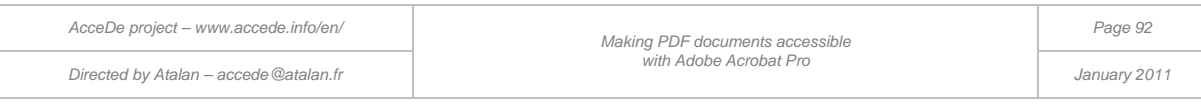

### 12.3 Role maps

Role mapping is a functionality that is mainly used with authoring software tools (such as Microsoft Word or Adobe InDesign for example).

When PDF documents are generated from these tools, it is possible that the tags have names which do not conform to the Standard PDF tag names used by Adobe Acrobat, with, for example, <Heading\_1> instead of <H1> or <Paragraph> instead of <P>.

These tools usually generate the tag names from the names of paragraph styles used in the source document. Role mapping makes it possible to indicate, for example, that the  $\alpha$ -Heading 1> tags correspond to the  $\leq H1$  tags.

You can view the list of role map items by selecting **Edit Role Map** in the **Tags** navigation panel options.

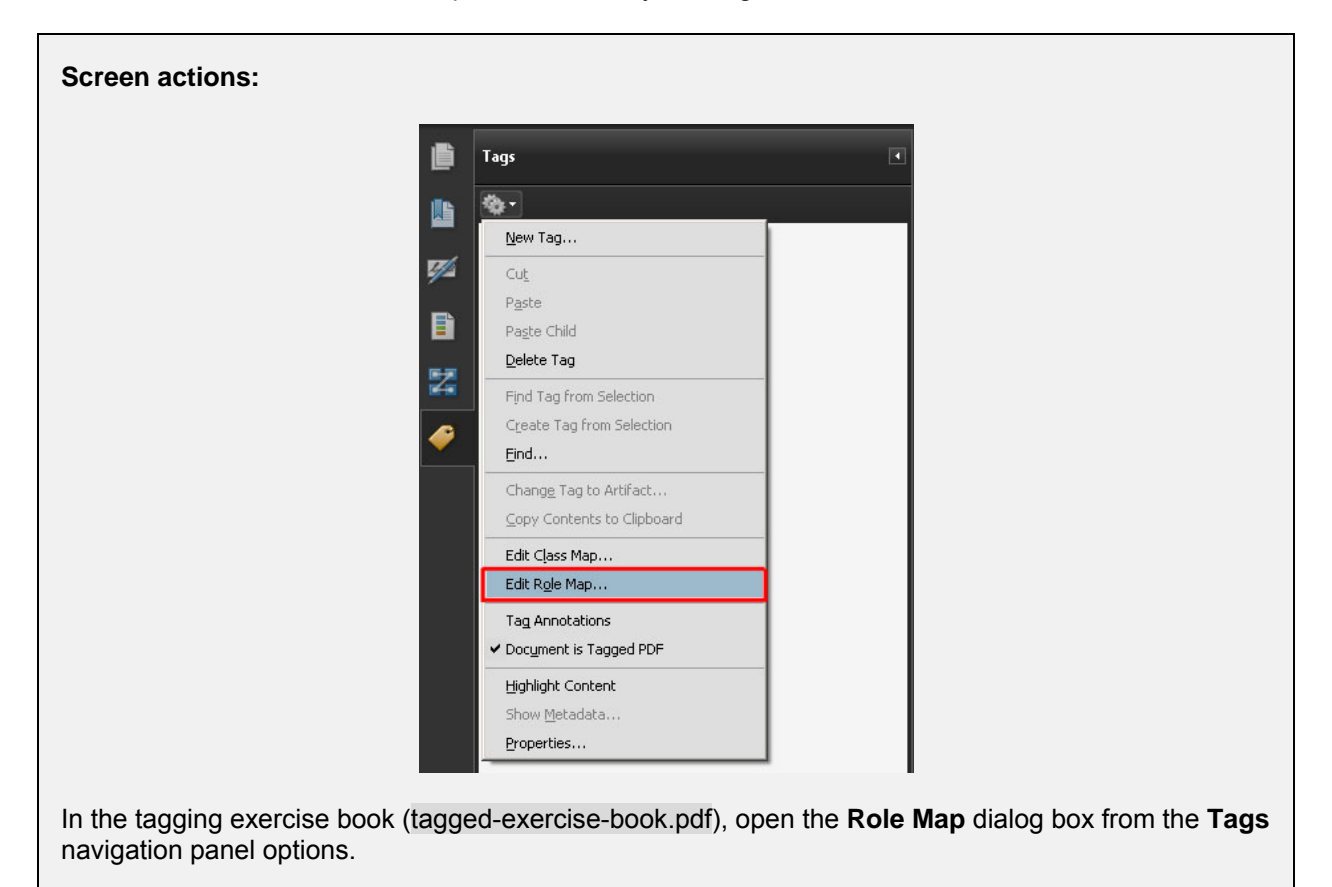

You can then create new role map items or modify existing ones.

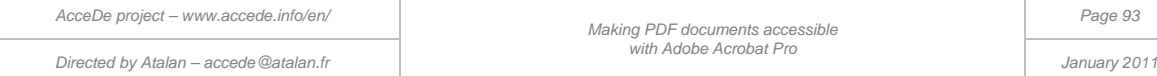

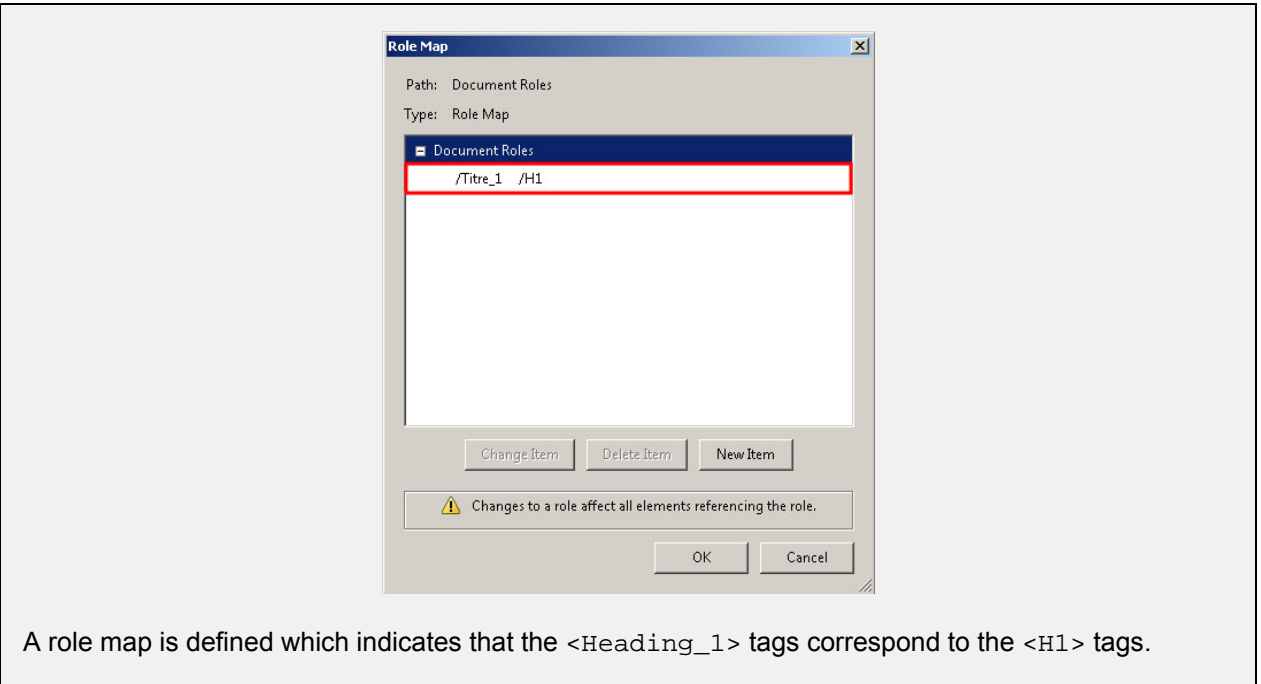

## 12.4 Character recognition in scanned documents

Adobe Acrobat includes a character recognition tool, which is especially useful for scanned documents that you subsequently want to tag. This functionality is found in **Document** > **OCR Text Recognition** > **Recognize Text Using OCR** (optical character recognition).

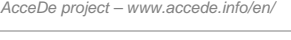

*Directed by Atalan – accede@atalan.fr January 2011*

# 12.5 List of frequently used tags

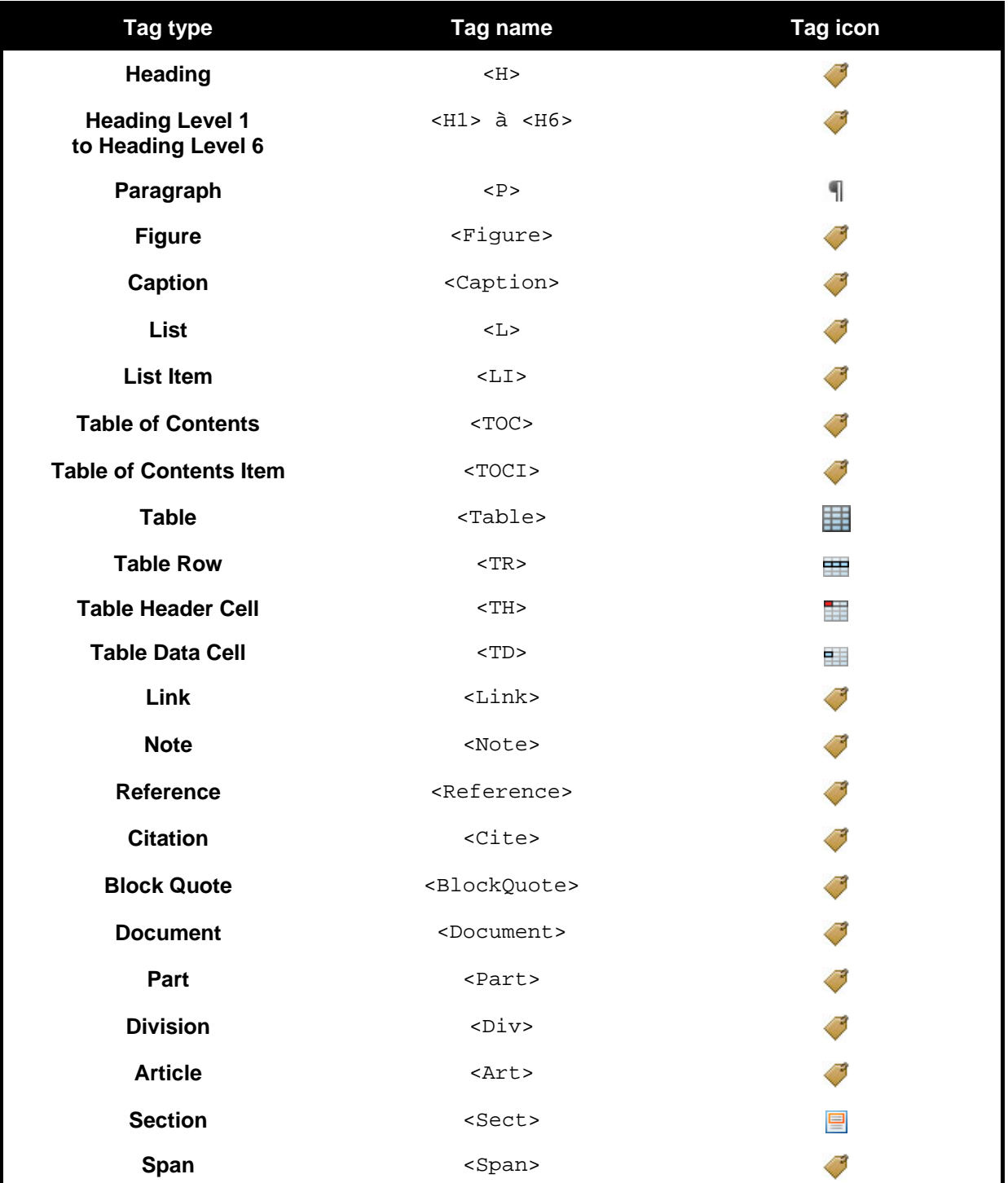